# Trabajar con bases de datos en Arquímedes

<span id="page-0-0"></span>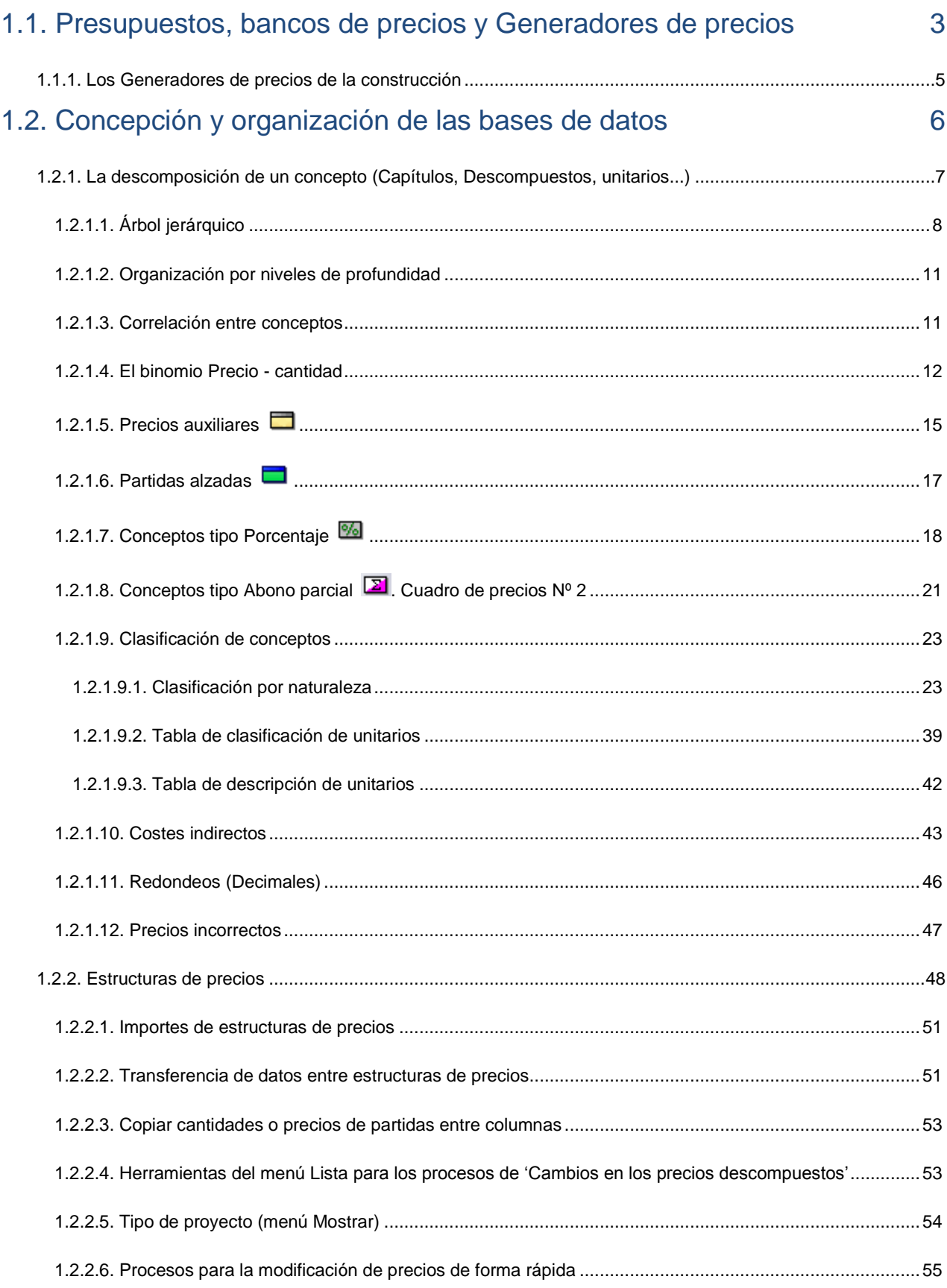

# **1. Trabajar con bases de datos en Arquímedes**

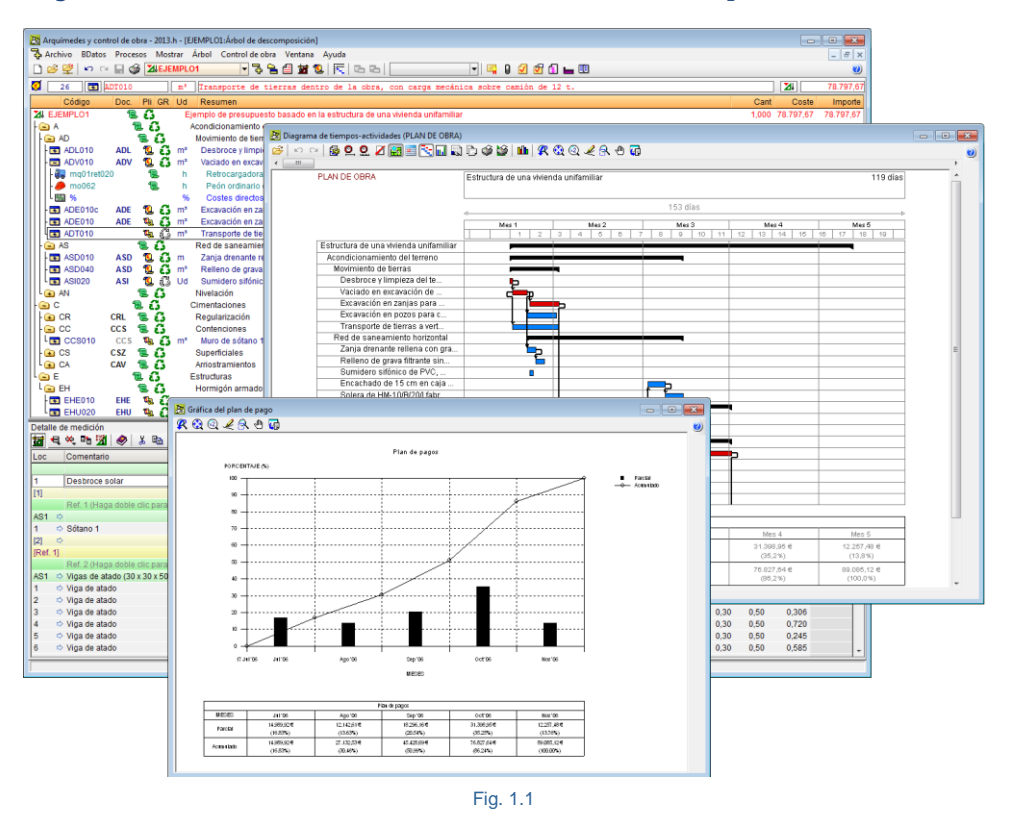

Arquímedes es un programa para realizar fácilmente presupuestos y ofertas de construcción reutilizando si es necesario información de otros presupuestos y de cualquier banco de precios, ajustando y modificando los precios con diferentes sistemas.

Arquímedes permite la gestión del modelo económico de una obra. Puede ser utilizado por proyectistas o por empresas de construcción. Recibe las estimaciones presupuestarias de los Predimensionadores o de los Generadores de presupuestos o importa presupuestos creados en Excel®. Permite un tratamiento pormenorizado de la estructura del presupuesto con precios simples o descompuestos, con mediciones directas o detalladas o con mediciones sobre ficheros de CAD o digitalizadas o provenientes automáticamente de programas de BIM o CAD (Allplan®, ArchiCAD®, Autodesk Revit® y +Extended® (para AutoCAD Architecture®)).

Dispone de más de una centena de listados permitiendo obtener, desde el punto de vista del proyectista, entre otros documentos, el Pliego de condiciones técnicas y particulares, las Mediciones y el Presupuesto desglosado y resumido, el Programa de trabajos, estando enlazado con otros programas de CYPE Ingenieros lo que permite elaborar de una forma integrada el Libro del edificio junto al Manual de uso y mantenimiento del edificio, la Valoración del mantenimiento decenal, el Calendario de mantenimiento del edificio, el Estudio básico de seguridad y salud, el Estudio de gestión de residuos, el Análisis de ciclo de vida del proyecto o el Plan de control de calidad entre otros. Durante la ejecución de obra permite acompañar las certificaciones de obra.

Desde el punto de vista de la empresa constructora Arquímedes con la ayuda de los módulos Control de obra y Gestión de compras permite elaborar antes de iniciar una obra, la previsión u objetivo de costes, el plan de trabajos, el plan de pagos, el cronograma de maquinaria y el cronograma de mano de obra. Durante la ejecución de la obra permite realizar la gestión de compras por medio de las solicitudes de ofertas, comparativos de compras y los contratos de obra, permite registrar las certificaciones de obra o el control financiero a través del registro de documentos como pedidos, albaranes, facturas o el control de costes a través de las imputaciones a centros de coste. Permite el seguimiento del método del Valor ganado (EVM) por medio de la planificación temporal de la obra y del cierre de certificaciones y cantidades ejecutadas.

# <span id="page-2-0"></span>**1.1. Presupuestos, bancos de precios y Generadores de precios**

Arquímedes trabaja sobre bases de datos, que pueden ser presupuestos (obras) o bancos de precios. Permitiendo crear presupuestos y bancos de precios

Una base de datos tipo Presupuesto contiene toda la información necesaria sobre un presupuesto y diversos datos asociados a una obra.

La base de datos tipo Banco de precios o también llamado base o cuadro de precios es una herramienta que contiene información sobre un conjunto de conceptos e informaciones que pueden ser utilizados en la creación sistemática de presupuestos de forma sencilla.

Las diferencias entre ambas bases de datos en Arquímedes básicamente radican en que en un banco de precios, las unidades de obra no tienen medición ya que esto es propio de los presupuestos. Y en un capítulo de un banco de precios puede contener tanto unidades de obra como precios simples mezclados en un mismo capítulo, en cambio esta situación no puede darse en un presupuesto.

Estos bancos de precios poseen todos los conceptos organizados en capítulos. En ellos encontramos precios simples de maquinaria, materiales y mano de obra y precios descompuestos como las partidas y precios auxiliares. Dependiendo del Banco de precios que disponga lo normal es que estos incluyan capítulos por áreas de Edificación, Urbanización, Rehabilitación, Obra Civil, Gestión de residuos, Seguridad y Salud, Control de Calidad, etc. Pueden contener información de fabricantes, normativa de productos y de un pliego de condiciones técnicas para productos y unidades de obra. Pueden disponer de claves de búsqueda asociadas a conceptos para localizar conceptos de forma fácil.

En la actualidad muchos bancos de precios están ligados a colegios oficiales o entidades financiadas por organismos públicos además de ser los bancos de precios oficiales de estas entidades o colegios oficiales con el fin de establecer un mismo criterio en los proyectos que se presentan a concurso público.

Por regla general, un proyecto de construcción suele ser algo muy complejo y singular, para describirlo y presupuestarlo es necesario descomponerlo en partes más o menos genéricas conocidas como unidades de obra<sup>\*</sup>, que intervienen con unas cantidades. Estas unidades de obra son habituales en muchos proyectos permitiendo aplicar en ellos la experiencia adquirida en otros proyectos.

*\* Unidad de obra. Es cada una de las partes en que puede dividirse el proyecto a efectos de cálculo del presupuesto de obra, de* modo que primero se obtiene el coste total de cada una de esas partes (lo que se denomina como precios descompuestos), y se hace la medición para determinar el número de veces que se repite cada una de estas unidades de obra, finalmente se pasa a la valoración multiplicando el producto de precios descompuestos por las mediciones encontradas. Es la parte menor que se contrata y certifica.

En un sentido más general la unidad de obra o ítem es el elemento de la obra que, conceptualmente, puede separarse del resto por su localización o características.

Los criterios para definir las unidades de obra o ítem pueden ser variables porque dependen de diferentes factores como:

- **-** El grado de descomposición que se desee.
- **-** La fase en la ejecución de la obra.
- **-** La localización dentro del conjunto general.
- **-** La concurrencia con el tajo

Cada unidad de obra debe ser expresada con la *unidad de la magnitud física más característica.*

Para obtener el presupuesto de un proyecto lo primero es descomponerlo en unidades de obra. El precio de estas unidades se deduce habitualmente:

- A partir de la experiencia de la ejecución previa de unidades parecidas.
- Descomponiéndolas, es decir, subdividiéndolas aún más en elementos cuyo precio puede tomarse del mercado (conceptos básicos).
- Tomando sus precios de alguno de los cuadros de precios publicados por terceros.

A modo de ejemplos, se suministran conjuntamente con el programa los Bancos de precios de la Junta de Extremadura del año 2005 y el del Colegio oficial de Aparejadores y Arquitectos de Orense del año 2004 [\(Fig.](#page-3-0) 1.2). Estos bancos de precios tienen como finalidad servir de guía para el usuario del programa, incluyendo la creación de bancos de precios propios a partir de ellos.

<span id="page-3-0"></span>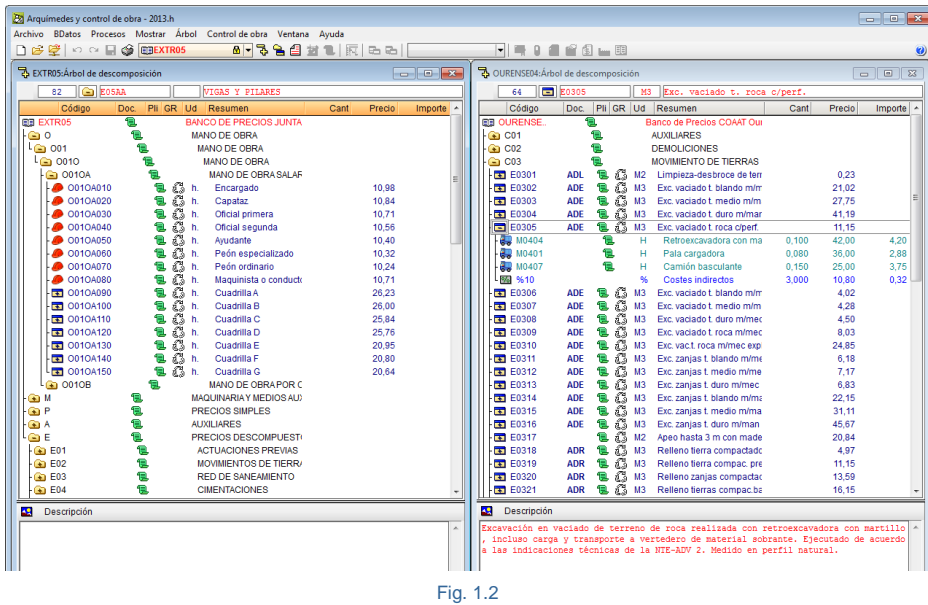

La codificación y la estructura de capítulos deben estar muy bien estructuradas para poder organizar correctamente los miles de conceptos que se proporcionan en un banco de precios. Con los precios simples se consiguen los precios descompuestos, por lo que un precio simple de una unidad de obra debe localizarse en su correspondiente capítulo de precios simples o productos.

Los bancos de precios pueden contener conceptos de dos tipos:

- Conceptos no paramétricos
- Conceptos paramétricos

Si un banco de precios contiene conceptos paramétricos, en este caso se dice que el banco de precios es paramétrico. En el punto 2.12. Parámetros de obra y conceptos [paramétricos](http://www.cype.net/manuales/arquimedes/Cype_arquim_c2_12_parametros_obra.pdf) se explica cómo crear un concepto paramétrico y parámetros de obra en un banco de precios.

Una clasificación más exhaustiva para los bancos de precios sería:

- Banco de precios estándar o discreto
- Banco de precios paramétrico estándar
- Banco de precios paramétrico compilado en DLL
- Generadores de precios

## <span id="page-4-0"></span>**1.1.1. Los Generadores de precios de la construcción**

A diferencia de otros bancos de precios, el Generador de precios de la construcción de CYPE Ingenieros tiene en cuenta las características concretas de cada obra para generar precios específicos para el proyecto que se está presupuestando. Por tanto, un Generador de precios es el camino más directo para llegar al coste real de su proyecto, ya que permite la obtención de costes de construcción ajustados al mercado, y facilitar la elaboración de una documentación de proyecto de calidad (completa, consistente y con información técnica vinculada a cada unidad de obra), útil para las distintas fases del ciclo de vida del edificio (estudios previos, anteproyecto, proyecto básico y de ejecución, dirección y ejecución de la obra, uso y mantenimiento, deconstrucción y reciclado final). Incluye productos de fabricantes y productos genéricos.

Características diferenciadoras con los bancos de precios convencionales:

- Se ajustan a los "precios reales" de mercado.
- Considera las peculiaridades de la obra que afectan al precio de cada partida.
- Contempla el cumplimiento de la normativa vigente.
- Precios adaptados a los sistemas y tecnologías actuales de construcción.
- Útiles para una buena contratación.

La utilización de un buen banco de precios mejora la calidad del proceso de redacción de proyecto y ejecución. Puede obtener más información visitando la página WEB <http://generadorprecios.cype.es/> y conocer el Generador de precios online.

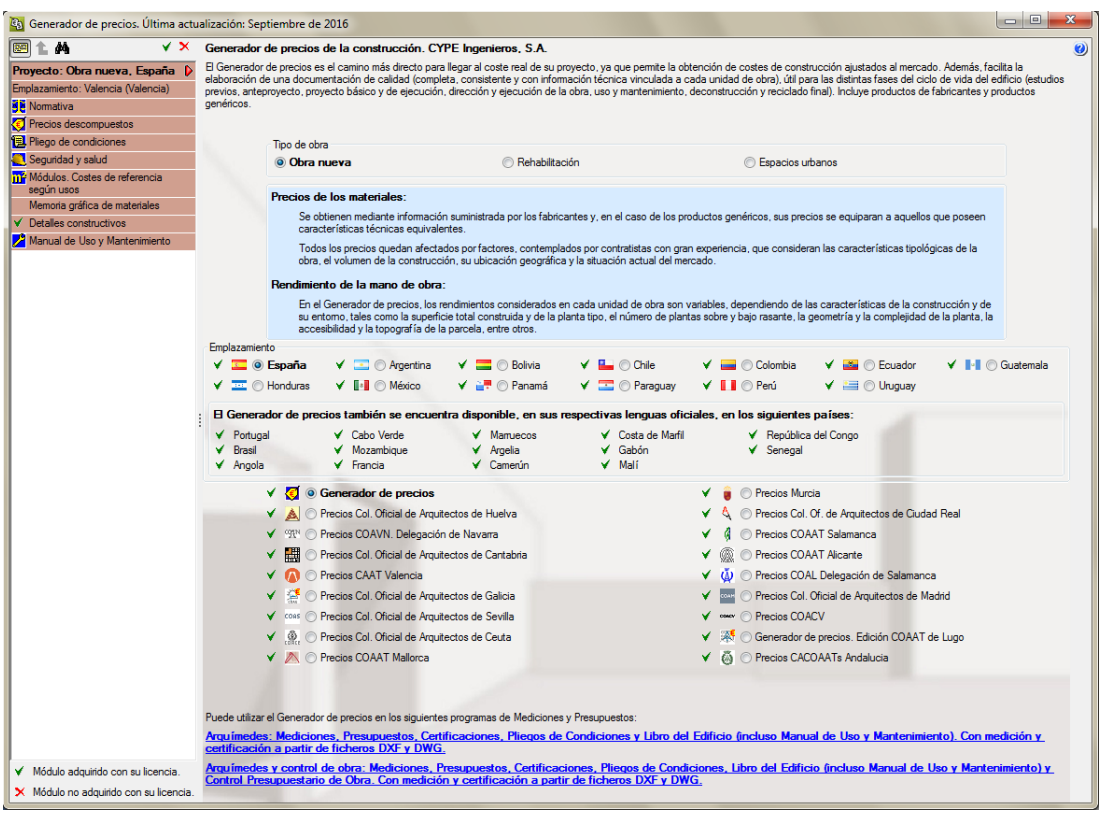

Fig. 1.3

Arquímedes dispone de una conexión con los Generadores de precios de la construcción. Véase el apartado [2.13.](http://www.cype.net/manuales/arquimedes/Cype_arquim_c2_13_conex_generador_precios.pdf) Conexión con el Generador de precios de la [construcción.](http://www.cype.net/manuales/arquimedes/Cype_arquim_c2_13_conex_generador_precios.pdf)

# <span id="page-5-0"></span>**1.2. Concepción y organización de las bases de datos**

Preparar un presupuesto estriba en localizar y contabilizar todos los elementos que lo forman. Para lo cual se lleva a cabo un proceso de descomposiciones sucesivas del presupuesto en elementos cada vez más sencillos. Formando una estructura jerárquica conocida como Estructura de división del trabajo (EDT). Estos elementos, desde el presupuesto hasta el último, se llaman conceptos.

Por lo tanto un presupuesto es una agrupación de conceptos organizados en un sistema de descomposiciones que establecen relaciones entre cada concepto y sus conceptos inferiores. Los conceptos se reconocen biunívocamente mediante un *código* o conjunto de caracteres alfanuméricos únicos. El código es la clave que diferencia un concepto de todos los demás conceptos del presupuesto.

Un concepto identificado por un código se le puede asignar informaciones que permanecen ligadas al mismo, como el precio, la unidad de medida, el texto descriptivo, información técnica, etc. Estos datos son únicos para cada concepto, con independencia del número de descomposiciones en que éste aparezca. Por ejemplo, el precio de un concepto es el igual para todos los conceptos del cual forme parte; si se modificara aparecerá modificado en todas las demás descomposiciones en que intervenga en ese presupuesto o base de precios. Estos datos suelen llamarse *campos* del concepto.

Un presupuesto está formado por una relación de unidades de obra pertenecientes a distintos capítulos. Una *Unidad de obra*, es un componente elemental del presupuesto o de la obra, el componente menor que se contrata y certifica por separado. Se mide en unidades y con ellas se puede describir la obra. Una *Partida* es la cantidad en que interviene una unidad de obra en un presupuesto. Un capítulo es una agrupación arbitraria que se introduce en el

1.000

4.598

presupuesto para ordenarlo. En un presupuesto se deben ordenar las unidades de obra (partidas) y los capítulos en una secuencia parecida a la que se seguirán en la ejecución de la obra.

## <span id="page-6-0"></span>**1.2.1. La descomposición de un concepto (Capítulos, Descompuestos, unitarios...)**

La descomposición de un concepto es la relación de conceptos más simples que lo forman, junto con las cantidades en que intervienen.

Por ejemplo, una descomposición típica de un concepto es la siguiente:

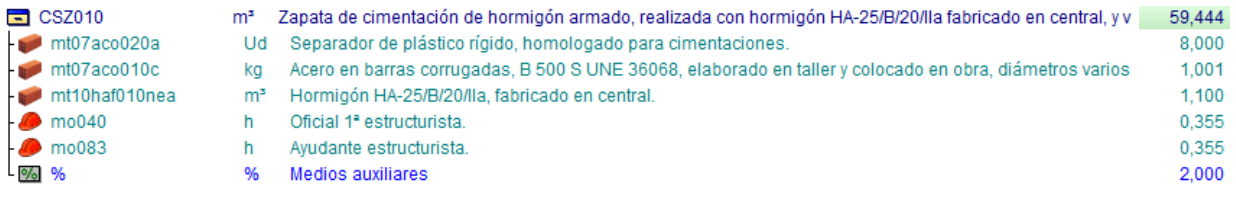

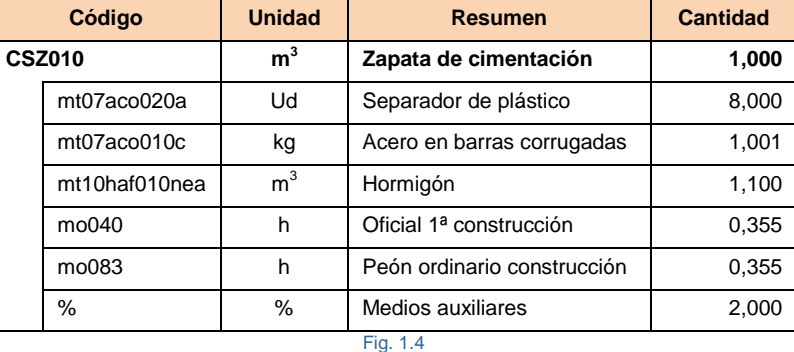

En una descomposición como esta se llama concepto superior al concepto CSZ010 y conceptos inferiores a los conceptos inmediatamente por debajo de este. El concepto superior, a su vez, será el inferior en la descomposición de uno o más conceptos más complejos. Por ejemplo:

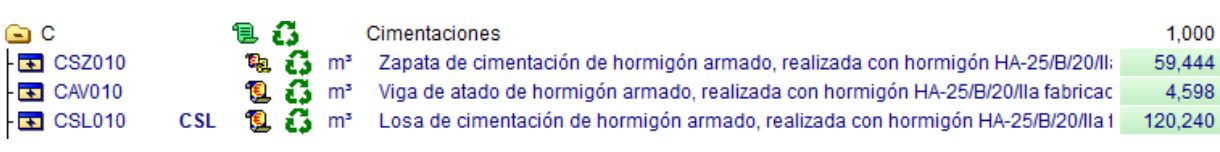

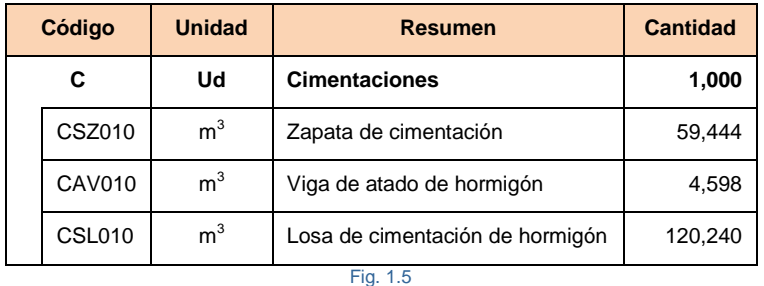

Los conceptos que no tienen inferiores se llaman conceptos simples.

## <span id="page-7-0"></span>**1.2.1.1. Árbol jerárquico**

El procedimiento habitual de cálculo del presupuesto por análisis de las unidades de obra descompone el presupuesto en elementos cada vez más simples, llamados conceptos.

Cada concepto puede formar parte de la descomposición de otros conceptos, con los que queda asociado mediante una analogía. Una analogía indica que en la descomposición de un concepto (superior) se encuentra otro (inferior).

Este esquema de descomposiciones sucesivas puede asimilarse a una estructura árbol invertido, en el que el tronco representa el presupuesto y las ramas conceptos de menor complejidad. Así, el concepto asociado al nombre del fichero del presupuesto, que no puede formar parte de ninguna otra descomposición, se llama concepto raíz.

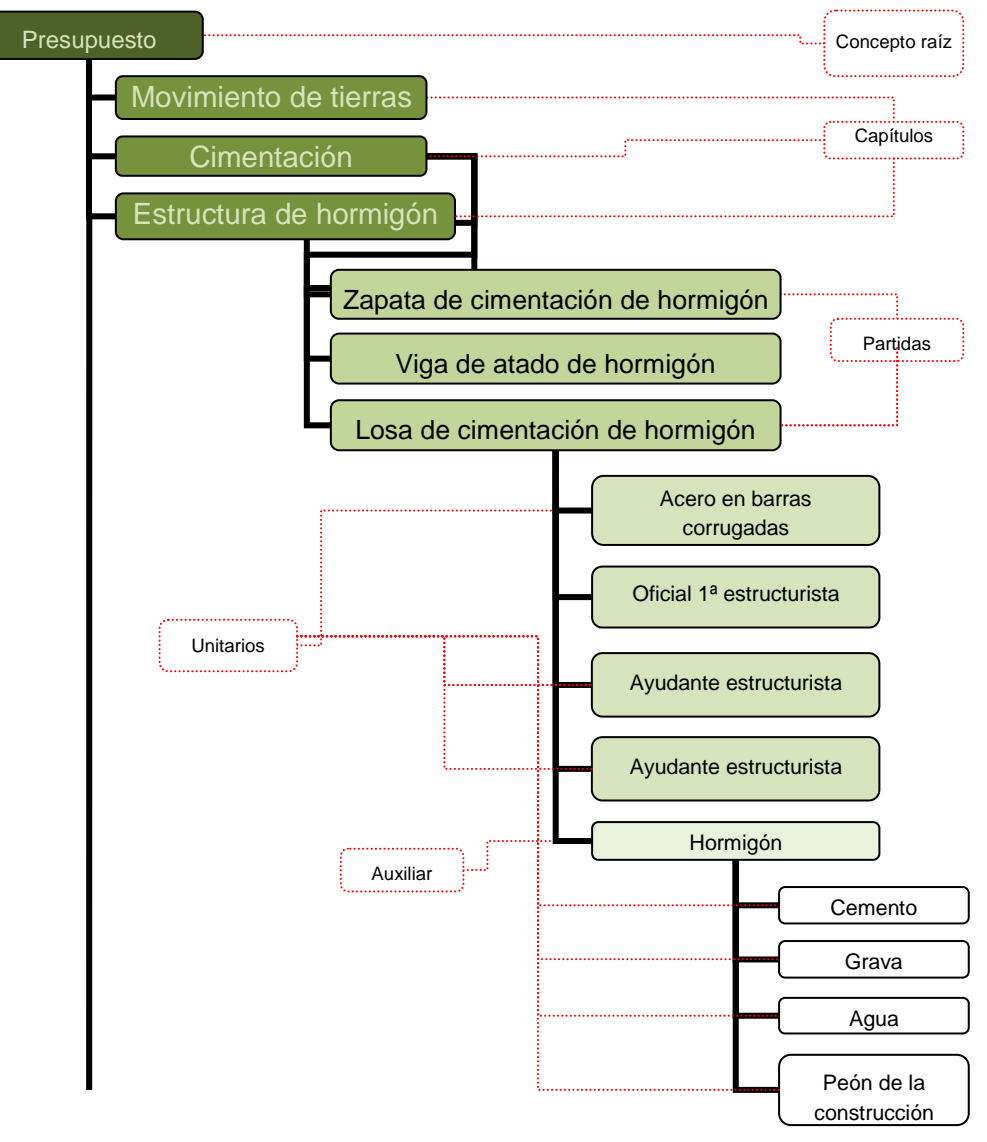

Fig. 1.6

Los conceptos pueden ser:

- **Concepto raíz:** Es el único concepto que no forma parte de la descomposición de otro. En un presupuesto **Z**<sup>1</sup> representa a la obra que se valora, de modo que su precio es el presupuesto de la obra. En una base de precios  $\Xi$  representa a la propia base de precios.
- **Capítulo :** Grupo análogo de partidas que se confecciona para conocer ciertos importes agregados, como, por ejemplo, el de todas las partidas de cimentación. En otros casos se utiliza sólo para ordenar las partidas. Suelen corresponder a la aportación de cada gremio a la obra. Si un capítulo depende de otro capítulo, en este caso, se habla de subcapítulo. Puede haber varios niveles de subcapítulos.

Un capítulo no puede repetirse en el Árbol de descomposición, es decir el código de un capítulo es único. Si al importar un fichero de extensión BC3 este contiene repeticiones del capítulo se avisará de este hecho para su corrección en el Árbol de descomposición marcándose los capítulos repetidos con la siguiente marca **...** Al posicionar el ratón sobre este icono se muestra el mensaje "Capítulo" repetido en el Árbol de descomposición". Si quiere repetir el contenido de un capítulo en el Árbol de descomposición debe copiar el capítulo pulsando sobre él con el botón derecho del ratón y en el menú contextual que aparecerá pulsar sobre la opción Copiar. A continuación debe posicionarse sobre el concepto inmediatamente inferior a la posición donde desea pegar en el Árbol de descomposición y pulsar con el botón derecho del ratón sobre la opción Pegar duplicado. Esta opción le propone un nuevo código basado en el código del capítulo copiado al que se le añade una letra del abecedario comenzando por la 'a' al final del código hasta que no exista coincidencia de códigos.

- **Descompuesto**  $\Box$  : En un banco de precios hablamos de Unidad de obra, elemento que contiene precio y otras informaciones asociadas. Si no tiene descomposición, hablamos de un Sin clasificar.
- Partida **intela** : En un presupuesto hablamos de Unidad de obra<sup>\*</sup>, elemento que se mide, contrata y certifica por separado, con la cantidad en que interviene. Si no tiene descomposición, hablamos de Partida alzada (puede ser a justificar en obra o de abono integro).

\* Una 'Partida de obra' y 'Unidad de obra' son la misma cosa, son idénticas. Lo único que las diferencia es su medición, si una 'Unidad de obra' tiene medición se habla de 'Partida'. Es decir, si la 'Unidad de obra interviene', tiene medición, se le llama entonces 'Partida'. Por tanto, se podría decir que una 'Partida' es una 'Unidad de obra' dentro de un presupuesto concreto*,* con una medición y un precio*.*

 **Precio unitario o básico**: Componente que forma parte de la descomposición de un descompuesto en un banco de precios o de una partida en un presupuesto o de un auxiliar tanto en un banco de precios como en

un presupuesto. Admite cualquiera de las siguientes naturalezas: mano de obra , maquinaria 60, materiales  $\blacksquare$ , medios auxiliares  $\blacksquare$ , sin clasificar  $\blacksquare$  y otros.

Auxiliar **de la Concepto básico que tiene descomposición.** 

Una cosa es una Partida la cual tendrá su justificación de precios y su cuadro de precios y otra cosa es un Precio auxiliar el cual tendrá su justificación de precios y su cuadro de precios auxiliares. No se pueden mezclar, por lo tanto o se usa como partida o como precio auxiliar. Arquímedes si detecta esta

situación avisa por medio de un icono en concepto  $\Box$ . Al posicionar el ratón sobre este icono se muestra el mensaje "Partida utilizada como precio auxiliar".

Paramétrico **: Garban**: Un concepto paramétrico es el que define su código, resumen, texto, descomposición y otras informaciones de forma paramétrica, es decir, de una forma variable mediante tablas y expresiones aritméticas y lógicas en función de parámetros. Al dar valor a los parámetros, las expresiones se convierten en constantes definiendo un concepto tal como lo conocemos normalmente. A los valores posibles de un determinado parámetro lo llamamos argumento de ese parámetro. Entendemos por familia paramétrica el conjunto de conceptos susceptibles de ser generados por una definición paramétrica. A los conceptos concretos generados por una determinada combinación paramétrica los llamaremos derivados de una familia paramétrica. El código de una familia paramétrica se representa con los caracteres de las dos primeras facetas y el carácter \$ (ASCII 36) en la séptima posición. Ejemplo: EEHS14\$. Solamente podrá crearse un concepto paramétrico en bancos de precios. La sintaxis de las descripciones paramétricas está definida en la especificación del formato FIEBDC <http://www.fiebdc.org/index2.html>

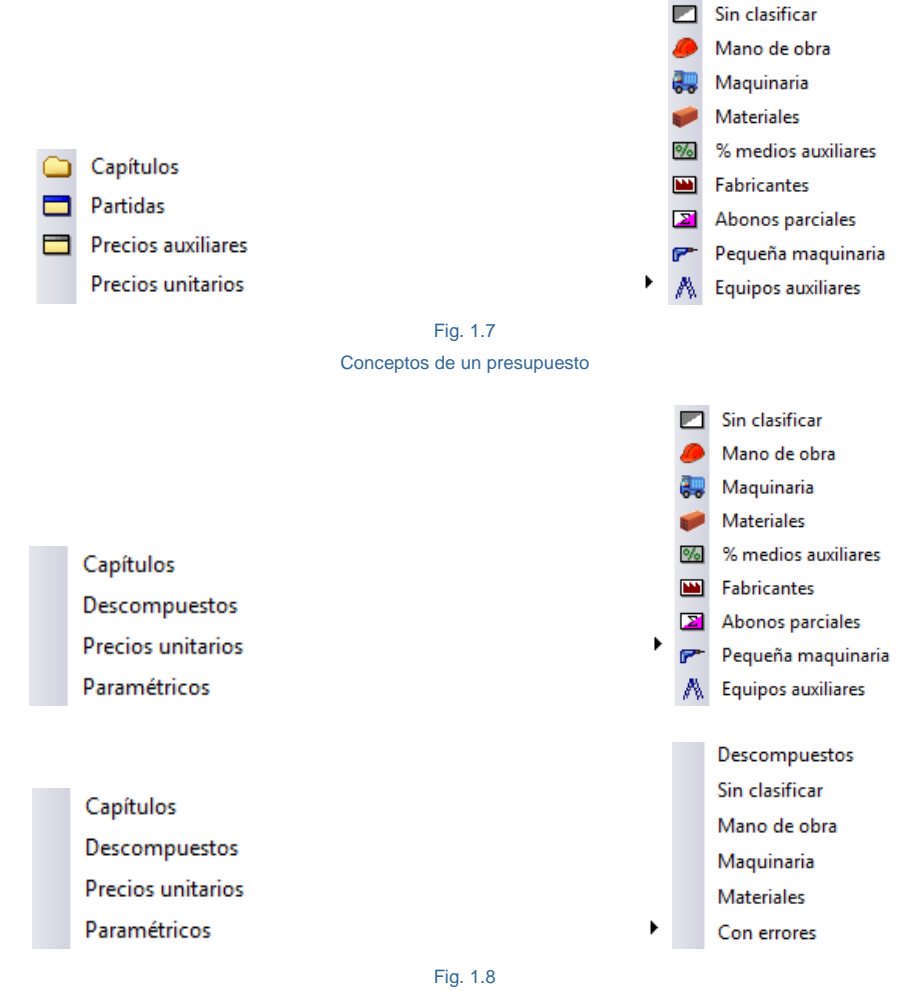

Conceptos de un banco de precios

## <span id="page-10-0"></span>**1.2.1.2. Organización por niveles de profundidad**

Para agilizar el cálculo y facilitar la organización y la búsqueda de los conceptos es fundamental la definición adecuada del número de niveles de un presupuesto. Este número depende de la cantidad de conceptos que intervienen y del grado de detalle requerido para el análisis sin olvidar la estructura de división del trabajo (EDT) que nos permitirá construir el diagrama de tiempos – actividades del proyecto de forma más cómoda. Por ejemplo, la organización tradicional del presupuesto de un proyecto de construcción utiliza los siguientes niveles de descomposición:

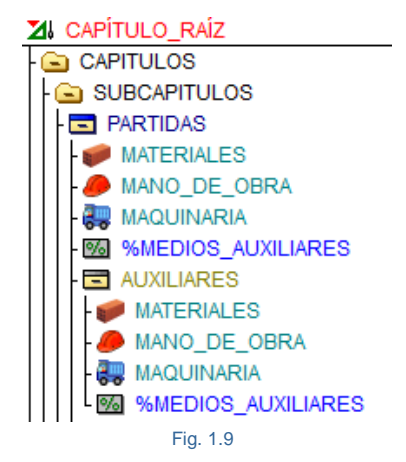

Cualquier concepto puede intervenir en la descomposición de uno o más conceptos y descomponerse a su vez en otros conceptos, con la única limitación de que un concepto no puede aparecer en su propio camino, es decir, no pueden darse referencias circulares.

## <span id="page-10-1"></span>**1.2.1.3. Correlación entre conceptos**

Tanto en una base de precios como en un presupuesto cada concepto es único, pero puede aparecer en múltiples descomposiciones. Todos los datos asociados al concepto, son los mismos para todas las descomposiciones en que figure. Si uno de estos datos se modifica para una descomposición, también se modifica para las restantes.

Sin embargo, otros tipos de información están asociados a la relación y son diferentes en cada descomposición. Esto es debido a que la información queda ligada a la línea de descomposición y no al concepto en sí. Por ejemplo, la cantidad en que un mismo concepto interviene en la formación de otros es diferente en cada caso. La cantidad de un concepto en otro es una información asociada a la relación entre los dos conceptos. Este tipo de información puede ser modificada sin afectar a las otras utilizaciones del mismo concepto.

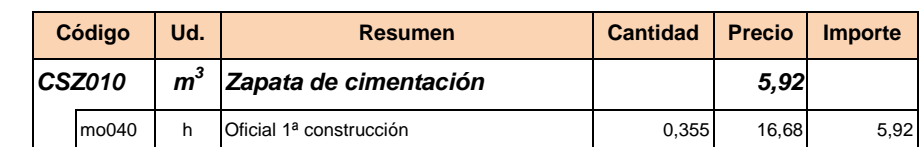

Por ejemplo, el concepto mo040 aparece en dos descomposiciones de la siguiente forma:

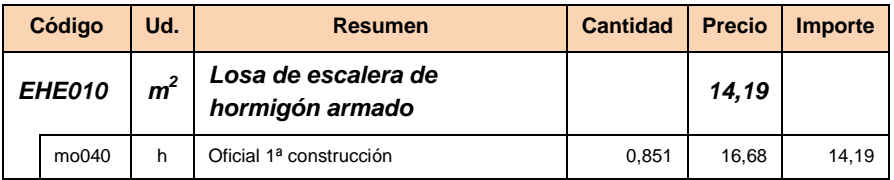

Fig. 1.10

Los datos asociados al concepto (unidad, resumen y precio) son los mismos en las dos descomposiciones; si se modifica uno de estos datos en una descomposición, varía en la otra. Sin embargo, la cantidad necesaria del concepto es diferente en las dos descomposiciones. Puede modificarse en una de ellas sin que se altere la cantidad que aparece en la otra. De la misma forma que el importe (producto de precio por cantidad) es también diferente en cada una de las descomposiciones.

Cuando se elimina un concepto inferior en una descomposición, lo que desaparece del presupuesto no es el concepto, sino la relación entre éste y el concepto superior. Esto es así mientras el concepto figure en otras descomposiciones. Sólo desaparece el concepto cuando se elimina de la última descomposición en la que figure. El programa avisa de esta circunstancia [\(Fig. 1.11\)](#page-11-1).

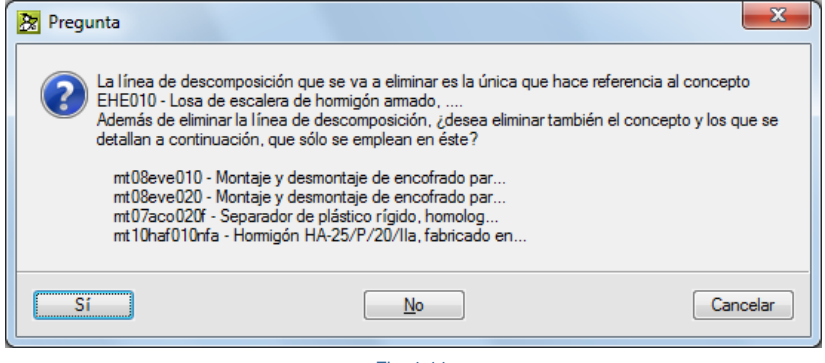

Fig. 1.11

### <span id="page-11-1"></span><span id="page-11-0"></span>**1.2.1.4. El binomio Precio - cantidad**

En un presupuesto se entiende por partida el concepto cuyo precio unitario se fija por contrato. Las descomposiciones de las partidas y de sus conceptos inferiores (auxiliares) sirven para redactar el presupuesto, pero su variación no puede repercutirse al cliente. Por ello, los precios y cantidades de presupuesto y certificación de estas descomposiciones deberían ser idénticos. Los precios de presupuesto y certificación de las partidas, por su parte, también deben ser iguales. Sin embargo, las cantidades de presupuesto y certificación con que figura cada partida en su correspondiente capítulo son diferentes y, como resultado, también varían los importes de sus conceptos superiores.

#### **Líneas de detalle**

La cantidad puede introducirse directamente (en tal caso suele denominarse cantidad alzada) o, puede calcularse a partir de una serie de dimensiones geométricas o líneas de medición y certificación, llamadas *líneas de detalle*.

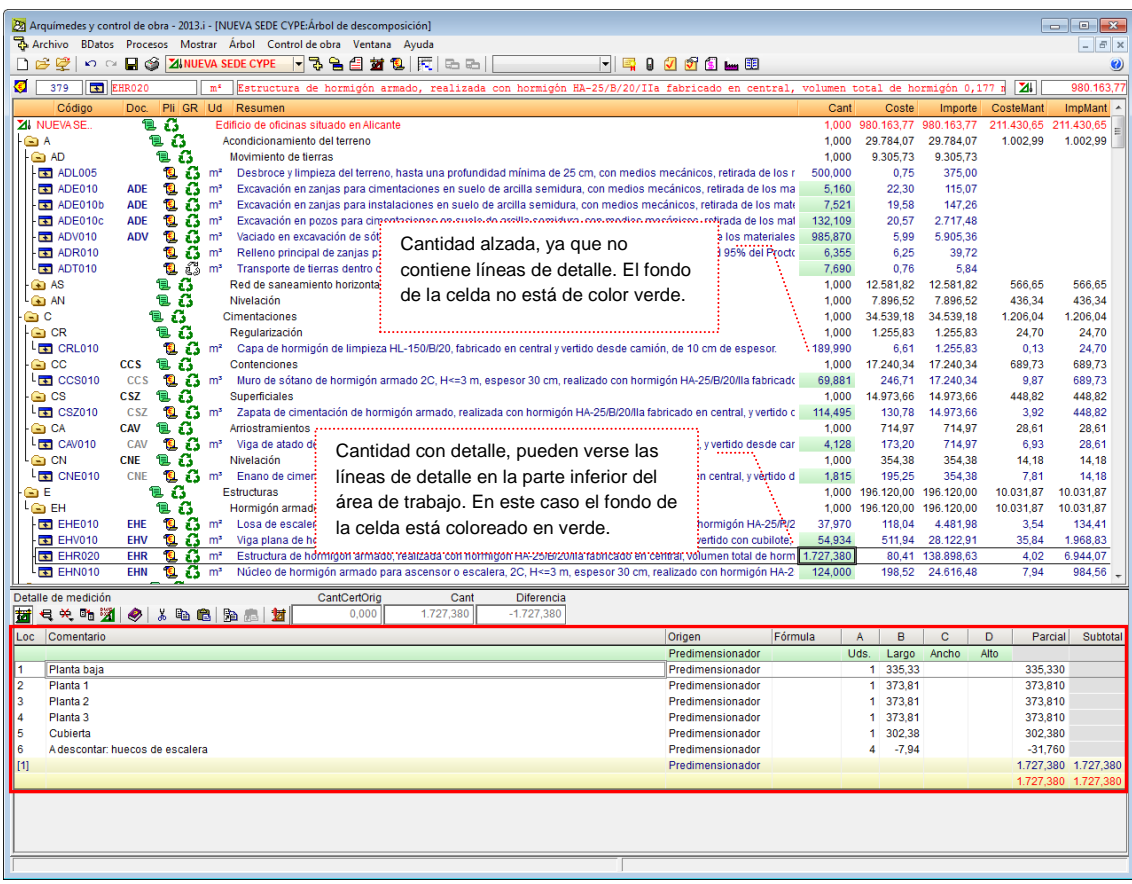

Fig. 1.12

#### **Precio y coste**

El precio o el coste de un concepto es el de una unidad de ese concepto.

El coste es el precio incrementado por el porcentaje del coste indirecto.

Existen dos formas de definir un precio o un coste en Arquímedes y Control de obra:

- o si el concepto no tiene descomposición, su precio puede asignarse y modificarse directamente
- o si el concepto tiene descomposición, su precio se calcula en función de los precios y cantidades de los conceptos inferiores. Para que el usuario disponga de una mayor comodidad a la hora de alterar los precios de presupuesto, de venta y de estudio en las partidas; el programa le permite cambiarlos sin que el usuario tenga que inhabilitar, anular, o ajustar personalmente las cantidades o rendimientos de los unitarios. Cuando se introduce un valor en un precio de presupuesto, de venta o de estudio de una partida o auxiliar que disponga de rendimientos y precios en su descomposición, el programa le pide al usuario [\(Fig. 1.64\)](#page-43-0) que elija entre tres opciones:
	- o **Fijar precio**

El precio de la partida o auxiliar modificado (el de presupuesto, el de venta o el de estudio) no dependerá de su descomposición. Al mismo tiempo, se inhabilitan todas sus líneas de descomposición (aunque no se eliminan), incluso las que se puedan añadir posteriormente al concepto. El concepto tendrá la misma consideración que un concepto sin descomposición en los cálculos de costes indirectos (partidas alzadas), en listados y en la exportación a otros formatos.

Si se selecciona la opción **Fijar precio,** aparece una marca junto al precio de la partida o auxiliar que se ha modificado, y otra junto a las cantidades de los unitarios de su descomposición. Si se posiciona el cursor sobre el precio de la partida o auxiliar, aparece una etiqueta de texto que indica "Precio fijado (no depende de su descomposición)". Si se posiciona sobre las cantidades de los unitarios, aparece la etiqueta de texto que indica "Cantidad anulada".

El precio fijado se puede desbloquear mediante la opción **Desbloquear precio**, que se encuentra en el menú contextual que aparece en pantalla cuando se pulsa con el botón derecho del ratón sobre dicho precio. Esta opción habilita la descomposición de la partida o auxiliar, por lo que el valor del precio vuelve a depender de esta descomposición.

#### o **Anular las cantidades de la descomposición**

Las cantidades e importes de los unitarios que componen el precio (de presupuesto, venta o estudio) de la partida que se está modificando se anulan (toman el valor cero). El concepto tendrá la misma consideración que un concepto sin descomposición en los cálculos de costes indirectos (partidas alzadas), en listados y en la exportación a otros formatos.

Puesto que el importe de los unitarios se mantiene, si el usuario vuelve a introducir cantidades en la descomposición, el precio de la partida volverá a depender de la descomposición.

#### o **Ajustar el precio**

Aparece un diálogo que permite ajustar automáticamente el precio del concepto descompuesto, modificando los datos de su descomposición. El concepto mantiene su condición de precio calculado en la estructura de precios actual. En el diálogo indicado, el usuario puede seleccionar los tipos de conceptos de la descomposición que se van a alterar para conseguir el ajuste del precio:

- Contemplar sólo unitarios contenidos exclusivamente en este nivel
- Rendimientos de mano de obra
- Precios de maquinaria
- Precios de materiales
- <span id="page-13-0"></span>Precios de auxiliares sin descomposición

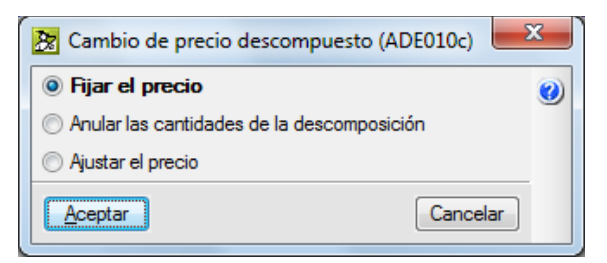

Fig. 1.13

## <span id="page-14-0"></span>**1.2.1.5. Precios auxiliares**

En obra de edificación los precios auxiliares no son muy habituales, pero en la mayoría de los proyectos de obra civil aparecen actividades que son de uso o aplicación en la formación de diversas unidades de obra. Esto ocurre, por ejemplo, con la fabricación de materiales compuestos (morteros, hormigones o aglomerados asfálticos), el transporte de tierras (terraplenes o productos sobrantes a reciclar), ejecución de fábricas de ladrillo, etc.

Para evitar el repetir la justificación de estas actividades que pueden aplicarse en varias unidades de obra, el proyectista recurre a la creación de precios auxiliares. La formación de estos precios auxiliares no considera los costes indirectos, los cuales se agregarán posteriormente a las correspondientes unidades de obra.

Una cosa es una Partida la cual tendrá su justificación de precios y su cuadro de precios y otra cosa es un Precio auxiliar el cual tendrá su justificación de precios y su cuadro de precios auxiliares. No se pueden mezclar, por lo tanto o se usa como partida o como precio auxiliar. Arquímedes si detecta esta situación avisa

por medio de un icono en concepto  $\Box$ . Al posicionar el ratón sobre este icono se muestra el mensaje "Partida utilizada como precio auxiliar".

#### **1.2.1.5.1 Tratamiento de precios auxiliares como unitarios según su naturaleza**

La opción **Establecer naturaleza de precios auxiliares según su descomposición,** disponible desde la opción del menú **Mostrar > Configuración > Tratamiento de precios auxiliares** permite reconocer un precio auxiliar como si fuera un precio de naturaleza mano de obra, maquinaria o material a pesar de ser un precio con descomposición. Así, por ejemplo, se puede reconocer un precio de cuadrilla de mano de obra formado por distintos conceptos tipo mano de obra empleando un precio auxiliar en el cual su descomposición este formada por conceptos tipo mano de obra únicamente. En su descomposición pueden existir también conceptos tipo medios auxiliares (conceptos tipo %).

Cada vez que se activa la opción **Establecer naturaleza de precios auxiliares según su descomposición** (Fig.1.14) y se selecciona alguna naturaleza (mano de obra, maquinaria o material). Al pulsar el botón **Aceptar** del diálogo **Tratamiento de precios auxiliares** el programa busca en la descomposición de todos los precios auxiliares la condición de que solamente se esté usando un mismo tipo de precio unitario de la naturaleza o naturalezas que se le haya indicado para identificar los precio auxiliar con la naturaleza o naturalezas seleccionadas.

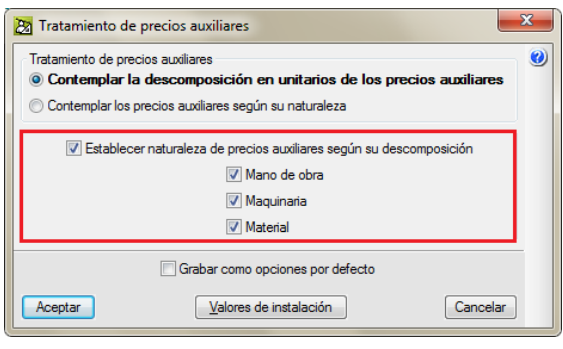

Fig. 1.14

Los precios auxiliares que se componen únicamente de precios unitarios de una misma naturaleza, asumen esa misma naturaleza. Y se reconocen en un presupuesto con el icono para precios auxiliares de tipo mano de obra,  $\sum$  precios auxiliares de tipo maquinaria y precios auxiliares de tipo material.

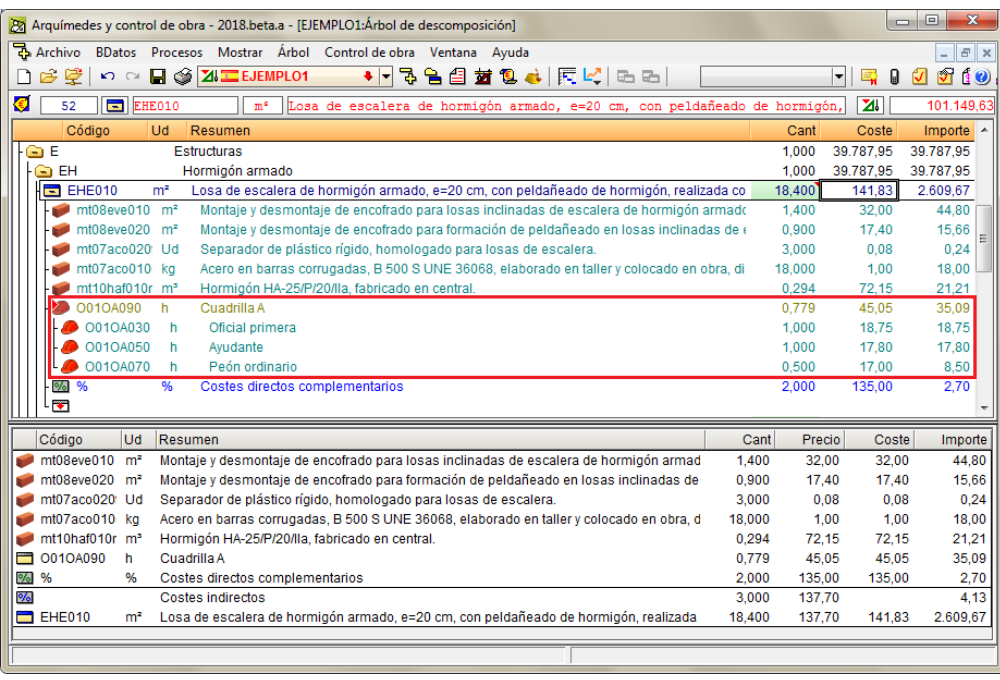

Fig. 1.15

Se añade también al menú **Lista** de la ventana **Lista de conceptos** la selección de conceptos tipo precio auxiliar por naturaleza [\(Fig. 1.16\)](#page-15-0).

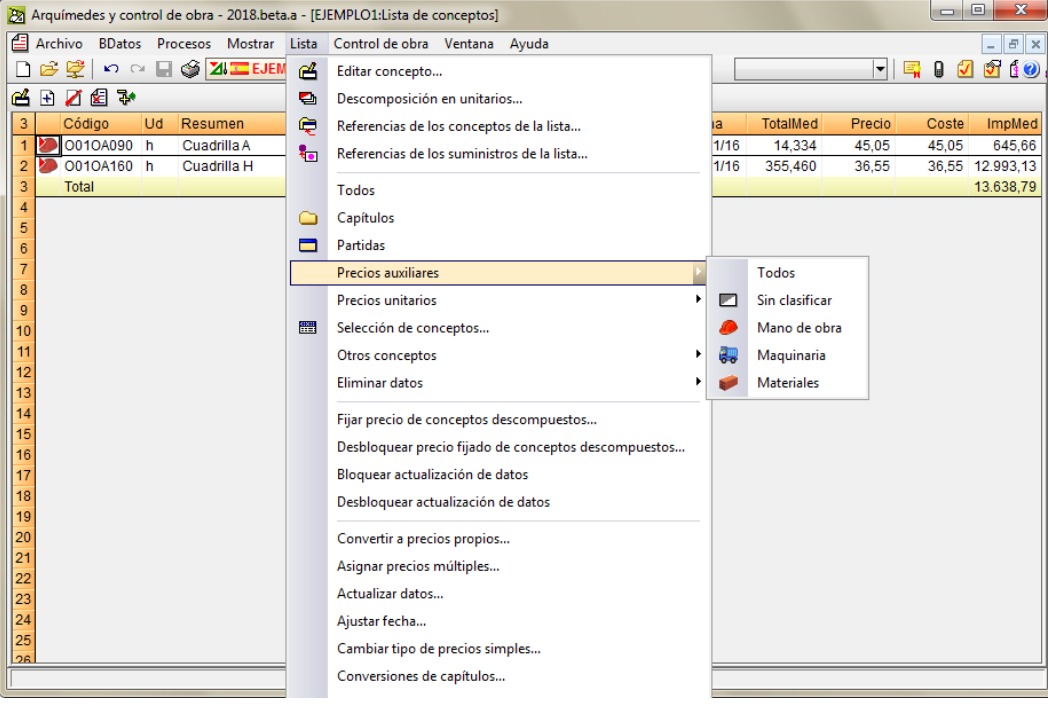

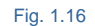

<span id="page-15-0"></span>Si en un momento dado no se quiere reconocer un precio auxiliar como una naturaleza de mano de obra, maquinaria o material, para invertir el proceso se puede hacer de dos formas. Desde la opción **Establecer naturaleza de precios auxiliares según su descomposición,** disponible desde la opción del menú **Mostrar > Configuración > Tratamiento de precios auxiliares** marcando la opción **Establecer naturaleza de precios auxiliares según su descomposición** y desmarcando la o las naturalezas (mano de obra, maquinaria o material) que se quiera revertir a su estado original y pulsando el botón **Aceptar** [\(Fig. 1.17\)](#page-16-1).

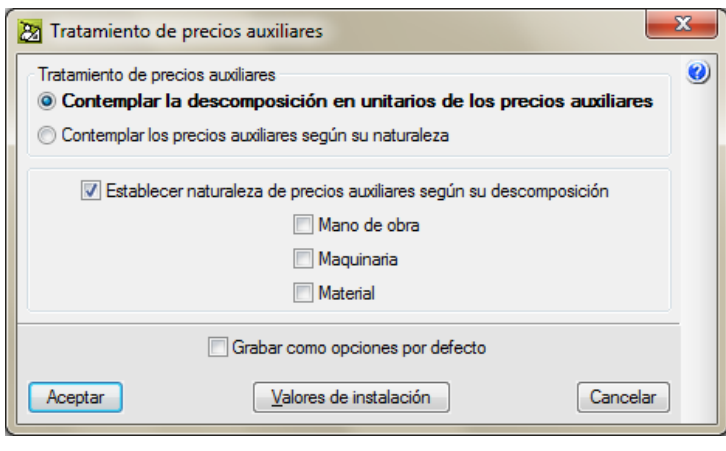

Fig. 1.17

<span id="page-16-1"></span>También se puede realizar esta operación inversa desde la ventana **Lista de conceptos**. Para ello habrá que seleccionar los precios auxiliares que se deseen revertir al estado original como precio auxiliar sin naturaleza. Y a continuación, desmarcar la opción del menú **Lista > Precios auxiliares > Establecer naturaleza de precios auxiliares según su descomposición** y pulsar el botón **Aceptar** [\(Fig. 1.18\)](#page-16-2).

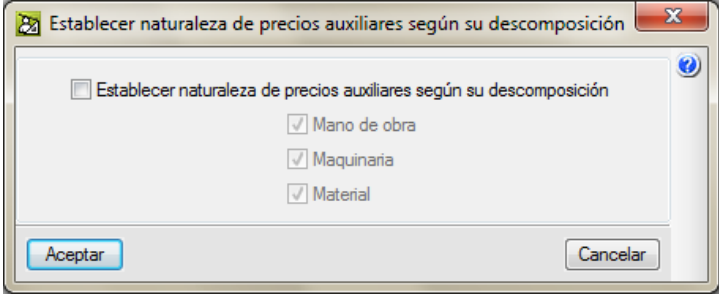

Fig. 1.18

## <span id="page-16-2"></span><span id="page-16-0"></span>**1.2.1.6. Partidas alzadas**

Normalmente se utilizan cuando el proyectista detecta escasez de datos concretos o fiables relativos a alguna actividad que se prevé necesario ejecutar durante el transcurso de las obras. Las partidas alzadas pueden ser de dos tipos:

- o De abono integro
- o A justificar en obra

Las partidas alzadas forman parte de la justificación de precios.

Las partidas alzadas de abono integro tienen el mismo carácter que los precios unitarios. La medición total de una partida alzada de abono integro es siempre la unidad. Se abonan al constructor en su totalidad una vez efectuados los trabajos a que se refieren. Las partidas alzadas de abono íntegro siempre figuran en los cuadros de precios y en la relación de precios unitarios del anejo de justificación de precios.

Las partidas alzadas a justificar son aquellas actividades que son susceptibles de ser medidas. Su valoración se realiza mediante los precios del proyecto y las mediciones correspondientes. Los precios unitarios son los que figuran en el cuadro de precios nº 1 o bien nuevos precios (precio contradictorio) aprobado por la administración. Las partidas

alzadas a justificar no figuran en los cuadros de precios ni en la relación de precios unitarios del anejo de justificación de precios.

Arquímedes permite configurar el tratamiento de las partidas sin descomposición desde la opción del menú Mostrar > Configuración > Partidas sin descomposición, [Fig. 1.19.](#page-17-1)

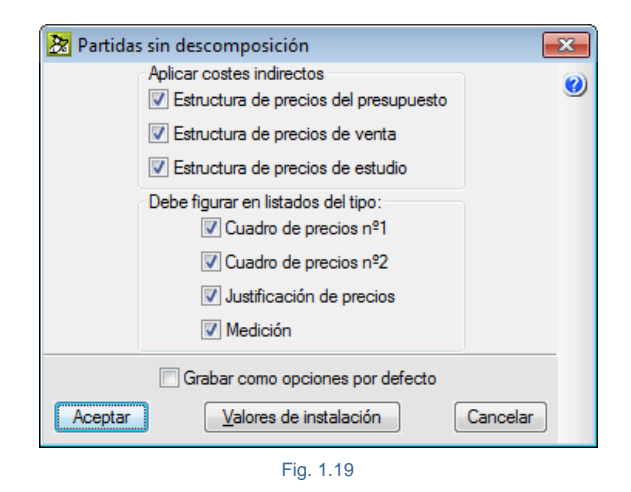

## <span id="page-17-1"></span><span id="page-17-0"></span>**1.2.1.7. Conceptos tipo Porcentaje**

El programa permite definir conceptos cuyo precio no se introduce directamente, sino que se calcula como porcentaje de otro importe.

Los porcentajes del tipo % son conceptos que calculan un porcentaje de la suma de importes de los precios simples integrantes de la descomposición de las partidas. Es decir, los porcentajes se calculan aplicando el porcentaje sobre el importe de otros conceptos, bien porque así es en la realidad o porque son gastos de difícil estimación por otro método, como los gastos generales, pequeño material, medios auxiliares o mano de obra indirecta.

La aplicación de este tipo de concepto sólo puede emplearse en la descomposición de un precio descompuesto (partida o auxiliar). Un concepto de este tipo no tiene definido ningún precio, actúa aplicando un porcentaje y añadiéndolo al importe final del descompuesto que lo emplea. Debe contener en su código un carácter '%' o un carácter '&'. En ambos casos, el código del concepto puede contener a la izquierda del carácter especial uno o más caracteres a modo de máscara, de modo que sólo contarían en el cálculo las líneas de descomposición cuyos códigos de concepto comiencen por esa máscara.

Por ejemplo, si se crea un concepto con código 'mo%', sólo se tendrían en cuenta aquellos precios (unitarios o descompuestos) cuyo código comience por 'mo'. Para distinguir porcentajes con distintos nombres, puede emplear la parte derecha del carácter especial, por ejemplo 'mo%02' o 'mo%03' serían dos conceptos distintos, con descripción distinta, pero con una misma forma de aplicar el porcentaje.

El método de cálculo utilizado para obtener el importe relativo a una línea de descomposición de medios auxiliares está definido en la configuración de la obra o banco de precios [\(Fig. 1.20\)](#page-18-0).

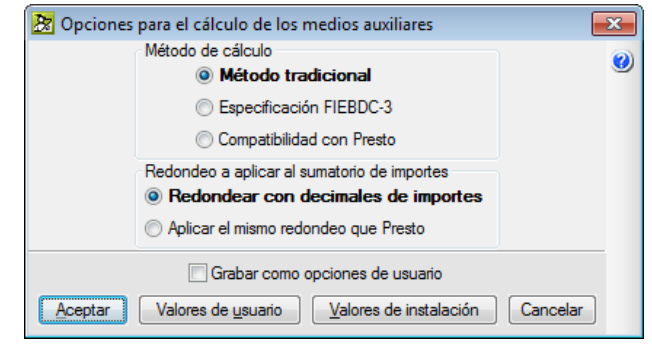

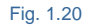

<span id="page-18-0"></span>Por ejemplo, el coste de las herramientas puede ser un porcentaje del coste de la mano de obra. Teniendo en consideración que el proceso constructivo de cualquier obra requiere herramientas menores de diversos tipos: picos, palas, carretillas, legones, paletas, etc., las cuales son suministradas por el contratista, este debe incluir su depreciación dentro de los costes. La práctica usual establece el coste de herramientas como un porcentaje del coste de la mano de obra. Estos porcentajes son variables y a criterio del proyectista, sin embargo, suelen ser del 2% al 5% del coste de la mano de obra. Además, el proyectista debe evaluar qué partidas deben incluir este concepto.

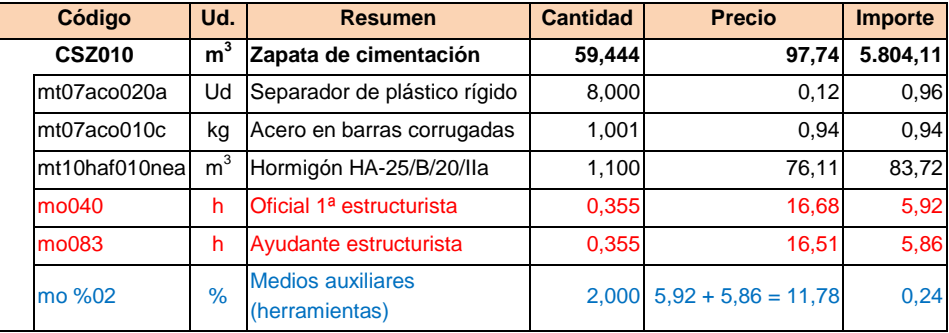

Fig. 1.21

De la misma forma se puede actuar con el coste de la seguridad social que puede ser un porcentaje del coste de la mano de obra.

En la [Fig. 1.22](#page-19-0) se presenta un ejemplo de concepto tipo porcentaje para tener en cuenta en una descomposición el porcentaje de medios auxiliares\* .

\* Los medios auxiliares son elementos del coste directo necesarios para la ejecución en algunos casos de la unidad de obra, que no se pueden cuantificar con detalle por su poca importancia y que se fija como un porcentaje sobre otros conceptos de la descomposición de la partida. En ningún caso se debe pensar en ellos como parte del coste indirecto.

Por ejemplo, medios auxiliares pueden ser: andamios, apeos, codales y puntales, encofrados, cimbras, contenedores, herramientas de diversos tipos (palas, picos, carretillas de mano, alicates, tenazas, martillos, etc.).

Para diferenciar los medios auxiliares de las protecciones colectivas hay que considerar que una obra se puede ejecutar sin estas últimas aunque sea de forma insegura, pero no sin medios auxiliares. Por tanto, un andamio es un medio auxiliar y su barandilla, si fuera un elemento independiente sería una protección colectiva. Los medios auxiliares que no se pueden asignar a unidades de obra concretas son realmente costes indirectos.

Son y deben ser diferentes en distintas unidades de obra, pudiendo no existir en algunas y llegar al 4 o 5% en otras.

En España, en los proyectos de obra civil estos porcentajes de medios auxiliares se aplican sobre el coste de la

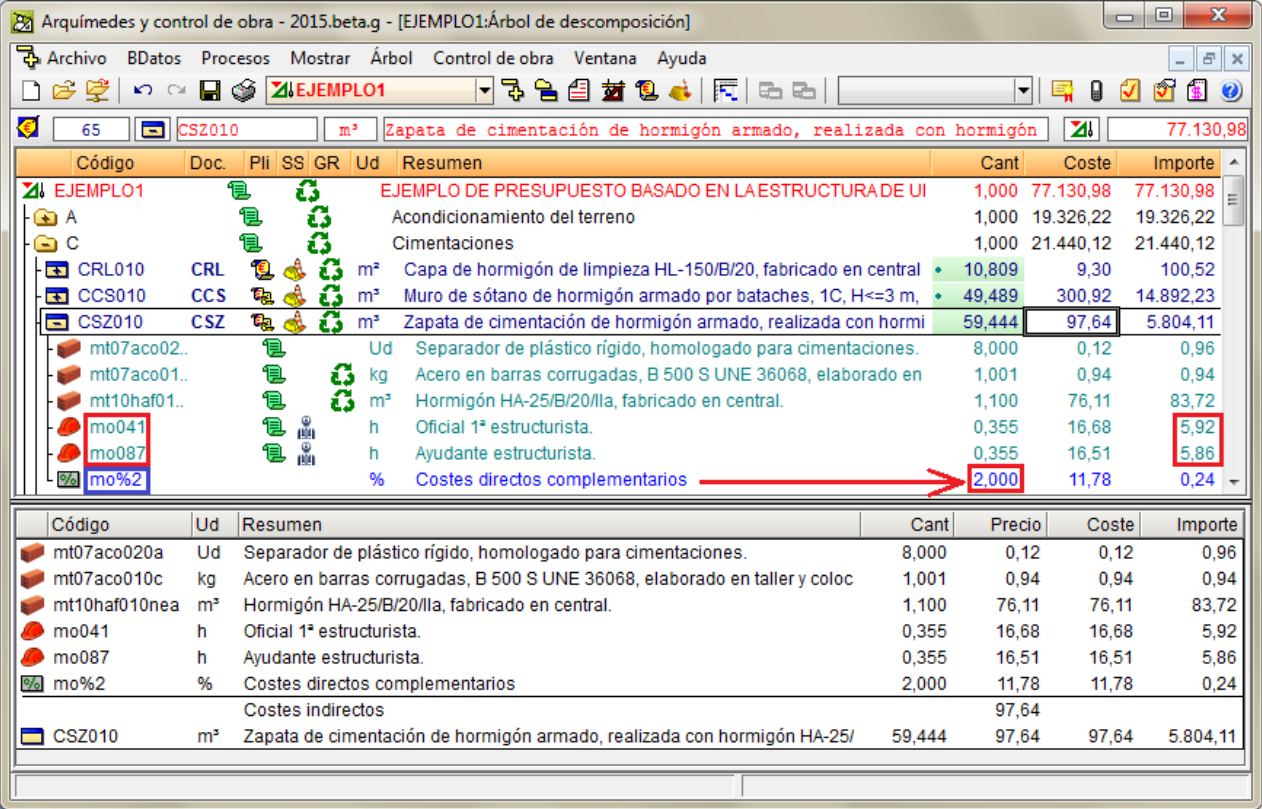

<span id="page-19-0"></span>Fig. 1.22

En los conceptos de tipo porcentaje el coste se asigna al propio concepto porcentaje y no a los conceptos utilizados como base. Por tanto, al calcular la cantidad total de cada concepto utilizada en el presupuesto, el programa acumulará el importe del concepto porcentaje en éste, y no en los conceptos a los que se aplica. En el ejemplo anterior, se asignará el coste total al concepto *Medios auxiliares (herramientas)* y no a un incremento del coste de los conceptos *Oficial 1ª estructurista* o *Ayudante estructurista*.

## <span id="page-20-0"></span>**1.2.1.8. Conceptos tipo Abono parcial . Cuadro de precios Nº 2**

Los abonos parciales son conceptos especiales, que no intervienen en el precio de la partida que los incluye, y cuyo cometido es desglosar las partidas del presupuesto para su clasificación en el 'Cuadro de precios nº2'.

Un uso normal es situar un abono parcial por cada material (por acopio a pie de obra) y otro por cada ejecución incompleta de la partida por empleo de mano de obra y maquinaria.

Su misión es sumar los importes de los precios simples de la descomposición de la partida que se sitúen delante de ellos. Suman los importes justo hasta el anterior abono parcial.

Si no se emplean abonos parciales, el programa puede crear automáticamente abonos parciales de mano de obra, maquinaria, materiales y resto de obra (atendiendo a la descomposición de las partidas y sus precios auxiliares), durante la confección de los listados del tipo 'Cuadro de precios nº 2'.

Recuerde que en el diálogo Datos para el Listado (menú Mostrar > Configuración > Datos para el Listado) hay un apartado donde debe indicar si desea imprimir Sin descomposición o bien agrupadas en 'mano de obra', 'maquinaria', etc., las partidas sin abonos parciales (de usuario).

Otro tipo de abonos parciales es mediante el símbolo & incluido en el código. Funcionan de igual forma que los del tipo % pero con la excepción de que sólo actúan hasta el anterior &.

Puede obtener más información sobre estas opciones pulsando sobre el botón **Mostrar información detallada** del diálogo **Selección del concepto a añadir a la selección**. Recuerde que para salir de la ayuda debe pulsar sobre la tecla **Escape** del teclado una única vez.

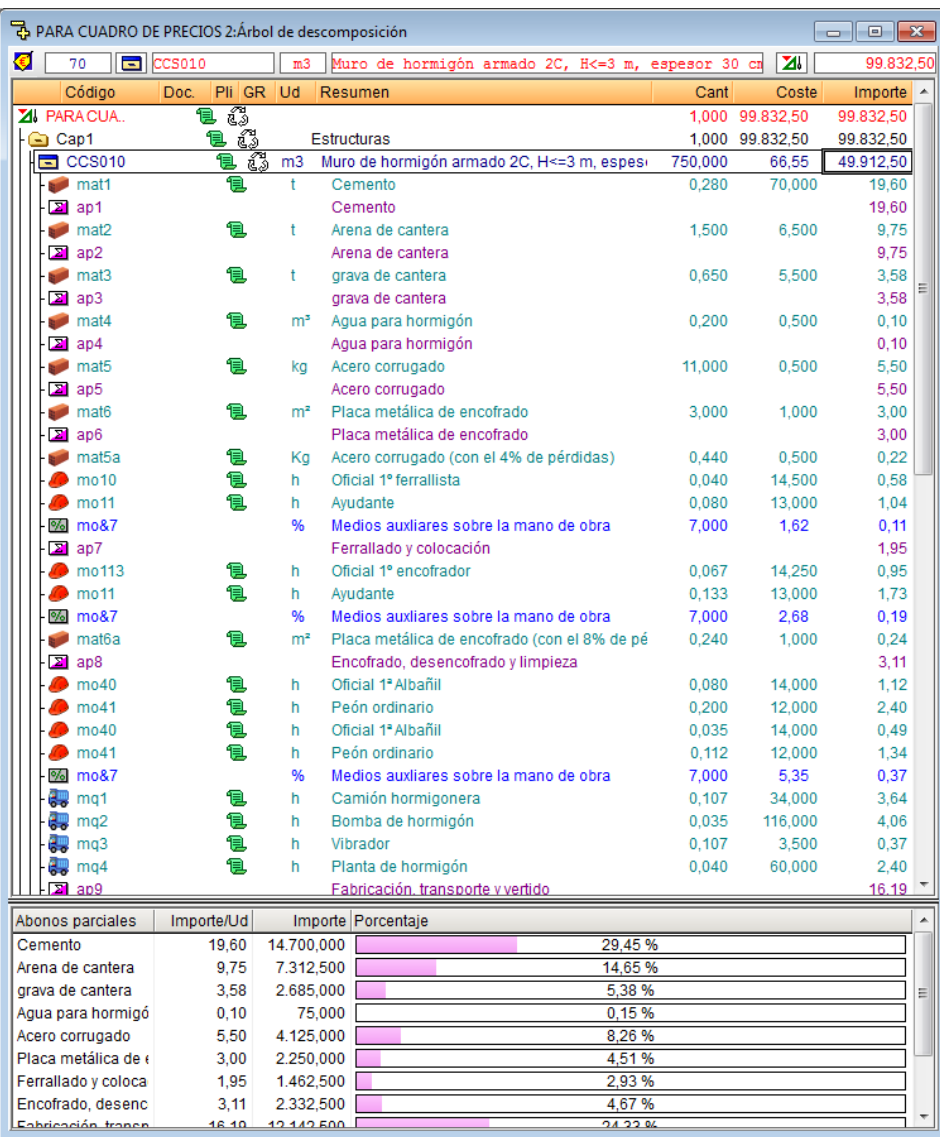

#### Fig. 1.23

### Cuadro de precios nº 2

Advertencia: Los precios del presente cuadro se aplicarán única y exclusivamente en los casos que sea preciso abonar<br>obras incompletas cuando por rescisión u otra causa no lleguen a terminarse las contratadas, sin que pued pretenderse la valoración de cada unidad de obra fraccionada en otra forma que la establecida en dicho cuadro.

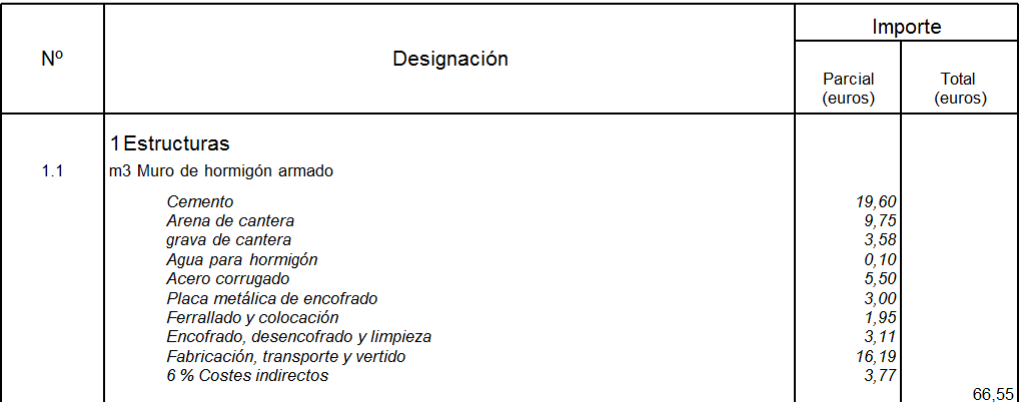

Fig. 1.24

Una forma de poder valorar el Importe por unidad tanto del presupuesto como de un capítulo, partida o precio auxiliar en concreto es por medio de las columnas de la estructura de precios presupuesto: ImpUdMObra, ImpUdMaq, ImpUdMat, ImpUdSinClas, ImpUdMAux y ImpUdCInd y de la misma forma pero con su equivalente para las dos estructuras de precios restantes Venta y Estudio se pueden exponer los abonos parciales que aparecen según se esté situado sobre un capítulo, una partida o precio auxiliar. Es el equivalente [\(Fig. 1.25\)](#page-22-2) a lo que se muestra al situarse uno sobre la columna 'Importe' de un capítulo, partida o precio auxiliar en la vista inferior (lo que se llama abonos parciales) el importe/Ud de mano de obra, maquinaria, material, medios auxiliares y coste indirecto.

Para poder usar estos datos en las plantillas de listado se han creado los campos de usuario LC\_TABLA\_IMPORTES\_UNITARIOS, LC\_TABLA\_IMPORTES\_TDU, CO\_TABLA\_IMPORTES\_UNITARIOS, CO\_TABLA\_IMPORTES\_TDU, LC\_TIPOUNITARIO, CO\_TIPOUNITARIO y MATRIZ\_NOMBRES\_TDU.

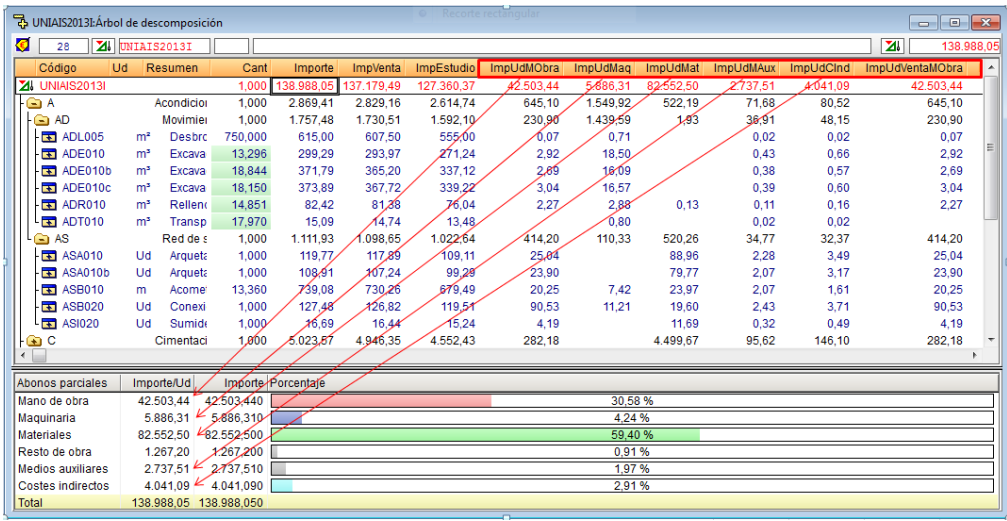

Fig. 1.25

## <span id="page-22-2"></span><span id="page-22-0"></span>**1.2.1.9. Clasificación de conceptos**

#### <span id="page-22-1"></span>**1.2.1.9.1. Clasificación por naturaleza**

Hasta la versión 2016 de Arquímedes los conceptos unitarios podían ser clasificados según los tipos o naturalezas Material, Mano de obra, Maquinaria y Sin clasificar básicamente. Desde la v. 2017 los conceptos unitarios de los tipos Material, Mano de obra, Maquinaria y Sin clasificar se pueden clasificar en otras clases o subclases. Esto permite por ejemplo que se puedan identificar los precios unitarios para ser clasificados por los distintos niveles de Naturalezas y Clases. Por ejemplo, los materiales o la maquinaria se pueden clasificar según se definan en la [Fig. 1.26.](#page-22-3)

<span id="page-22-3"></span>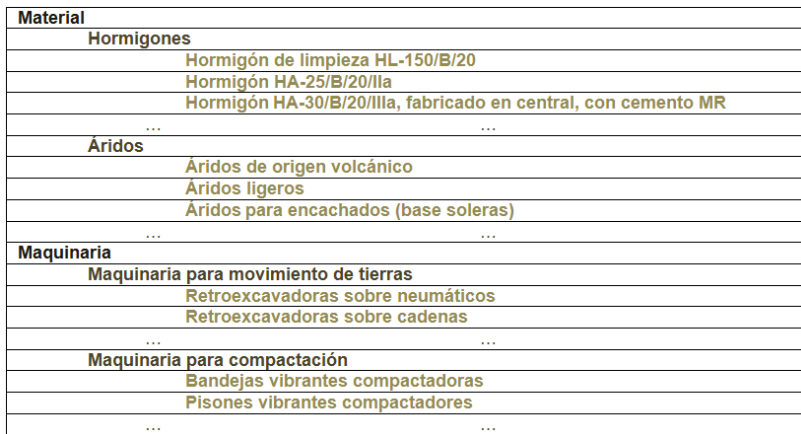

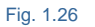

La opción para realizar esta clasificación se encuentra en el menú **Mostrar > Clasificación de conceptos > Clasificación por naturaleza** [\(Fig. 1.27\)](#page-23-0).

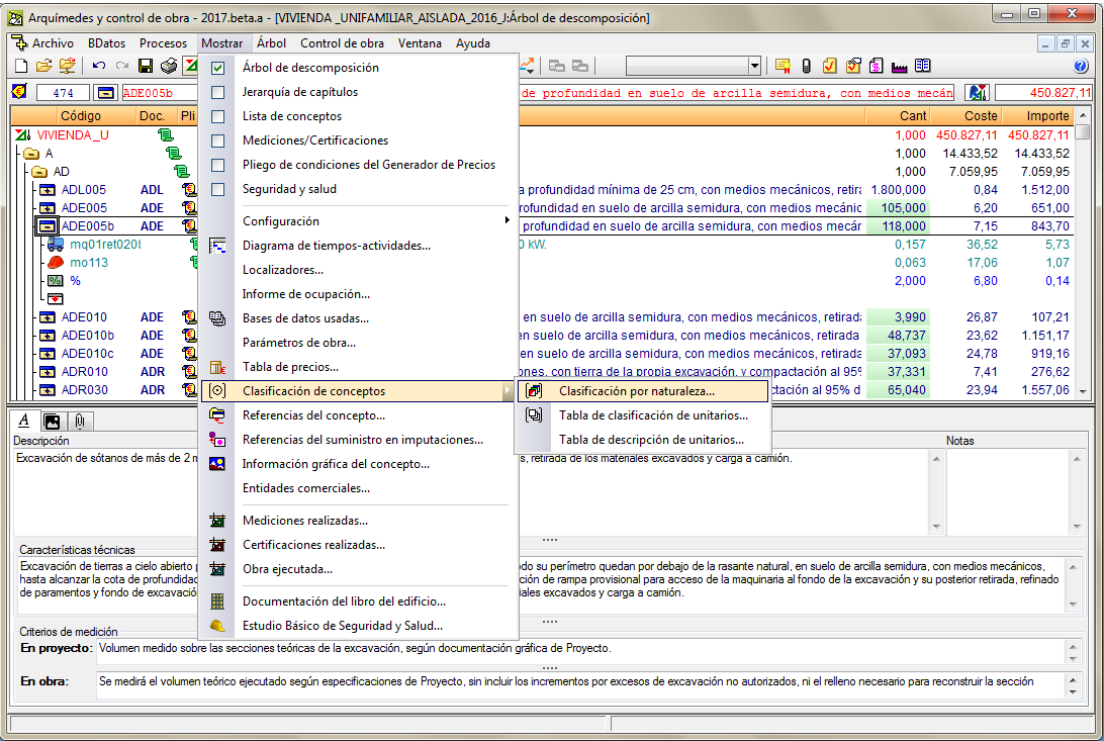

Fig. 1.27

<span id="page-23-0"></span>También se puede crear una clasificación de conceptos por naturaleza al situarse en la columna coste de un concepto unitario. En l[a Fig. 1.28](#page-23-1) se puede ver en la parte inferior el botón **Crear clasificación de conceptos por naturaleza**.

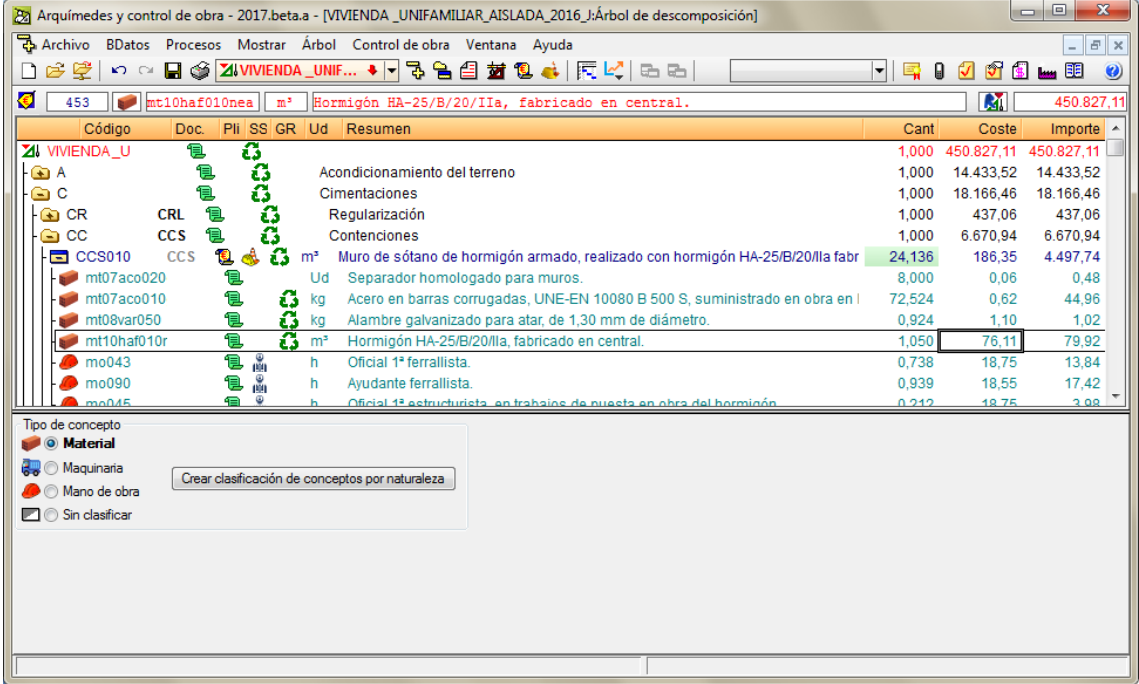

<span id="page-23-1"></span>Fig. 1.28

Al pulsar sobre la opción **Clasificación por naturaleza** [\(Fig. 1.27\)](#page-23-0) o el botón **Crear clasificación de conceptos por naturaleza** [\(Fig. 1.28\)](#page-23-1), si la base de datos no contiene ninguna clasificación, se indica que la obra no contiene ninguna clasificación de conceptos por naturaleza y se pregunta si se desea definir una clasificación de conceptos por naturaleza. Si se indica que sí se quiere definir una clasificación de conceptos por naturaleza, aparece el diálogo **Creación de nueva clasificación de conceptos por naturaleza** con las opciones siguientes [\(Fig. 1.29\)](#page-24-0):

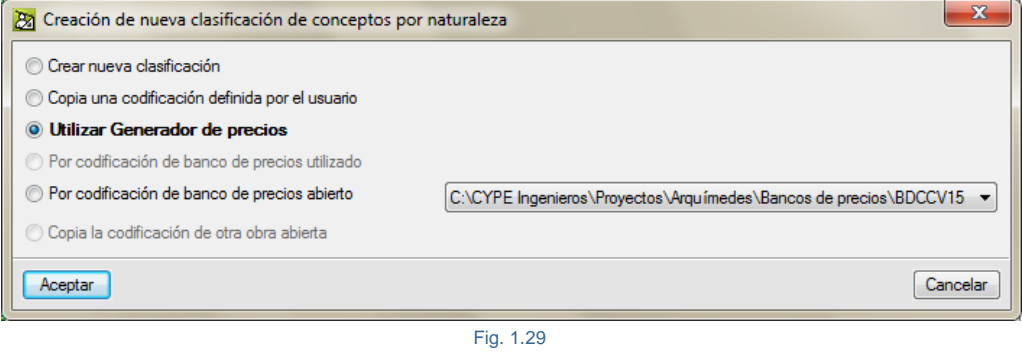

<span id="page-24-0"></span>Para crear una nueva clasificación de conceptos por naturaleza lo más sencillo sería poder utilizar las opciones **Utilizar Generador de precios** si se ha empleado el **Generador de precios** para crear el presupuesto o las opciones **Por codificación de banco de precios utilizado** y **Por codificación de banco de precios abierto.**

- **Utilizar Generador de precios**. Si la instalación de *Arquímedes* se ha realizado en castellano, esta opción permite crear automáticamente una clasificación de conceptos unitarios empleando la clasificación interna de los conceptos unitarios que emplea el *Generador de precios*. Al seleccionar la opción **Utilizar Generador de precios** y pulsar el botón **Aceptar** se pregunta por el nombre que se le quiere dar a la clasificación para guardarla en el repositorio de clasificaciones para poder ser empleadas en otras bases de datos. Tras introducir el nombre y aceptar aparece el diálogo **Clasificación por naturaleza** [\(Fig. 1.30\)](#page-24-1) ya con la clasificación interna que emplea el Generador de precios.

<span id="page-24-1"></span>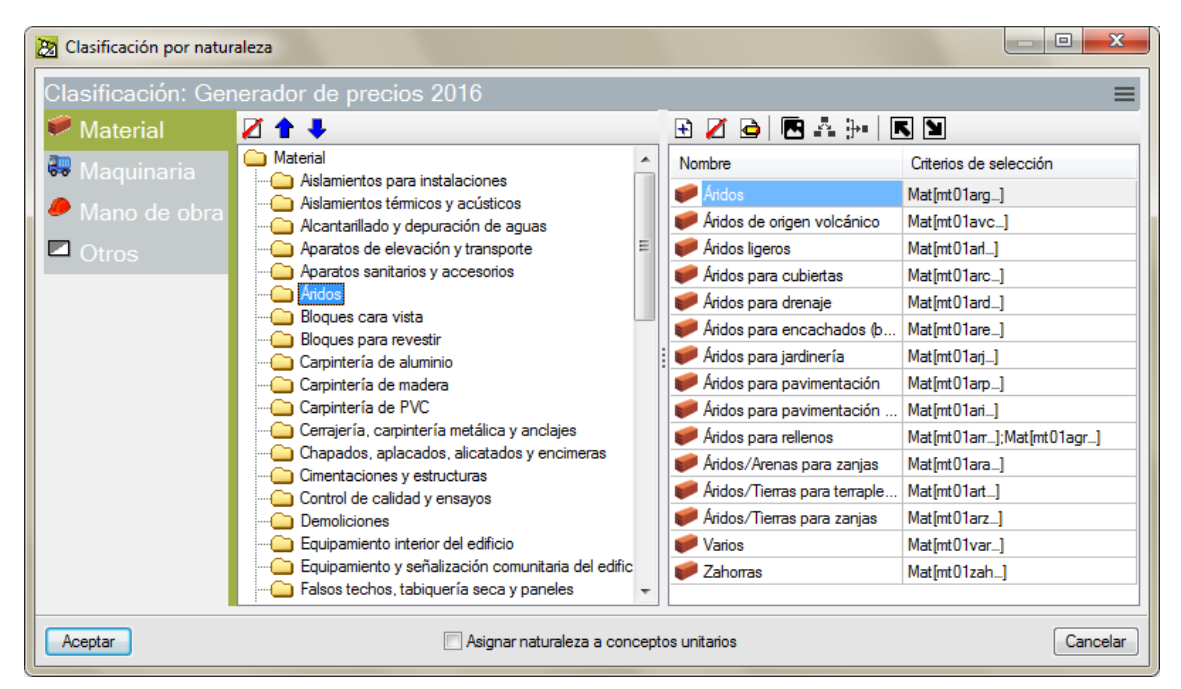

Fig. 1.30

Si se deja activada la opción **Asignar naturaleza a conceptos unitarios**, al pulsar el botón **Aceptar\*** del diálogo **Clasificación por naturalezas** los conceptos unitarios que cumplan con esos criterios quedarán automáticamente clasificados aparte de su naturaleza actual. Esta nueva clasificación se puede ver desde la ventana **Árbol de descomposición** al situarse sobre el coste de los conceptos que cumplan con esos criterios [\(Fig. 1.31\)](#page-25-0).

*\** Al pulsar el botón **Aceptar** del diálogo **Clasificación por naturalezas,** si la nueva clasificación de conceptos por naturaleza no existe entre las definidas, se pregunta si se desea guardar en el repositorio de clasificaciones de conceptos para poderla emplear posteriormente en otras bases de datos (presupuestos o bancos de precios) por medio de las opciones **Copia una codificación definida por el usuario** o **Copia la codificación de otra obra abierta**.

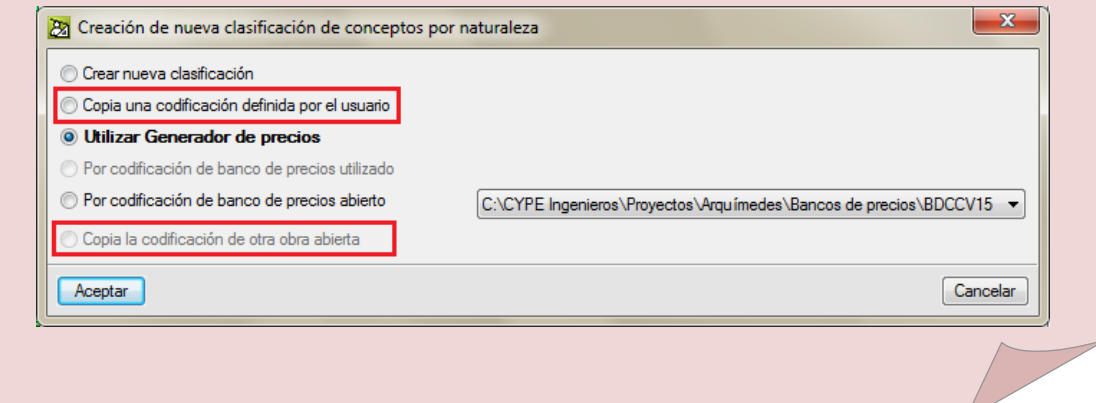

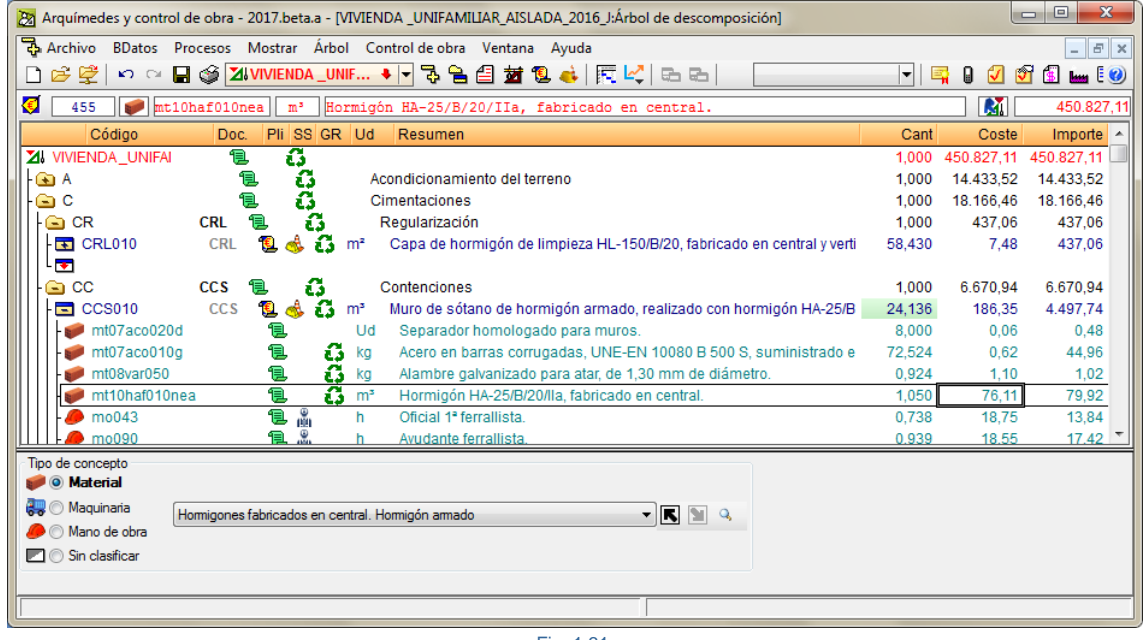

- Fig. 1.31
- <span id="page-25-0"></span>- **Por codificación de banco de precios utilizado o Por codificación de banco de precios abierto**. Estas opciones permiten crear automáticamente una clasificación de conceptos unitarios empleando la clasificación de capítulos y subcapítulos que tenga el banco de precios referenciado en la obra o que esté abierto. Al seleccionar cualquiera de estas dos opciones y pulsar el botón **Aceptar** se pregunta por el nombre que se le quiere dar a la nueva clasificación para guardarla en el repositorio de clasificaciones para poder ser

empleadas en otras bases de datos. Tras introducir el nombre y aceptar aparece el diálogo **Clasificación por naturaleza** [\(Fig. 1.32\)](#page-26-0) ya con la clasificación interna que emplea el banco de precios.

Para que un banco de precios se pueda emplear como ayuda para la obtención de la **Clasificación por naturaleza** de los conceptos unitarios de un presupuesto este debe cumplir una serie de condiciones como el poder ser publicable en formato HTML (opción del **Archivo > Exportar >**  Publicar banco de precios en formato HTML). Un ejemplo de esto sería la existencia de un concepto de mano de obra en la descomposición de una partida pero que no exista en el capítulo de mano de obra correspondiente. Tampoco es posible generar un fichero HTML de un banco de precios paramétrico.

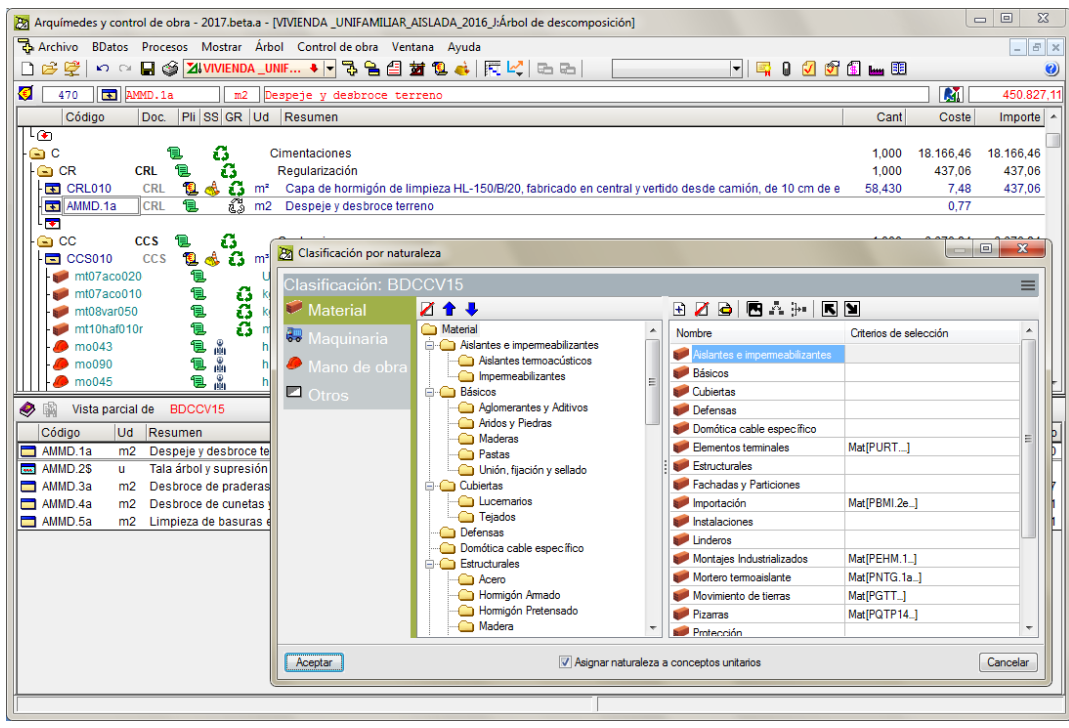

Fig. 1.32

- <span id="page-26-0"></span>- **Por codificación de banco de precios abierto**. Esta opción es idéntica a la opción anteriormente definida **Por codificación de banco de precios utilizado.**
- **Crear nueva clasificación**. Esta opción permite crear una nueva clasificación partiendo de cero. Si en la creación del presupuesto se ayudó del **Generador de precios** o de otra base de precios, se recomienda utilizar la opción **Utilizar Generador de precios** o las opciones **Por codificación de banco de precios utilizado** y **Por codificación de banco de precios abierto**. Si selecciona la opción **Crear nueva clasificación** y pulsa el botón **Aceptar,** aparece el diálogo **Clasificación por naturaleza** [\(Fig. 1.33\)](#page-27-0).

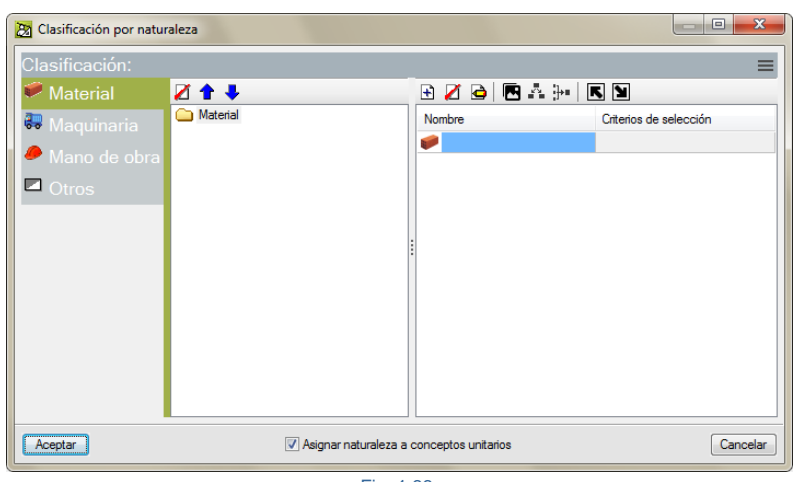

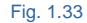

<span id="page-27-0"></span>Desde este diálogo se pueden clasificar en distintos niveles tanto los materiales, como la maquinaria, mano de obra y los conceptos sin clasificar. Por ejemplo, para hacer una clasificación personalizada de los materiales hay que pulsar en la lista de la izquierda sobre la opción **Material**. A continuación se pulsa el botón **Añadir nuevo elemento a la lista**  $\mathbf{E}$  y se indica el nombre de la nueva clase perteneciente a la clase material para el tipo de concepto unitario material. En la [Fig. 1.34](#page-27-1) se le ha dado el nombre Hormigones. Para asociar conceptos unitarios de tipo material a la nueva clasificación hay que indicarle los criterios de

selección. Para ello hay que pulsar sobre el botón **Editar elemento seleccionado de la lista** y aparecerá el diálogo **Criterios de selección** [\(Fig. 1.34\)](#page-27-1).

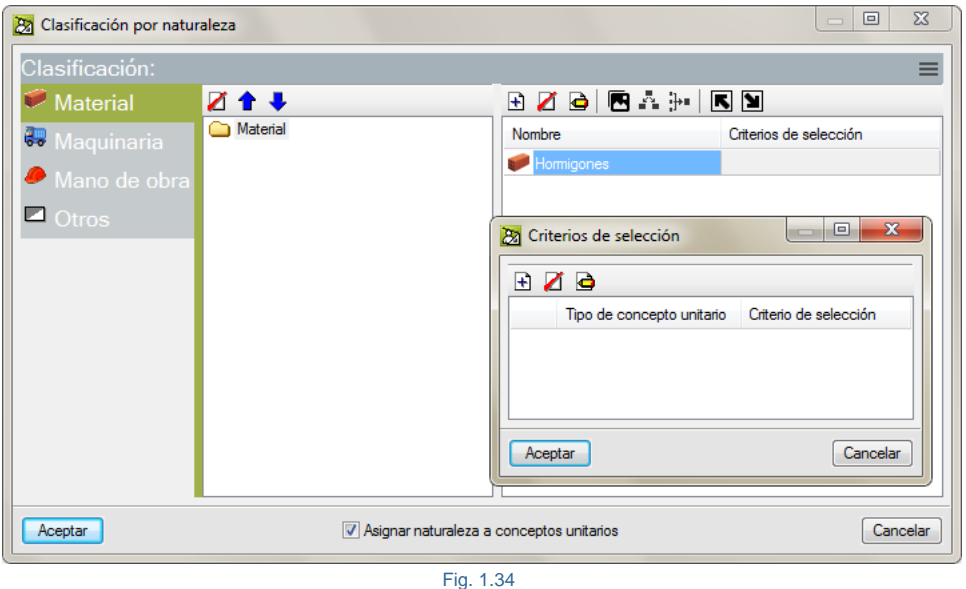

<span id="page-27-1"></span>Para añadir un criterio de selección hay que pulsar sobre el botón **Añadir nuevo elemento a la lista** del diálogo **Criterios de selección** y aparecerá el diálogo **Criterios de selección** [\(Fig. 1.35\)](#page-28-0).

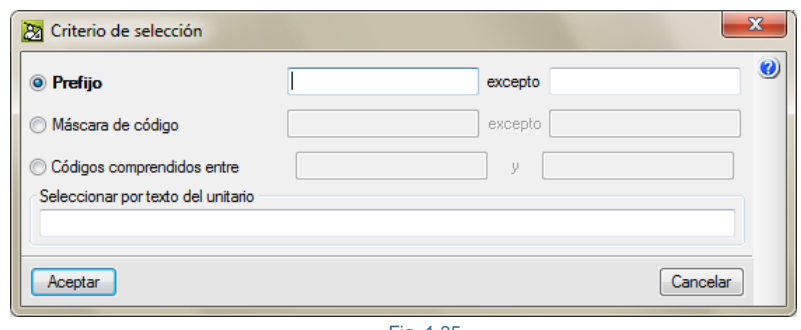

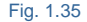

<span id="page-28-0"></span>La selección se puede realizar por medio de un **Prefijo** al cual se le puede incluir una excepción que se quiera para filtrar por el código de los conceptos de tipo material. También se puede hacer filtrando los conceptos de tipo material por medio de una **Máscara de código** al que se le puede también añadir una excepción. Además de los caracteres admitidos en un código de concepto, puede emplear dos caracteres con funciones de comodín:

- o ? Un interrogante representa cualquier carácter (sólo uno).
- o \* Un asterisco representa cualquier número de caracteres y sólo puede aparecer al final. Sólo un asterisco representa a todos los conceptos de la base de datos.

También se puede hacer filtrando los conceptos de tipo material por medio de **Códigos comprendidos entre** ciertos valores. O si se prefiere se puede hacer filtrando los conceptos de tipo material por medio de la opción **Seleccionar por texto del usuario**. En este último caso puede escribir palabras completas o sólo una parte inicial de ellas separadas por espacios. Se seleccionarán los elementos que contengan alguna de esas palabras. Opcionalmente, las palabras de búsqueda pueden contener un signo '+' para obligar a que contenga esa palabra, o un signo '-' para desechar los conceptos que la contengan. También puede juntar varias palabras encerrándolas entre comillas dobles.

Adicionalmente, si desea localizar palabras con determinada terminación, basta con emplear un asterisco (\*) al principio de cada terminación. Los signos '+' y '-' pueden usarse también en este caso, pero deben estar antes del asterisco.

Por ejemplo, si se activa la opción **Prefijo** y se teclea la parte de código mt10h, al pulsar el botón **Aceptar** en los diálogos **Criterios de selección** se obtendrá:

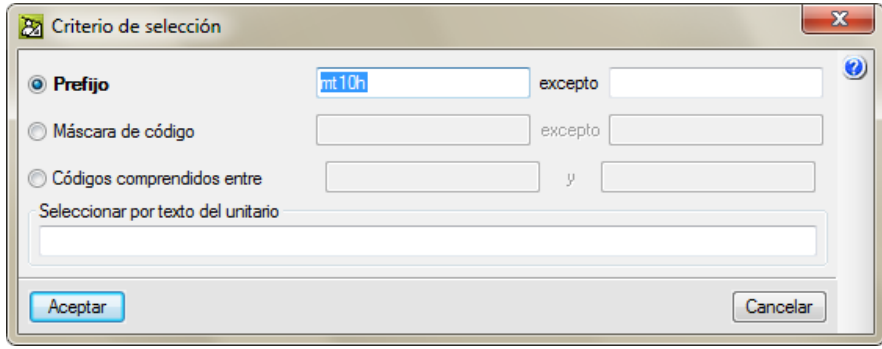

Fig. 1.36

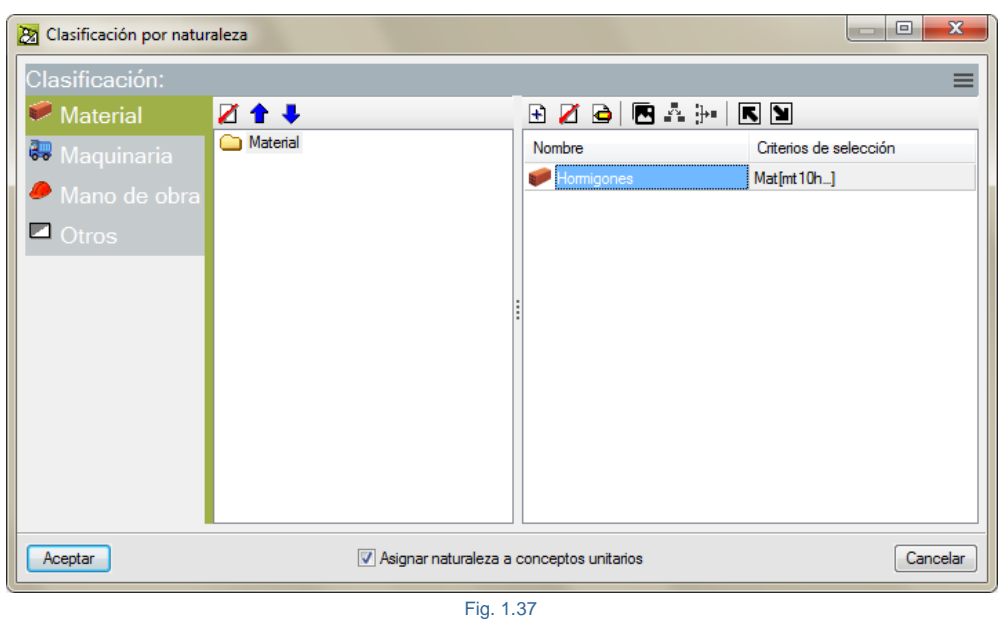

<span id="page-29-0"></span>La opción **Asignar naturaleza a conceptos unitarios** [\(Fig. 1.37\)](#page-29-0) permite recorrer los conceptos unitarios de la base de datos y les asigna una naturaleza específica en función de los criterios de selección definidos para cada una de las naturalezas.

Una vez se han definido las clases con criterios de selección y se ha activado la opción **Asignar naturaleza a conceptos unitarios**, al pulsar el botón **Aceptar** del diálogo **Clasificación por naturalezas** los conceptos unitarios que cumplan con esos criterios quedarán automáticamente clasificados aparte de su naturaleza actual. Esta nueva clasificación se puede ver desde la ventana **Árbol de descomposición** al situarse sobre el coste de los conceptos que cumplan con esos criterios. En la [Fig. 1.38](#page-29-1) se puede ver cómo en el concepto de código mt10haf010nea Hormigón HA-25/B/20/IIa, fabricado en central, en la zona inferior donde se muestra su tipo (naturaleza) aparece su nueva clasificación.

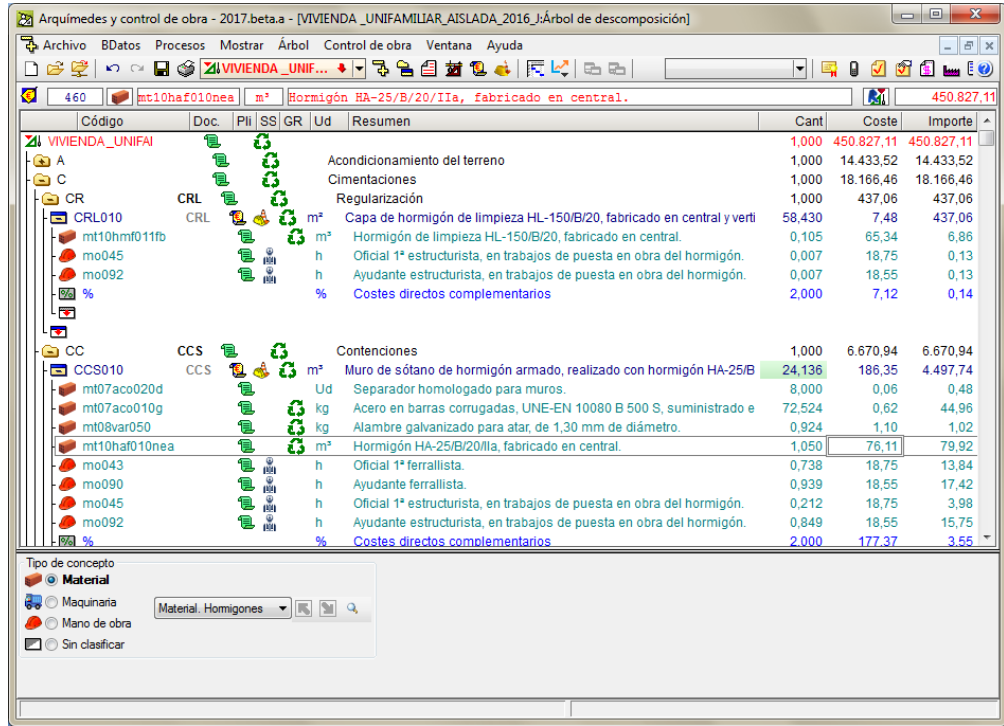

<span id="page-29-1"></span>Fig. 1.38

- **Copia una codificación definida por el usuario**. Si al crear una nueva clasificación se empleo la opción **Crear nueva clasificación** y esta nueva clasificación se almacenó en el repositorio de clasificaciones por naturalezas, la opción **Copia una codificación definida por el usuario** permite seleccionar una clasificación de entre las existentes en el repositorio de clasificaciones por naturalezas y crea automáticamente una clasificación de conceptos unitarios empleando una clasificación definida ya por el usuario. Tras seleccionar la clasificación por naturaleza y aceptar aparece el diálogo **Clasificación por naturaleza** [\(Fig. 1.39\)](#page-30-0).

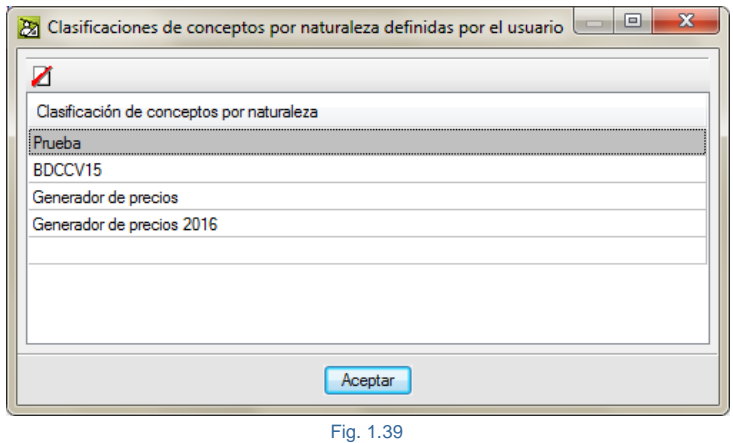

<span id="page-30-0"></span>- **Copia la codificación de otra obra abierta**. Si una obra abierta dispone de una clasificación de unitarios, esta opción permite copiarla a la obra actual.

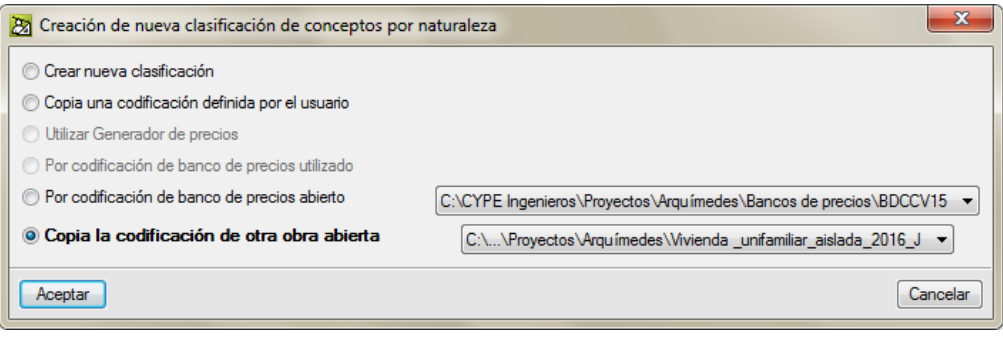

Fig. 1.40

#### **Edición de la clasificación de conceptos unitarios**

Una vez que se define una clasificación de conceptos unitarios ésta puede editarse desde el diálogo **Clasificación por naturalezas** al que se accede desde la opción del menú **Mostrar > Clasificación de conceptos > Clasificación por naturaleza**.

El diálogo **Clasificación por naturaleza** se divide en cinco zonas [\(Fig. 1.41\)](#page-31-0).

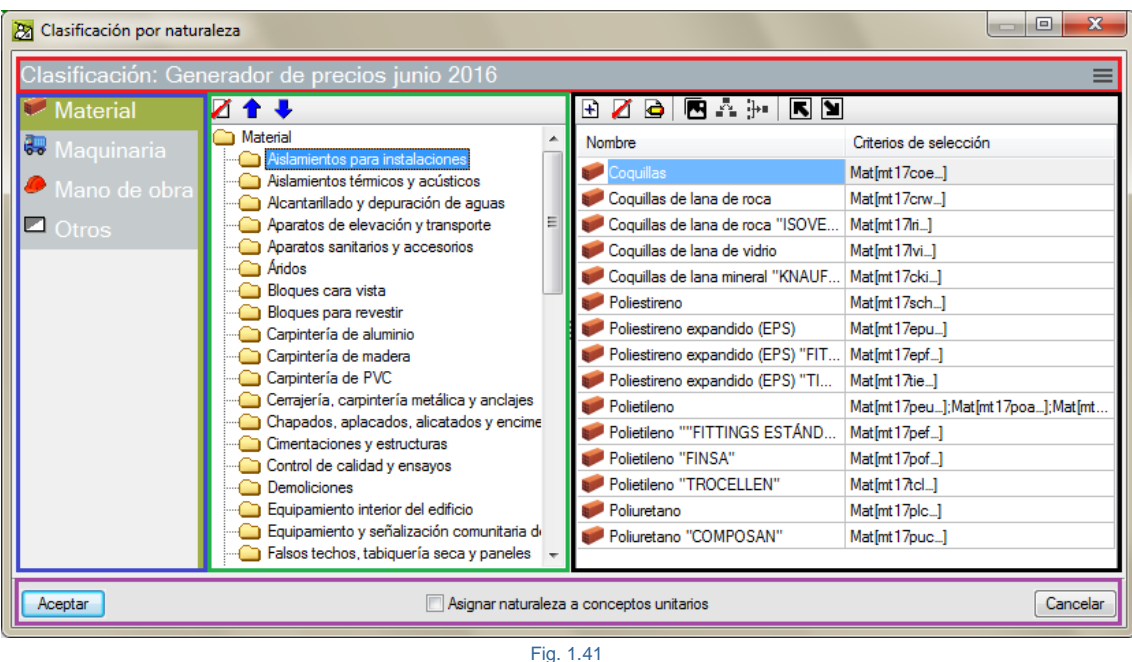

<span id="page-31-0"></span>La zona superior contiene el nombre que se le ha dado a la clasificación que tiene la obra y en su parte derecha el botón permite acceder a las opciones de la [Fig. 1.42.](#page-31-1) La opción **Cambiar nombre de la clasificación** posibilita dar un nuevo nombre a la clasificación por naturaleza.

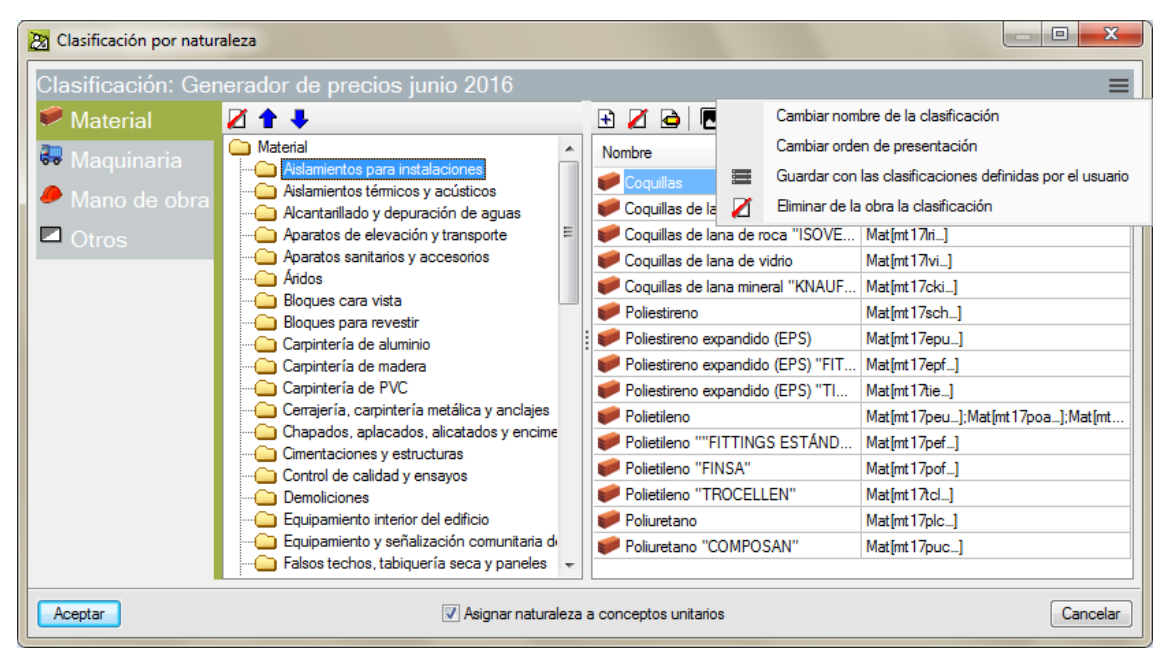

<span id="page-31-1"></span>Fig. 1.42

La opción **Cambiar orden de presentación** permite dar un nuevo orden a las naturalezas.

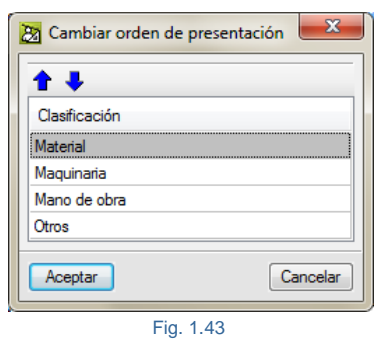

La opción **Guardar con las clasificaciones definidas por el usuario** almacena la clasificación con el nombre que se le asignó en el almacén del usuario de clasificaciones por naturaleza para poderlo emplear en otras obras. La opción **Eliminar de la obra la clasificación** posibilita eliminar la clasificación por naturaleza actual de la obra.

La zona de la izquierda, compuesta por una lista con las naturalezas de conceptos unitarios que se pueden clasificar, permite seleccionar la naturaleza a clasificar o editar [\(Fig. 1.44\)](#page-32-0).

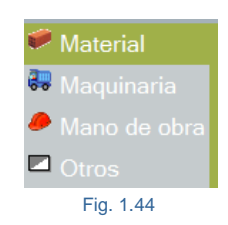

<span id="page-32-0"></span>La zona de la [Fig. 1.45](#page-32-1) contiene la lista de clasificaciones por niveles. Por medio de los botones  $\Box$   $\Box$   $\Box$  se pueden borrar y desplazar hacia arriba o hacia abajo los distintos niveles de clasificación.

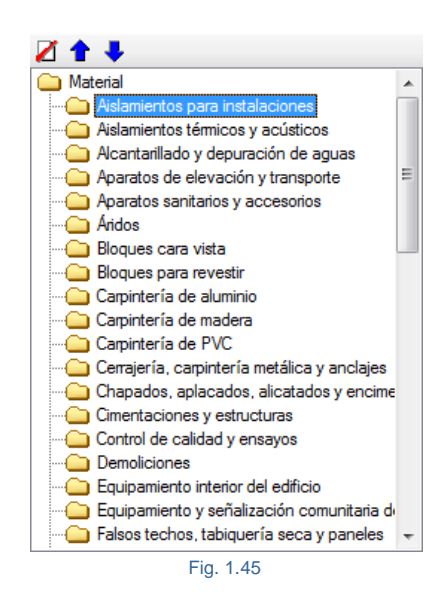

<span id="page-32-1"></span>En la zona de la [Fig. 1.46](#page-33-0) se tiene la clasificación de la naturaleza seleccionada según el nivel de clasificación elegido en la lista de la izquierda [\(Fig. 1.45\)](#page-32-1). A las clasificaciones de último nivel se les añade los criterios de selección.

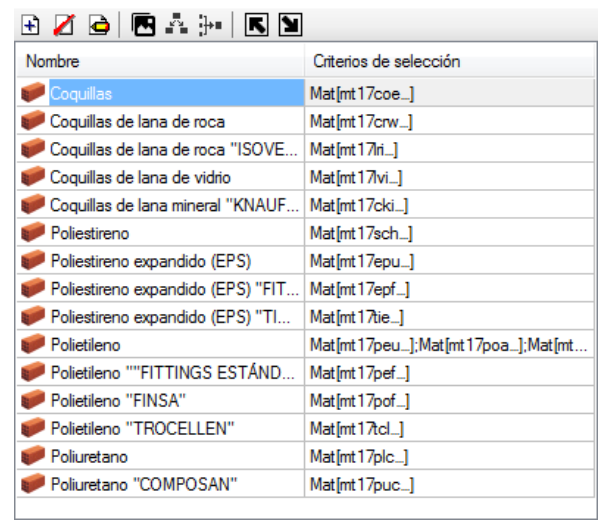

Fig. 1.46

<span id="page-33-0"></span>El botón **Añadir nuevo elemento a la lista** permite crear una nueva clasificación para el tipo de concepto unitario seleccionado en la zona de naturalezas [\(Fig. 1.44\)](#page-32-0). El botón **Suprimir elemento seleccionado de la lista de permite** borrar una clasificación de último nivel. El botón **Editar elemento seleccionado en la lista c** permite modificar los criterios de selección de la clasificación seleccionada. Para edita el nombre de una clasificación hay que hacer un doble clic con el ratón sobre el nombre de la clasificación a modificar en la zona de la [Fig. 1.46.](#page-33-0)

El botón **Cambiar símbolo** permite añadir una imagen de 16x16 pixeles a una clasificación. Esto posibilita cambiar el icono a aquellos conceptos unitarios que cumplan con los criterios de clasificación para la clasificación por naturaleza seleccionada, [Fig. 1.47](#page-33-1) y [Fig. 1.48.](#page-34-0)

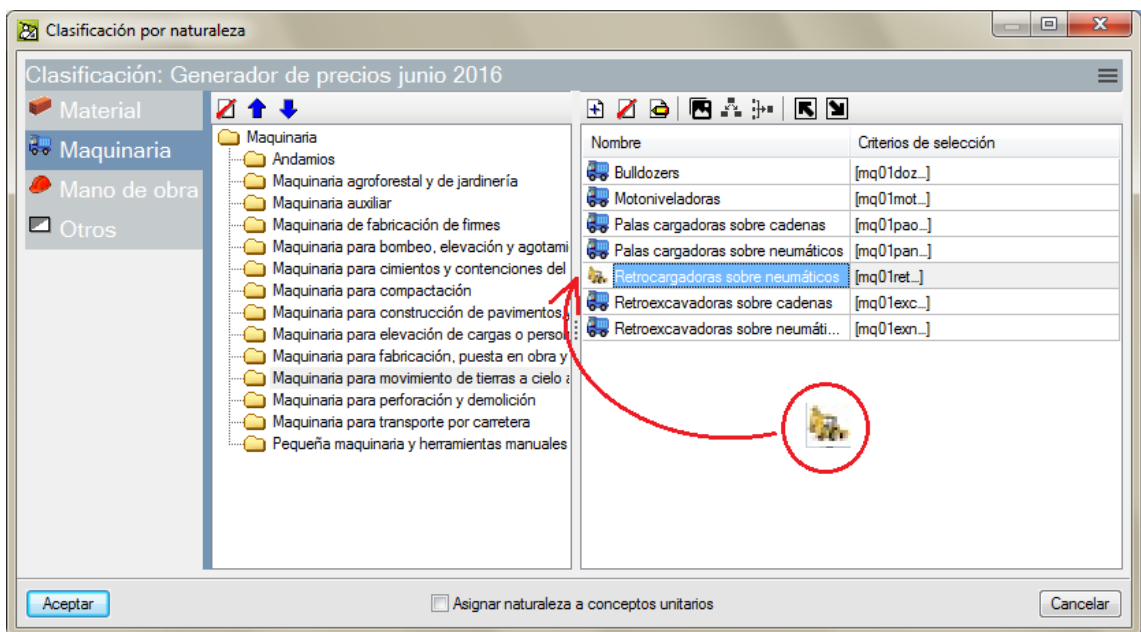

<span id="page-33-1"></span>Fig. 1.47

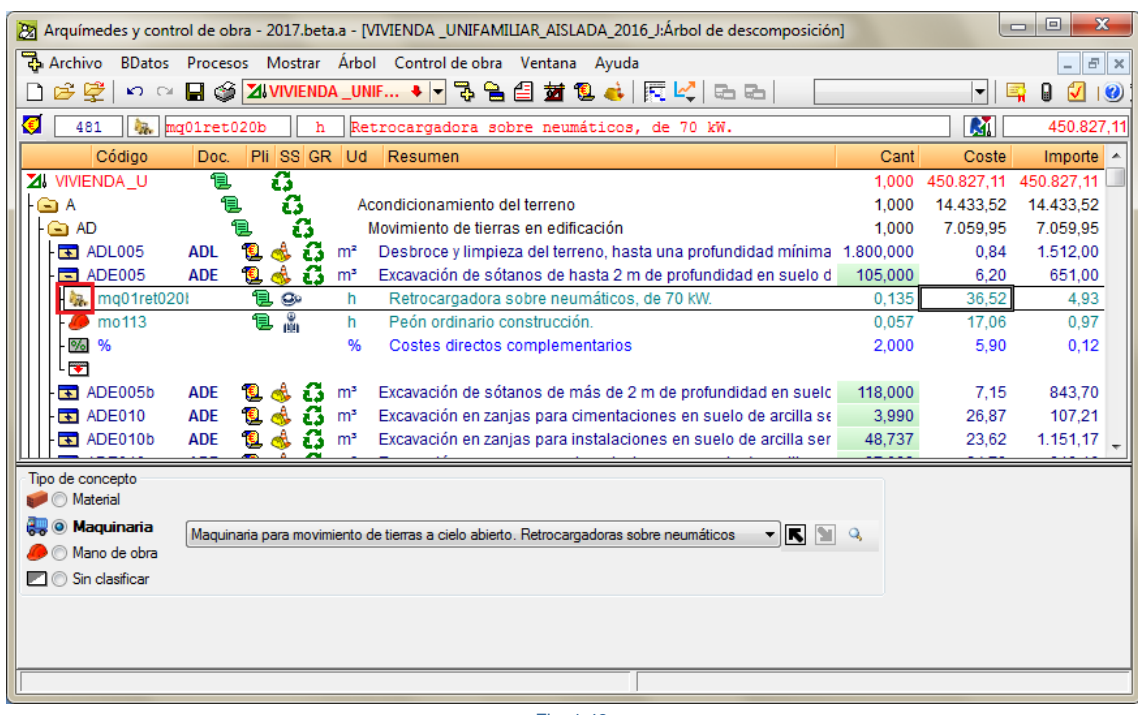

Fig. 1.48

<span id="page-34-0"></span>El botón **Subdividir la clase** divide la clase actual, para un mayor detalle de especificación, es decir, permite dividir una clase en dos para tener otro nivel de clasificación dentro de la misma rama de clasificación. Así por ejemplo se podría dividir la Maquinaria > Maquinaria para movimiento de tierras a cielo abierto > Tractores de empuje y arranque de tierras

en Bulldozers y Angledozers. Si se elige la clasificación a subdividir y se pulsa el botón **Subdividir la clase** , se puede observar cómo la clasificación pasa a un nivel superior repitiendo el nombre en la clasificación de último nivel dejándola editable para dar un nuevo nombre a la clasificación de último nivel, [Fig. 1.49](#page-34-1) [y Fig. 1.50.](#page-35-0)

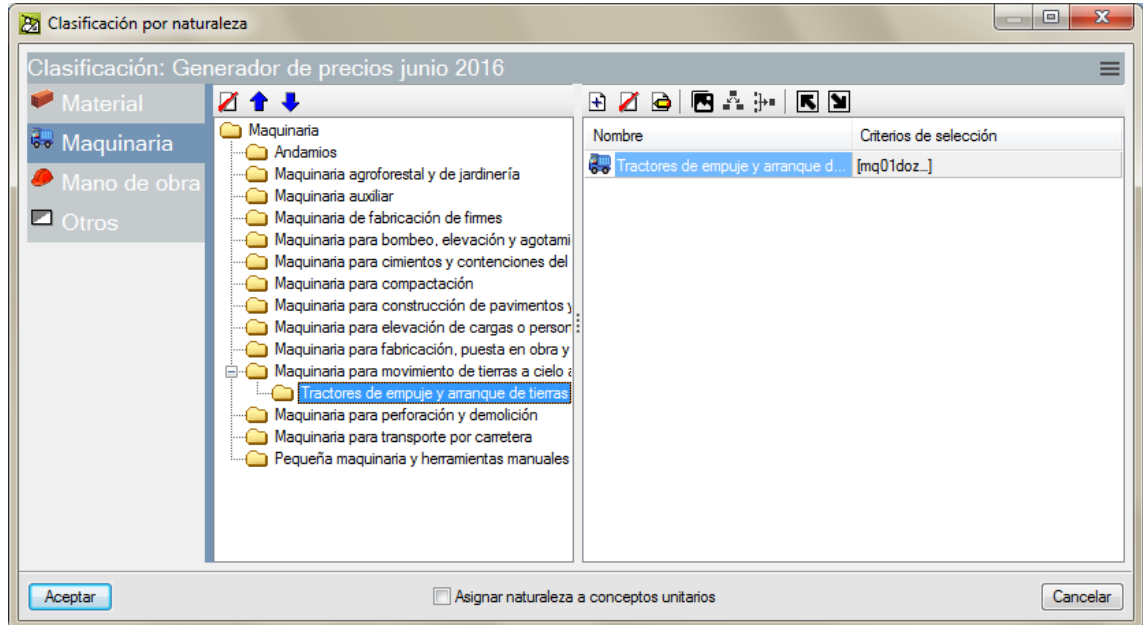

<span id="page-34-1"></span>Fig. 1.49

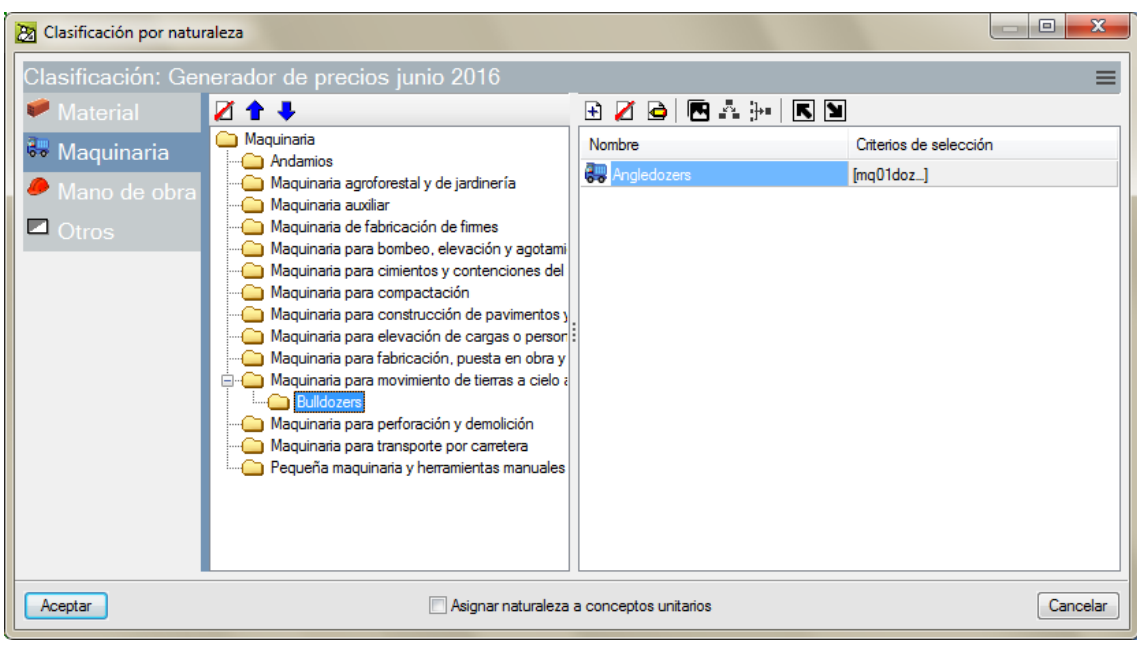

Fig. 1.50

<span id="page-35-0"></span>En teoría se podrían tener tantas subdivisiones de una clasificación como se quisieran.

El botón **Reagrupar clases**  $\ddot{\cdot}$ <sup>1</sup> permite pasar una clase de último nivel al nivel inmediatamente superior [\(Fig. 1.51\)](#page-35-1).

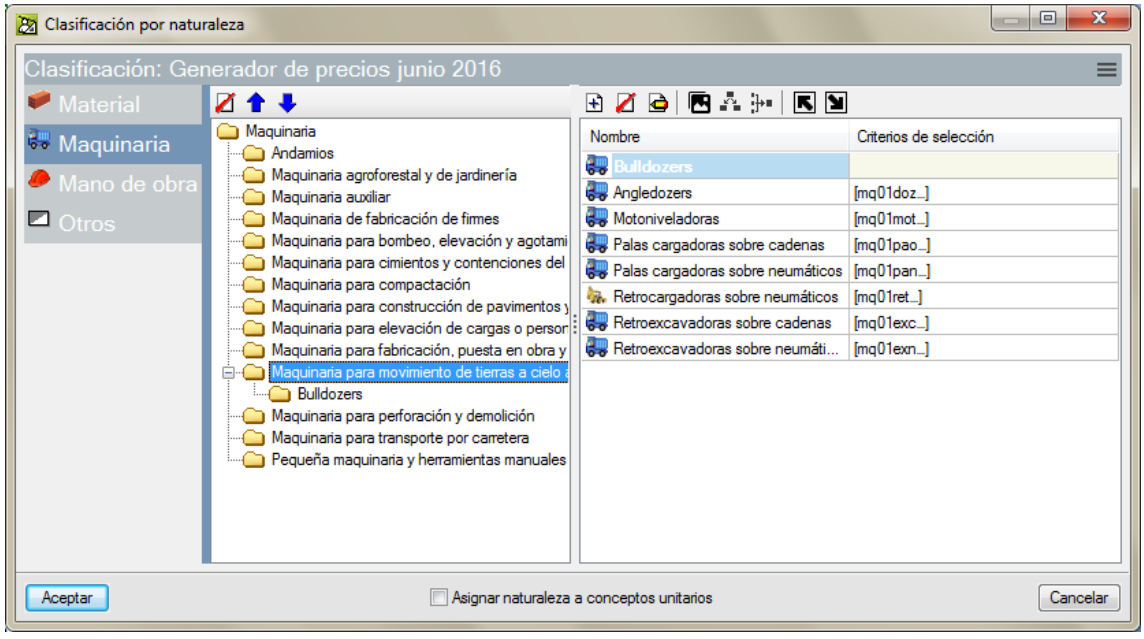

Fig. 1.51

<span id="page-35-1"></span>Los botones **Mostrar clases del nivel superior**  $\overline{R}$  y **Mostrar clases del nivel inferior**  $\overline{P}$  permiten acceder al nivel inmediatamente superior o inferior.

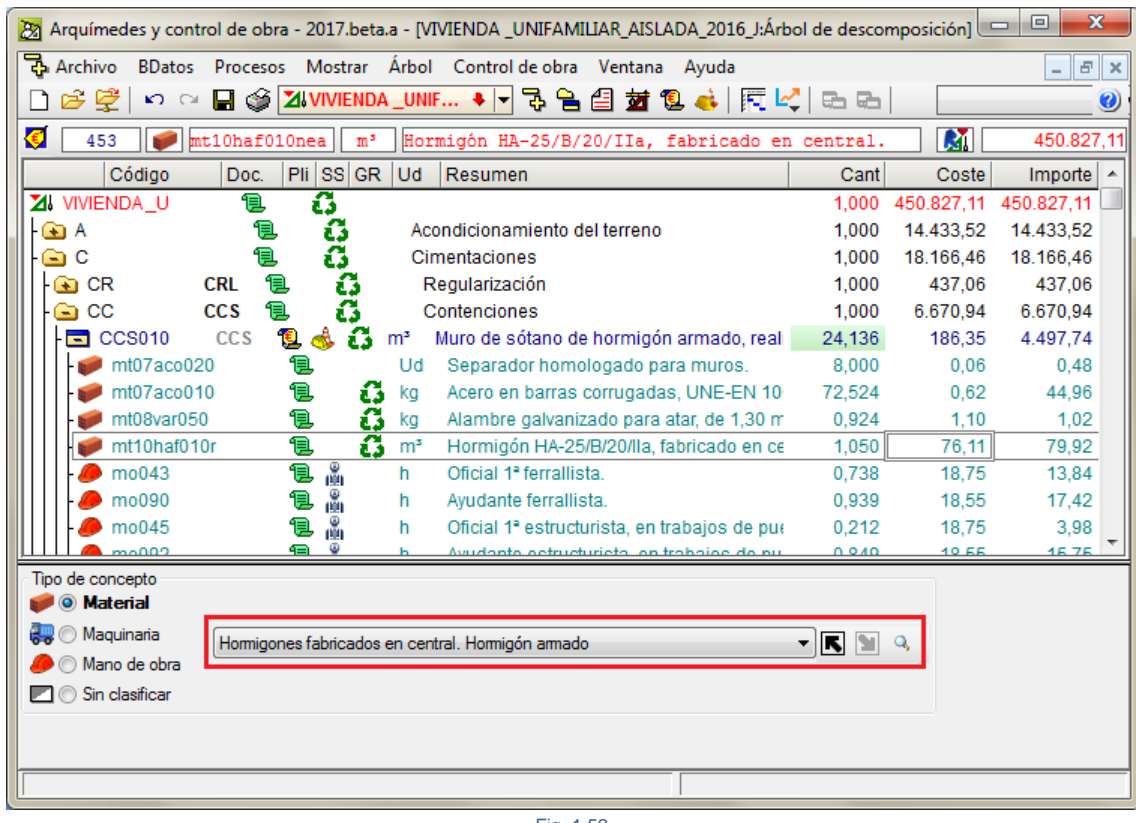

Fig. 1.52

La zona inferior del diálogo **Clasificación por naturaleza** [\(Fig. 1.53\)](#page-36-0) está compuesta por el botón **Aceptar,** el cual permite validar los cambios, el botón **Cancelar** para suprimir los datos introducidos en el diálogo **Clasificación por naturaleza** y la opción **Asignar naturaleza a conceptos unitarios** que permite que los cambios introducidos en el diálogo **Clasificación por naturaleza** se trasladen a los conceptos unitarios de la obra siempre y cuando cumplan con los criterios de selección creados para tal fin.

Cuando se crea una clasificación por naturaleza, si aparece el nombre de la clasificación en negrita con el fondo en color amarillo claro, significa que se trata de un nivel de clasificación intermedio y no el último nivel de clasificación de esa rama. En cambio, si aparece el nombre de la clasificación sin negrita y con el fondo blanco, indica que se trata de una clasificación de último nivel al cual hay que introducirle el criterio de selección para que se asigne a los conceptos unitarios que cumplan con el criterio de selección [\(Fig. 1.53\)](#page-36-0).

<span id="page-36-0"></span>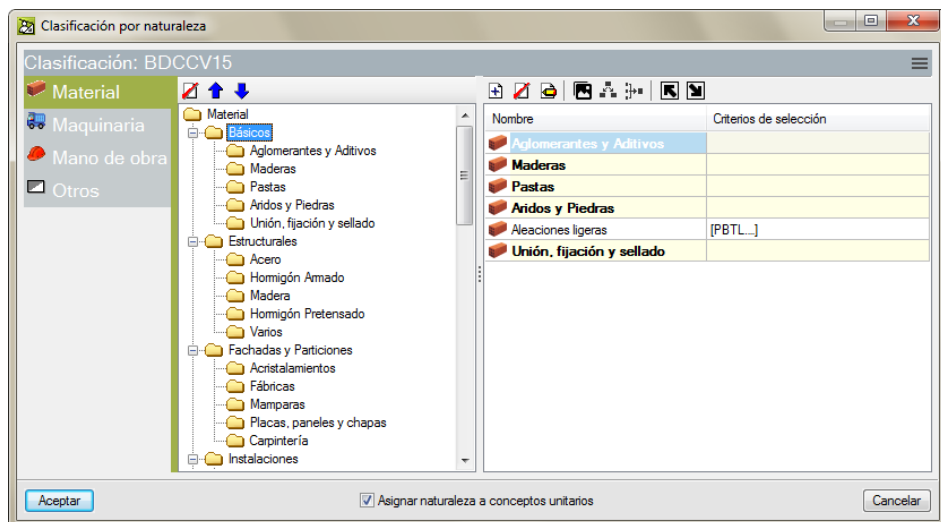

Fig. 1.53

También se puede clasificar por naturaleza un concepto unitario de tipo **Material**, **Maquinaria**, **Mano de obra** u **Otros** al crear el nuevo concepto unitario en la descomposición de una partida [\(Fig. 1.54\)](#page-37-0).

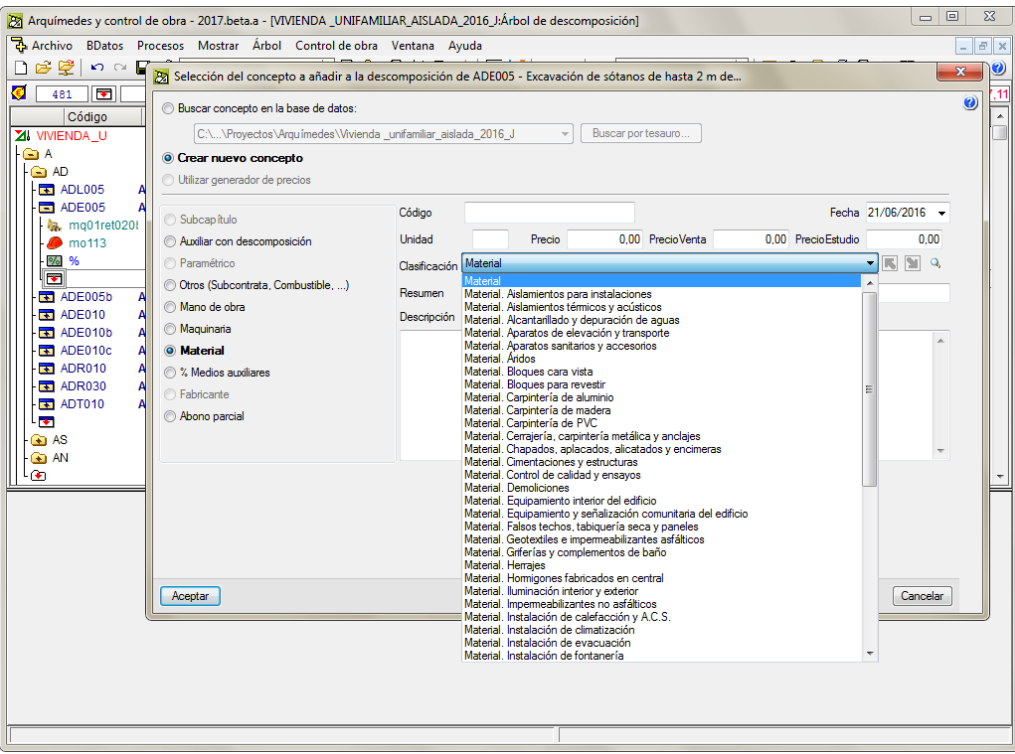

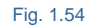

<span id="page-37-0"></span>Al pulsar el botón derecho del ratón sobre un capítulo o partida, al pulsar sobre la opción **Descomposición en unitarios**, se ha añadido la pestaña **Descomposición en unitarios, agrupados por naturaleza** [\(Fig. 1.55\)](#page-37-1).

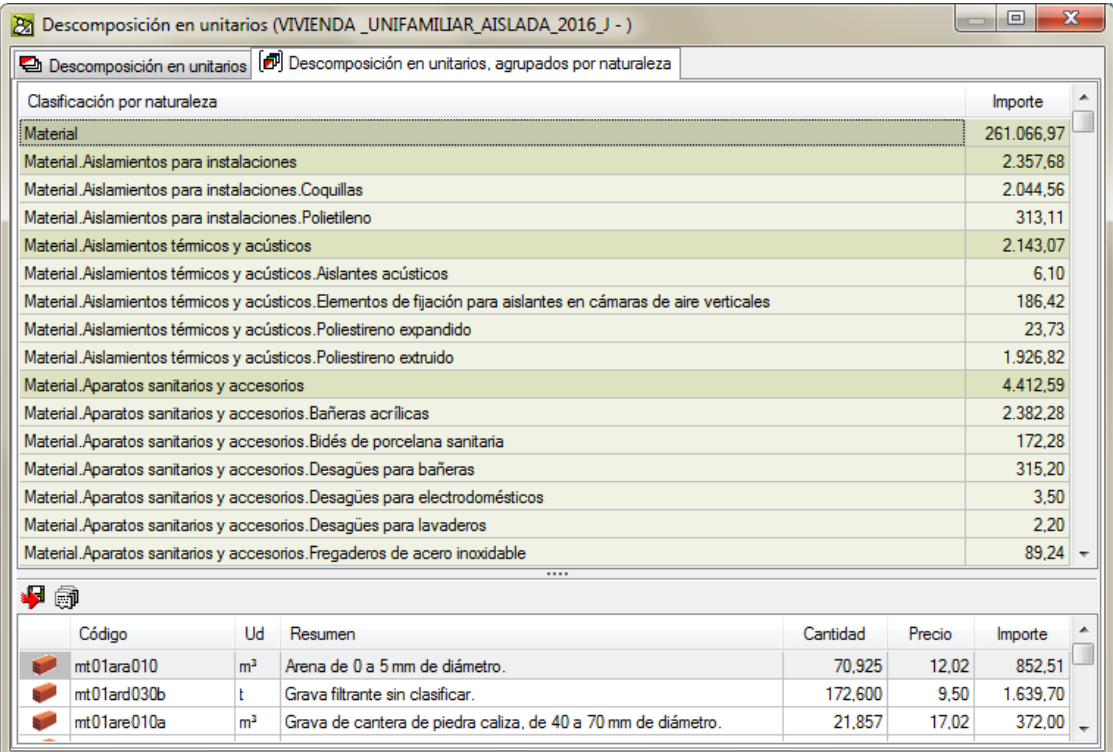

<span id="page-37-1"></span>Fig. 1.55

Se ha creado el modelo de registro **Cabecera Clasificación.IndicePrecios** para poder crear plantillas de listados para obtener listados que empleen la nueva clasificación por naturaleza [\(Fig. 1.56\)](#page-38-1).

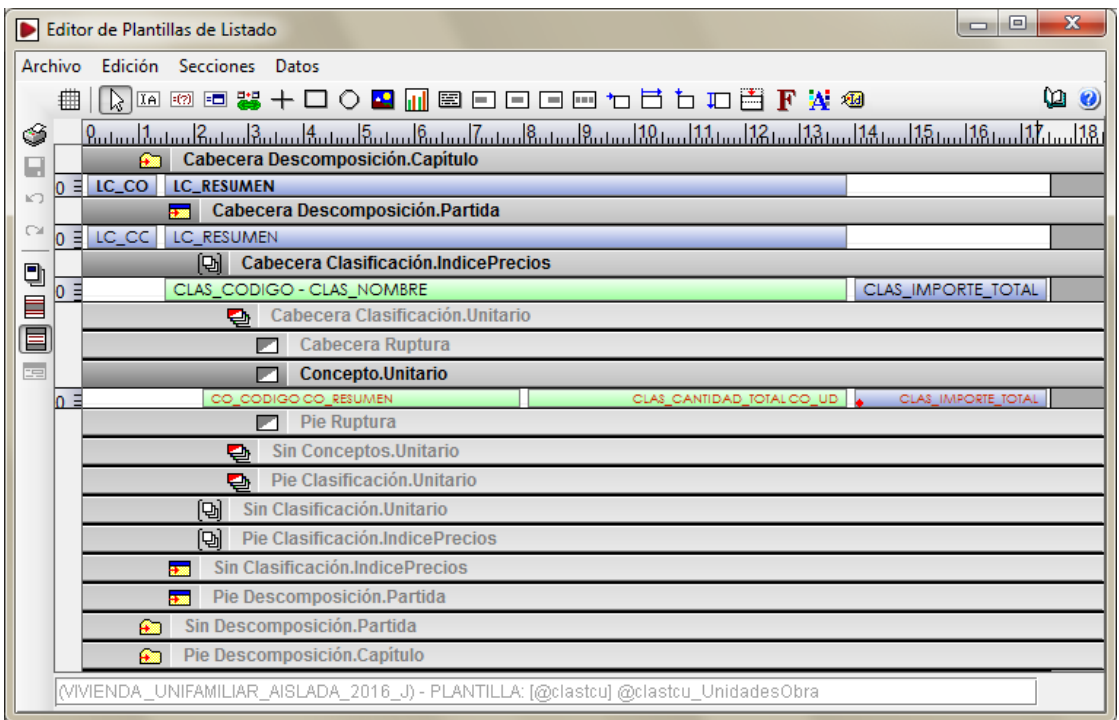

Fig. 1.56

#### <span id="page-38-1"></span><span id="page-38-0"></span>**1.2.1.9.2. Tabla de clasificación de unitarios**

Las **Tablas de clasificación de unitarios** permiten clasificar todos los conceptos unitarios por medio de índices unificados. Actualmente, se han introducido los índices de precios unitarios utilizados en México. En revisiones posteriores a la versión 2017.a se irán introduciendo los índices de precios unitarios de otros países y se permitirá obtener la fórmula polinómica para estos países.

El *Generador de precios* proporciona a *Arquímedes* los precios unitarios de las unidades de obra y con ellos los índices de precios necesarios para obtener de cada concepto unitario el grupo de monomio al que pertenecerá en la fórmula polinómica [\(Fig. 1.57\)](#page-39-0). Con ello se logra hacer el cómputo y el reparto proporcionalmente de la parte que le toca a cada concepto unitario en el presupuesto.

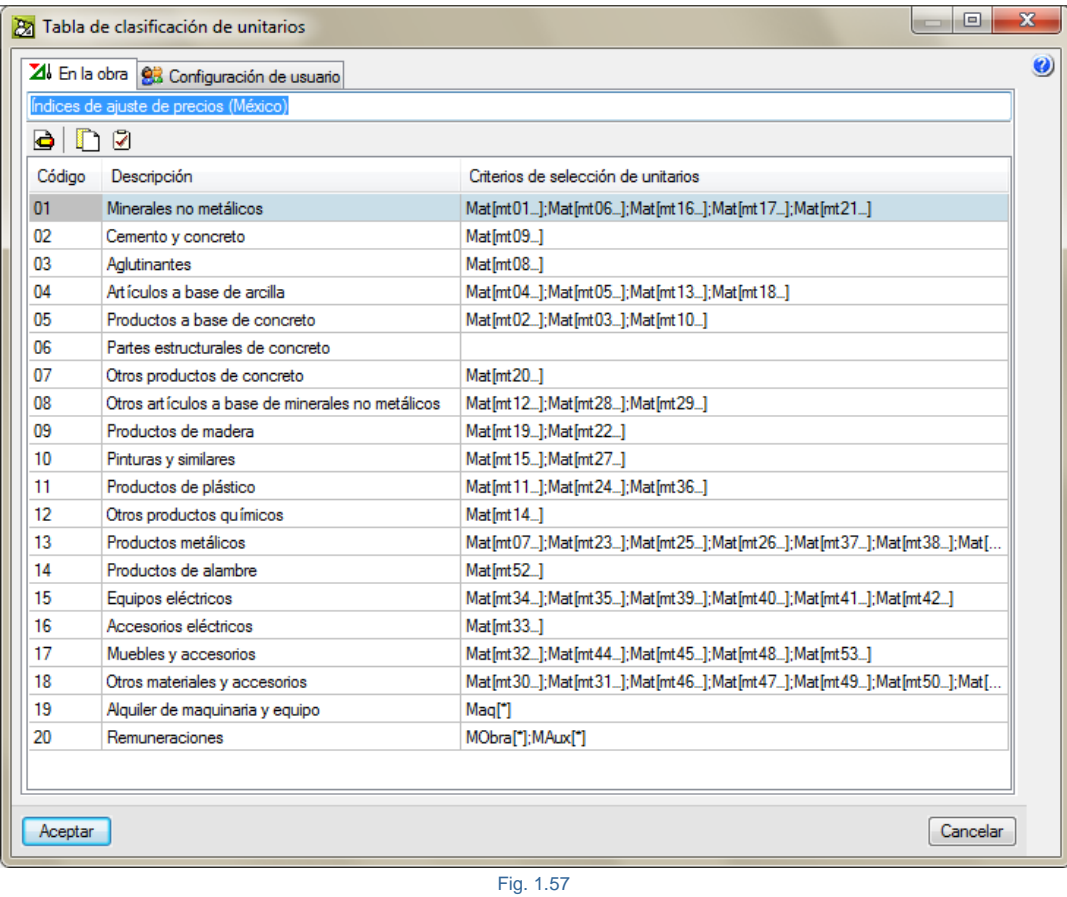

<span id="page-39-0"></span>Como no todos los usuarios usan el Generador de precios y no están todas las partidas en el Generador de precios y además los usuarios realizan modificaciones en las descomposiciones de las unidades de obra, *Arquímedes* permite introducir los criterios de selección para cada índice unificado para cada unitario (mano de obra, material, maquinaria y medios auxiliares) [\(Fig. 1.58\)](#page-39-1).

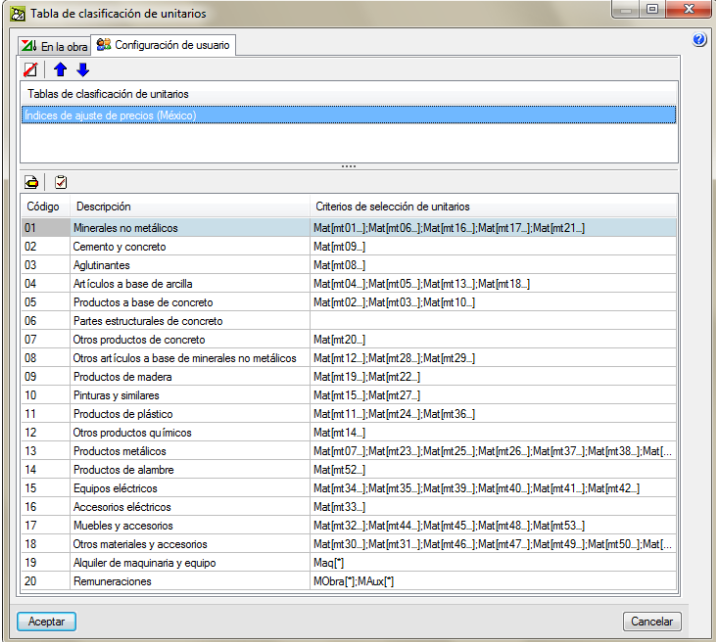

<span id="page-39-1"></span>Fig. 1.58

La opción para crear una **Tablas de clasificación de unitarios** se encuentra en el menú **Mostrar > Clasificación de conceptos > Tablas de clasificación de unitarios** [\(Fig. 1.59\)](#page-40-0).

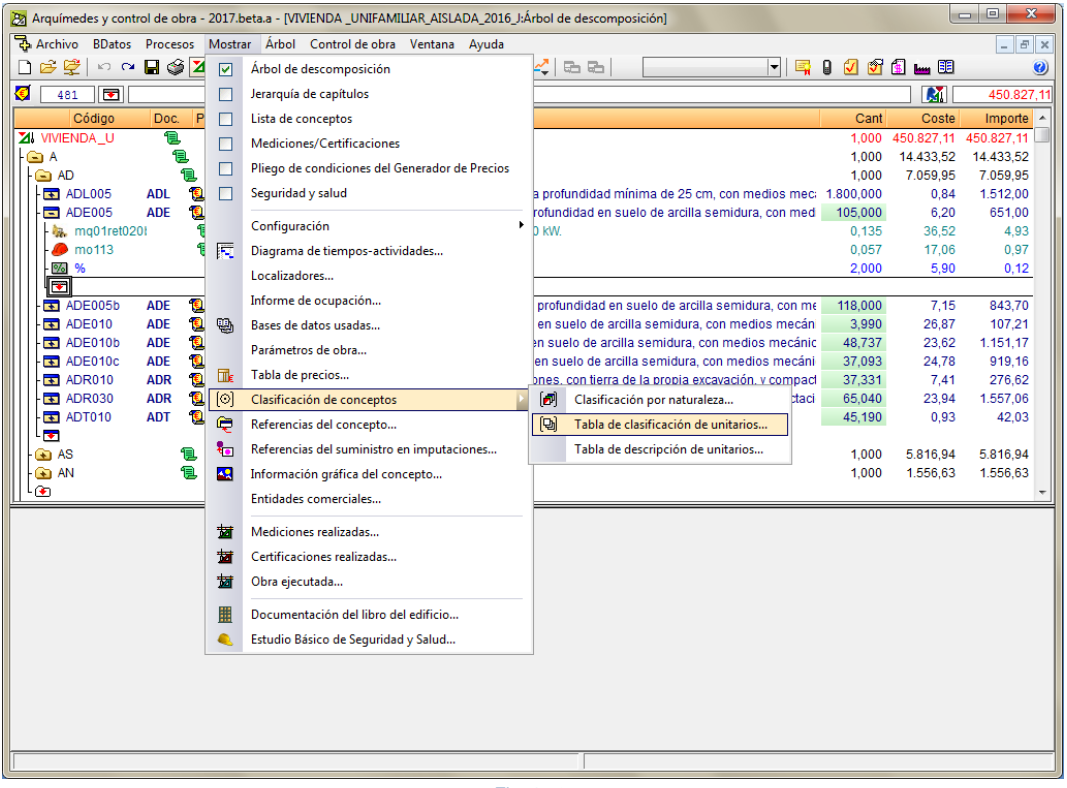

Fig. 1.59

<span id="page-40-0"></span>Tras seleccionar la opción **Tablas de clasificación de unitarios** aparece el diálogo **Nueva tabla de clasificación de unitarios** [\(Fig. 1.60\)](#page-40-1). Al pulsar el botón **Aceptar** se muestra el diálogo **Tablas de clasificación de unitarios** [\(Fig.](#page-39-0)  [1.57\)](#page-39-0).

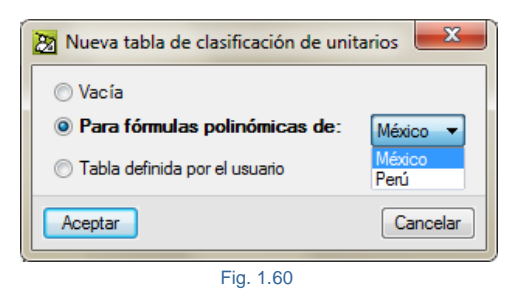

<span id="page-40-1"></span>Cuando la obra dispone de una **Tablas de clasificación de unitarios**, si se pulsa sobre la opción **Descomposición en unitarios** que aparece al pulsar el botón derecho del ratón sobre el capítulo raíz, se muestra la pestaña **Índices de ajuste de precios** [\(Fig. 1.61\)](#page-41-1). Esta tabla aporta la información suficiente para poder crear la fórmula polinómica para la revisión o ajuste de precios en aquellos países donde las fórmulas polinómicas no están preestablecidas por normativa.

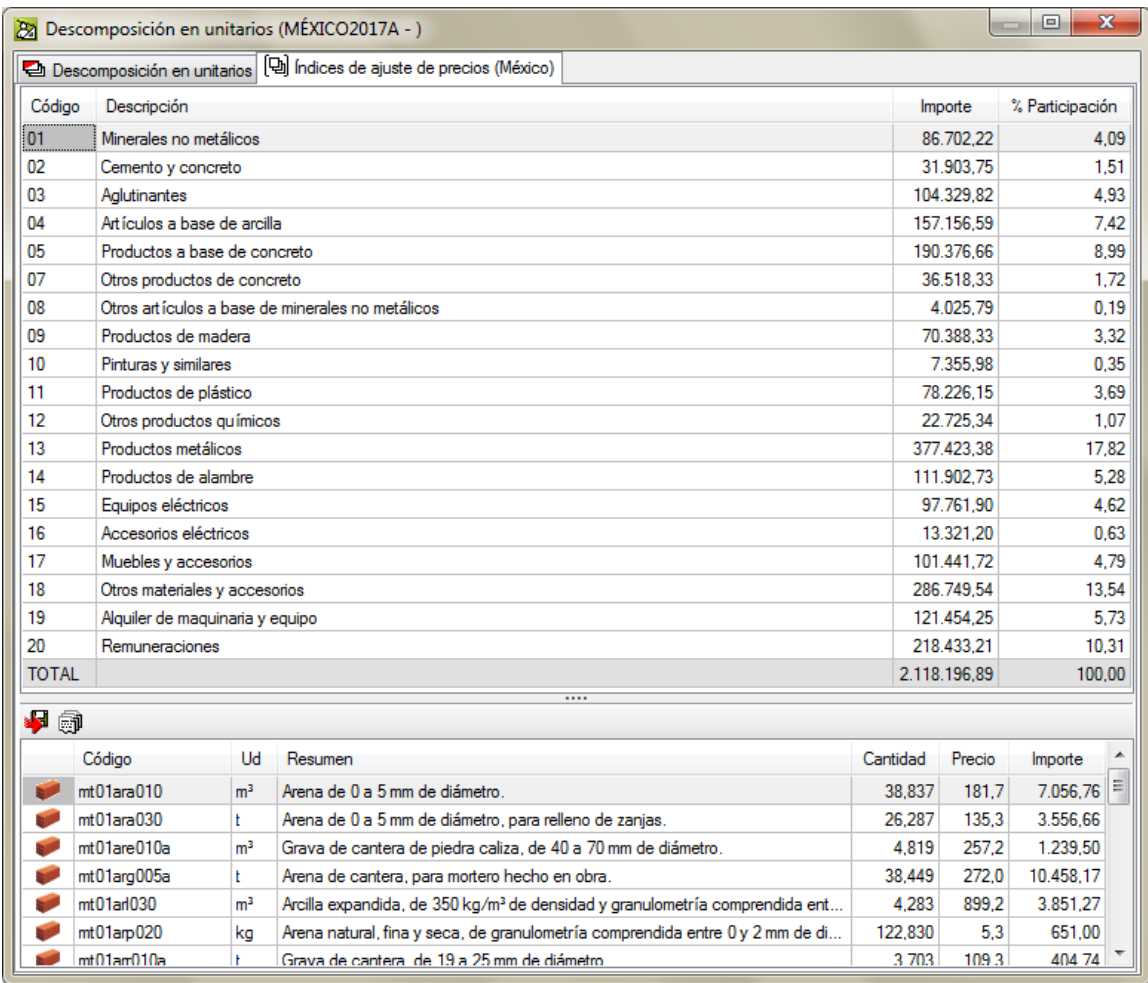

Fig. 1.61

#### <span id="page-41-1"></span><span id="page-41-0"></span>**1.2.1.9.3. Tabla de descripción de unitarios**

Esta utilidad permite asignar a los conceptos una naturaleza diferente a la que establece el programa (mano de obra, maquinaria, materiales, medios auxiliares, etc.). Esta otra naturaleza podría ser, por ejemplo, utillaje, herramientas, equipo, cargas o seguros sociales, flete terrestre…

El fin que se persigue con esta tabla es que esos conceptos puedan aparecer diferenciados en los análisis de precios unitarios, es decir en los listados de tipo 'Cuadro de precios nº 2'.

Los descriptores del tipo 'Cualquiera' permiten agrupar conceptos sin contemplar su tipo básico, pero necesitan definir un rango o una máscara de códigos para que el programa pueda localizarlos.

Los demás tipos de descriptores pueden usar opcionalmente un rango o una máscara de códigos. Si no se define ninguna, el programa asociará todos los conceptos cuyo tipo básico coincida con el indicado en el descriptor.

El texto que introduzca en la columna 'Descripción' es el que se utilizará en los listados.

Si define los descriptores de forma que un concepto pueda formar parte de más de un descriptor (solapamiento), el programa sólo considerará un descriptor, el primero que encuentre al recorrer la tabla desde el inicio.

Por ello, en el caso de que existan solapamientos, debería situar al principio de la tabla los descriptores más restrictivos.

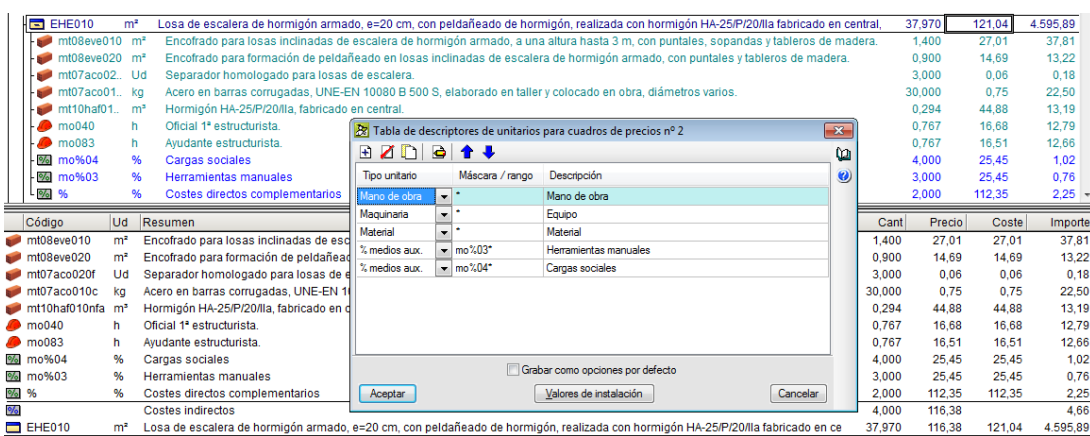

Fig. 1.62

#### <span id="page-42-0"></span>**1.2.1.10. Costes indirectos**

Los costes indirectos son aquéllos costes que no son atribuibles directamente a unidades de obra concretas, sino al conjunto de la obra, como por ejemplo, instalaciones de oficina a pie de obra, comunicaciones, almacenes, talleres, laboratorios, etc. También hay que tener en cuenta los salarios del personal técnico, administrativo y de servicios, adscritos exclusivamente a la obra pero que no interviene directamente en su ejecución.

Una forma de entender estos costes indirectos es observando la ejecución de una obra, una parte de sus recursos no se pueden asociar de forma clara a una o varias unidades de obra, pero su trabajo es necesario para dar una cobertura global a todas las demás actividades. Un caso claro es el personal técnico y administrativo de la obra, desde el jefe de obra hasta el encargado del almacén o de la limpieza, así como la maquinaria común de transporte horizontal y vertical de materiales o personas.

El coste indirecto es distinto de otros porcentajes, como los medios auxiliares, que pueden tomar diferentes valores en cada partida.

En España, si el promotor es una Administración pública se aplica la Orden de 12 de junio de 1968 del Ministerio de Obras Públicas, según esta normativa, los costes indirectos se calculan según el coeficiente K, el cual se descompone en:

El coste de ejecución material (CEM) se forma con los costes directos (CD) más los costes indirectos (CI).

$$
CEM = CD + CI = CD * (1*K)
$$

siendo K el coeficiente de CI

$$
K=K1\!+\!K2
$$

$$
K1 = \frac{CI}{CD} * 100
$$

donde K1 no puede ser superior a 5%, en caso de superarse debe fijarse en un 5% advirtiéndose de este hecho. En caso de no superar el 5% y ser K1 un valor con decimales este debe redondearse al entero inmediatamente superior.

K2 es el porcentaje que estima los imprevistos que para obras terrestres se fija en un 1%, para obras fluviales en un 2% y para obras marítimas en un 3% en obra civil.

Los costes indirectos se aplican a conceptos tipo partida con o sin descomposición.

#### **Coste directo e indirecto**

El coste total de un concepto es la suma de los costes directos, incluyendo los que se calculan como porcentajes, y el porcentaje de costes indirectos.

Por ejemplo, en la descomposición del concepto partida CSZ010 [\(Fig. 1.63\)](#page-43-1) el total de sus costes directos es 97,64, suma de todos los conceptos presentes en la descomposición.

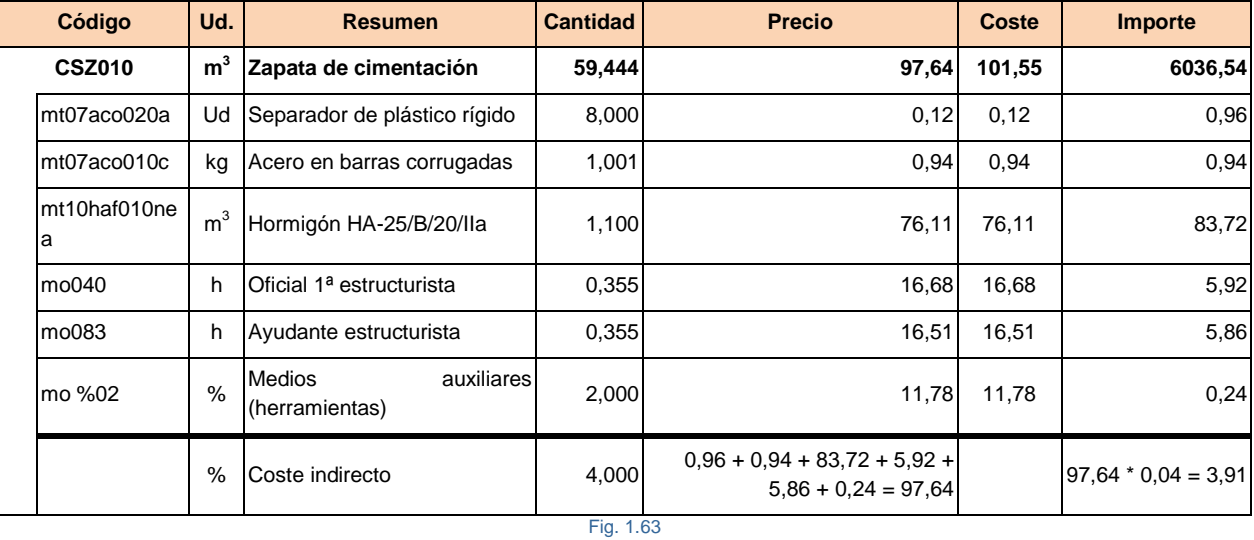

<span id="page-43-1"></span>El 3% de costes indirectos se aplica sobre la suma de los importes de todos los conceptos 97,64 y el coste total de la partida 101,55 = 97,64 + 3,91 será la suma de todos los importes de los conceptos más el importe del coste indirecto. El precio 97,64 equivale a la suma de todos los importes de los conceptos, no incluyéndose el importe del coste indirecto.

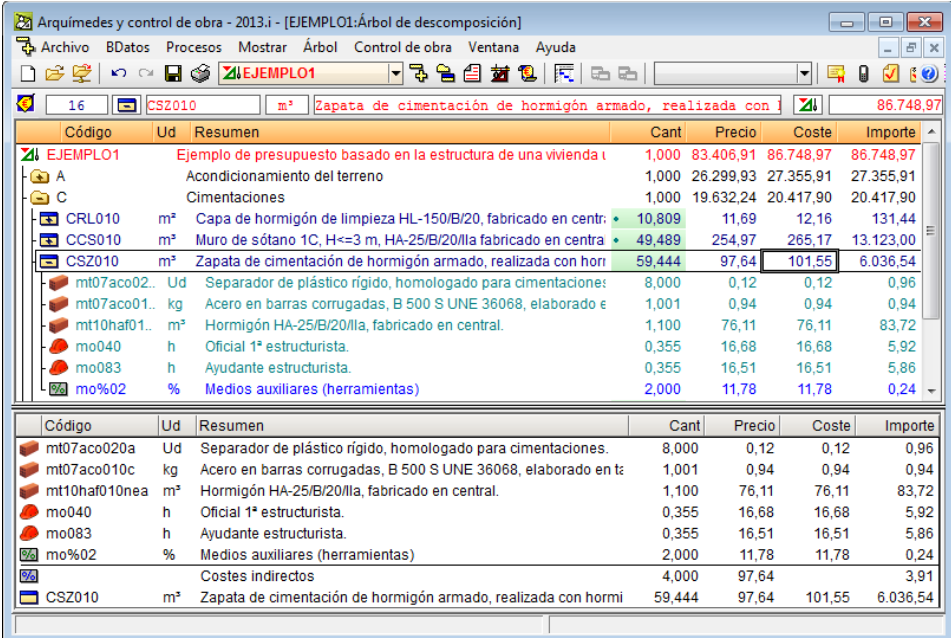

<span id="page-43-0"></span>Fig. 1.64

#### **Cálculo de los costes indirectos**

Es sencillo preparar con *Arquímedes* un estudio de costes indirectos para evaluar con exactitud el porcentaje de coste indirecto estimado en un presupuesto. Para ello, desde la opción Porcentajes del menú Mostrar > Configuración, accediendo al diálogo Cálculo del porcentaje de costes indirectos, por medio del botón Calcular correspondiente a los costes indirectos de la estructura de precios presupuesto [\(Fig. 1.65\)](#page-44-0), permite ir añadiendo costes indirectos a la lista pulsando el botón Añadir nuevo elemento a la lista  $\mathbb H$  [\(Fig. 1.66\)](#page-44-1). O por medio del botón Valores de usuario permite cargar una lista por defecto para facilitar la creación de los elementos de costes indirectos que permite rectificar o añadir elementos como se muestra en la imagen [\(Fig. 1.66\)](#page-44-1).

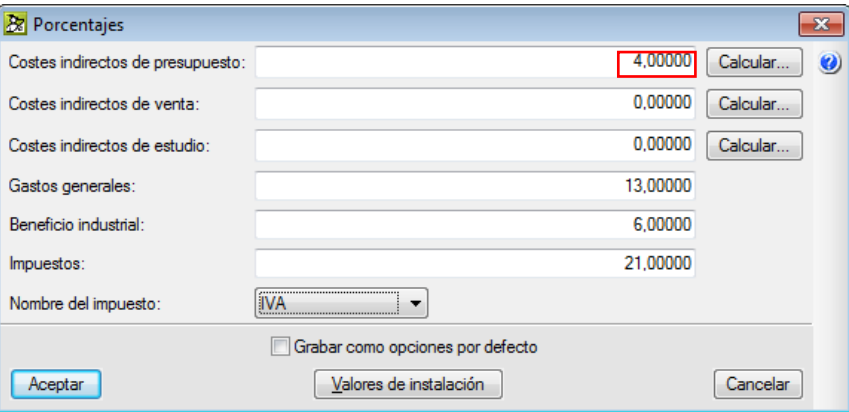

Fig. 1.65

<span id="page-44-0"></span>

| Ud                                                                       | Descripción                                                                                                    |                               | Cantidad                       | Precio    | Importe    |
|--------------------------------------------------------------------------|----------------------------------------------------------------------------------------------------|-------------------------------|--------------------------------|-----------|------------|
| Mes                                                                      | Jefe de obra                                                                                                    |                               | 2.000                          | 2.800.00  | 5.600.00€  |
| Mes                                                                      | Jefe de producción                                                                                                    |                               | 2.000                          | 2.100.00  | 4.200.00€  |
| Mes                                                                      | Encargado                                                                                                    |                               | 9.000                          | 1.600.00  | 14,400.00€ |
| Mes                                                                      | Topógrafo                                                                                                    |                               | 0.300                          | 1.750.00  | 525.00€    |
| Mes                                                                      | Administrativo                                                                                                    |                               | 0.500                          | 1.250.00  | 625.00€    |
| Mes                                                                      | Vehículo                                                                                                    |                               | 9.000                          | 220,00    | 1.980,00 € |
| Mes                                                                      | Gasolina                                                                                                    |                               | 9.000                          | 120.00    | 1.080.00€  |
| Mes                                                                      | Teléfono                                                                                                    |                               | 9.000                          | 50.00     | 450.00€    |
| Mes                                                                      | Comidas                                                                                                    |                               | 9.000                          | 160.00    | 1.440.00€  |
| <b>I</b> Id                                                              | Acometida de luz                                                                                                    |                               | 1.000                          | 150.00    | 150.00€    |
| Mes                                                                      | Luz de obra                                                                                                    |                               | 8,000                          | 160,00    | 1.280,00€  |
| Ud                                                                       | Acometida de agua                                                                                                    |                               | 1,000                          | 150.00    | 150.00€    |
| Mes                                                                      | Agua de obra                                                                                                    |                               | 7.000                          | 80.00     | 560,00€    |
| Mes                                                                      | Oficina v almacén                                                                                                    |                               | 8.000                          | 150.00    | 1.200.00€  |
| Mes                                                                      | Material de oficina                                                                                                   |                               | 7.000                          | 30.00     | 210.00€    |
| Mes                                                                      | Vestuarios y servicios                                                                                                |                               | 7.000                          | 90.00     | 630.00€    |
| Mes                                                                      | Limpieza                                                                                                    |                               | 3,000                          | 40,00     | 120,00€    |
| Mes                                                                      | Mes                                                                                                    |                               | 7.000                          | 90.00     | 630.00€    |
|                                                                          |                                                                                                    |                               | <b>Total Costes Indirectos</b> |           | 35.230.00  |
| <b>Total Costes Directos</b>                                             |                                                                                                    |                               |                                |           | 919.994.32 |
| Generar capítulo de costes indirectos<br>Porcentaje de Costes Indirectos |                                                                                                    |                               |                                |           | 4.80       |
|                                                                          | Aplicar cálculo según O.M. de 12 de junio de 1968<br>Tipo de obra<br><b>O</b> Terrestre<br><b>Eluvial</b><br>Marítima | CI/CD<br>K1<br>K <sub>2</sub> | 3,83<br>3.8<br>1.0             | (Máx. 5%) |            |

<span id="page-44-1"></span>Fig. 1.66

#### <span id="page-45-0"></span>**1.2.1.11. Redondeos (Decimales)**

Los cálculos efectuados por Arquímedes y Control de Obra, se realizan con el número de cifras decimales visibles en pantalla. Para que los resultados coincidan con los que obtendría un operador manual no se usa toda la precisión permitida por el ordenador, y tras cada operación los resultados intermedios se redondean al número de decimales especificado [\(Fig. 1.67\)](#page-45-1).

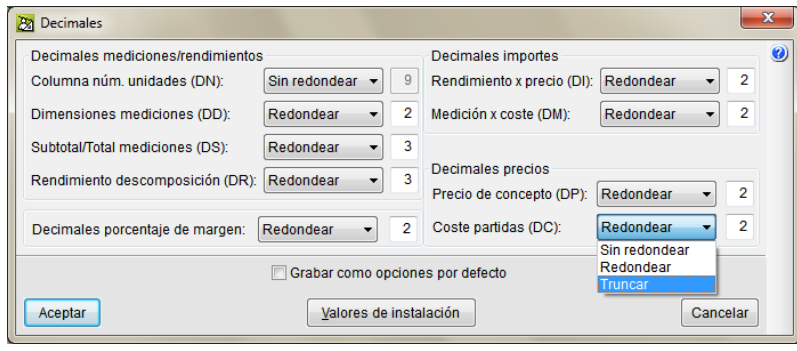

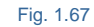

<span id="page-45-1"></span>Arquímedes y Control de Obra permite el cambio de decimales desde la opción del menú Mostrar > Configuración > Decimales, por lo que un cambio de decimales puede producir pérdidas irreversibles de información cuando se disminuye el número de decimales. Arquímedes redondea los datos afectados y guarda su nuevo valor, por lo que un aumento posterior para volver al estado inicial de decimales no recupera el valor anterior. Hay que diferenciar entre los resultados obtenidos en pantalla de los obtenidos por medio de las plantillas de listados (informes). Para un mismo tipo de resultado puede no ser igual el proceso seguido en el cálculo y redondeos aplicados en ambos procesos 'pantalla' y 'plantilla de listado' pudiendo dar resultados distintos.

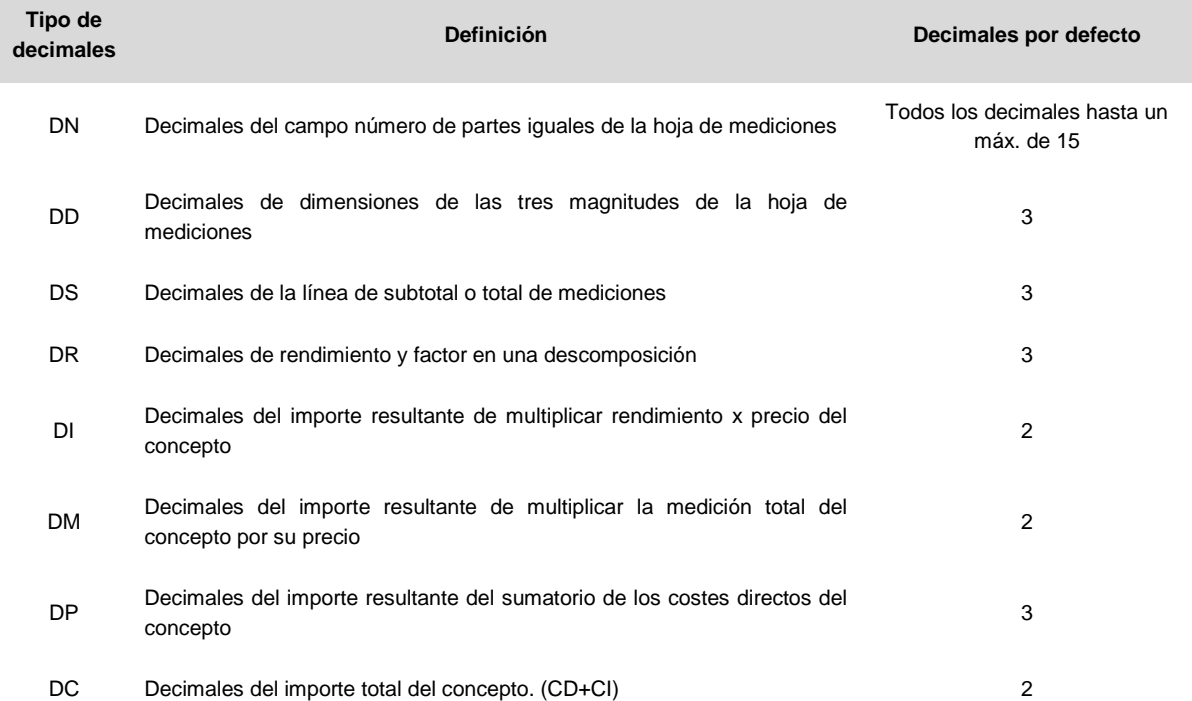

#### **Decimales de la base de datos**

Desde la versión 2019.g las opciones de decimales permiten **No redondear**, **Redondear** o **Truncar** como se aprecia en la [Fig. 1.67.](#page-45-1) Con la opción **Redondear**, el programa aplicará un redondeo según el número de decimales que fije.

Con la opción **No redondear**, el número máximo de decimales será 15 menos el número de cifras de la parte entera del valor. Con la opción **Truncar**, el programa aplicará un truncamiento según el número de decimales que fije.

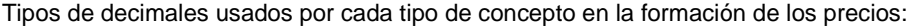

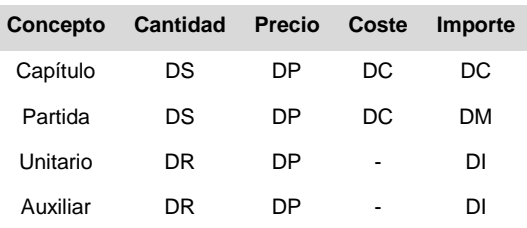

La lógica indica que los decimales a emplear en conceptos tipo capítulo deben cumplir que DP ≥ DC (para el euro serían 2 decimales) y para conceptos tipo partida se debería cumplir que DI ≥ DM.

<span id="page-46-0"></span>Puede obtener más información e[n www.fiebdc.es/fiebdc/.](http://www.fiebdc.es/fiebdc/)

#### **1.2.1.12. Precios incorrectos**

Arquímedes permite marcar y avisar de precios incorrectos según las siguientes condiciones **Reglas para marcado de precios incorrectos** menú **Mostrar > Configuración**

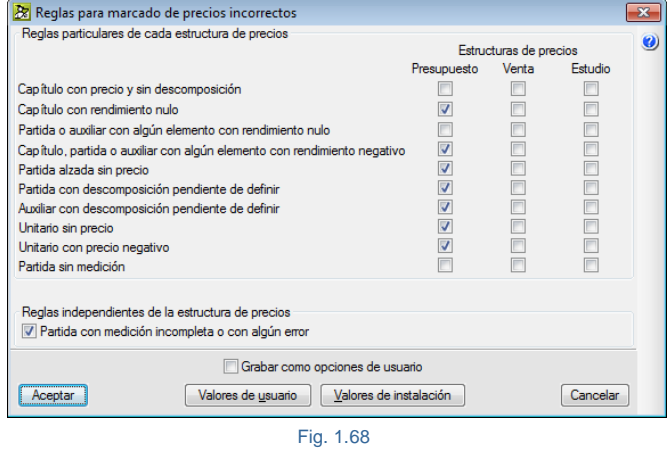

Las opciones del diálogo **Reglas para marcado de precios incorrectos** (menú Mostrar > Configuración) se han agrupado en dos apartados:

- **Reglas particulares de cada estructura de precios** Aquí se incluyen las reglas que pueden activarse de modo diferenciado para las estructuras de precios de Presupuesto, de Venta y de Estudio.
- **Reglas independientes de la estructura de precios** Incluye las reglas que pueden activarse para marcar precios incorrectos independientemente de las estructuras de precios que existan.

El usuario puede optar al marcado o al aviso de errores según las preferencias que elija en la opción del menú **Archivo > Preferencias > Precios incorrectos…**

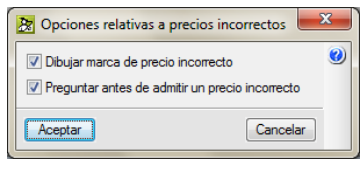

Fig. 1.69

## <span id="page-47-0"></span>**1.2.2. Estructuras de precios**

En Arquímedes, una **Estructura de precios** de una base de datos (presupuesto o banco de precios) incluye la cantidad, el precio y el importe de una serie de conceptos hasta un nivel de descomposición determinado. Cuando esta estructura de precios llega al último nivel (unitarios) la llamamos **Estructura de precios completa**.

Arquímedes incluye tres estructuras de precios completas en bancos de precios y permite visualizarlas a la vez tanto en presupuestos como en bancos de precios. Las tres estructuras de precios completas son:

- Presupuesto (Cantidad, Precio e Importe)
- Venta (Cantidad de venta, Precio de venta e Importe de venta)
- Estudio (Cantidad de estudio, Precio de estudio e Importe de estudio)

Además de la existencia de estas tres estructuras de precios completas existen las estructuras de precios:

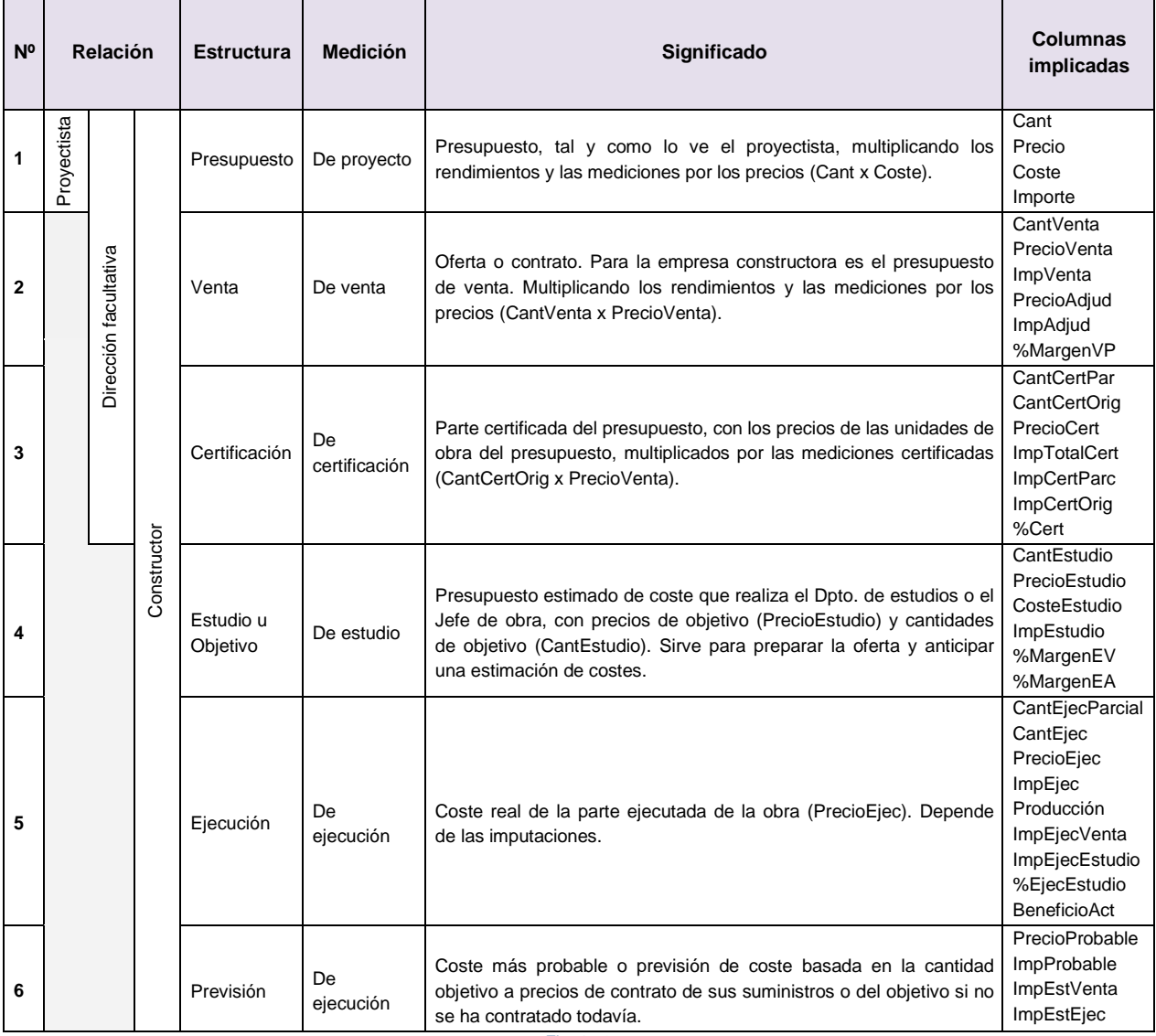

#### **Estructuras de precios completas en bancos de precios**

Los bancos de precios en Arquímedes disponen de las estructuras de precios completas siguientes:

- Presupuesto (Cantidad, Precio e Importe)
- Venta (Cantidad de venta, Precio de venta e Importe de venta)
- Estudio (Cantidad de estudio, Precio de estudio e Importe de estudio)

De esta forma se puede tener un banco de precios de empresa con los costes de empresa y el precio de venta tanto en unidades de obra como en conceptos unitarios. Estos precios pueden copiarse a un presupuesto para formar parte de un capítulo o de una partida, manteniendo el coste de empresa y el precio de venta, y así, se puede obtener una oferta para el Promotor.

El usuario puede utilizar en sus bancos de precios personalizados una, dos o las tres estructuras de precios completas, dependiendo de sus necesidades o costumbres en la elaboración de sus presupuestos.

#### **Estructuras de precios completas en presupuestos**

Las tres estructuras de precios completas, Presupuesto (Cantidad, Precio e Importe), Venta (Cantidad de venta, Precio de venta e Importe de venta) y Estudio (Cantidad de estudio, Precio de estudio e Importe de estudio) se pueden visualizar al mismo tiempo por medio de la presentación de columnas Estructuras de precios para ello haga un doble clic sobre la cabecera de columnas de la venta 'Árbol de descomposición', [\(Fig. 1.71\)](#page-48-0).

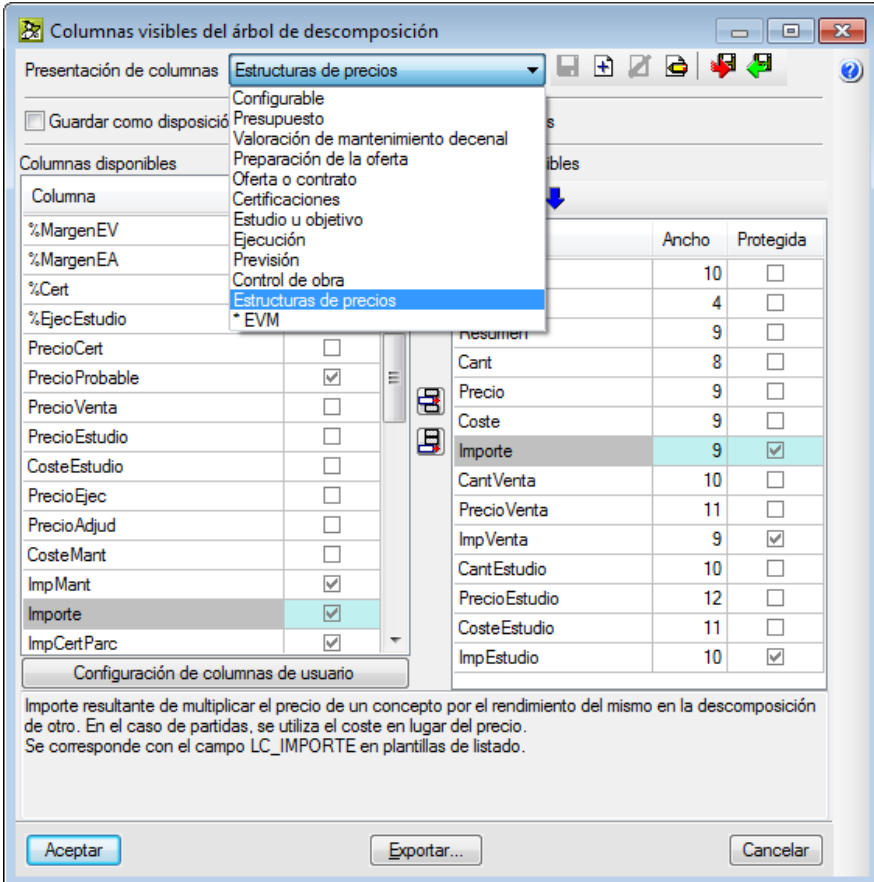

<span id="page-48-0"></span>Fig. 1.71

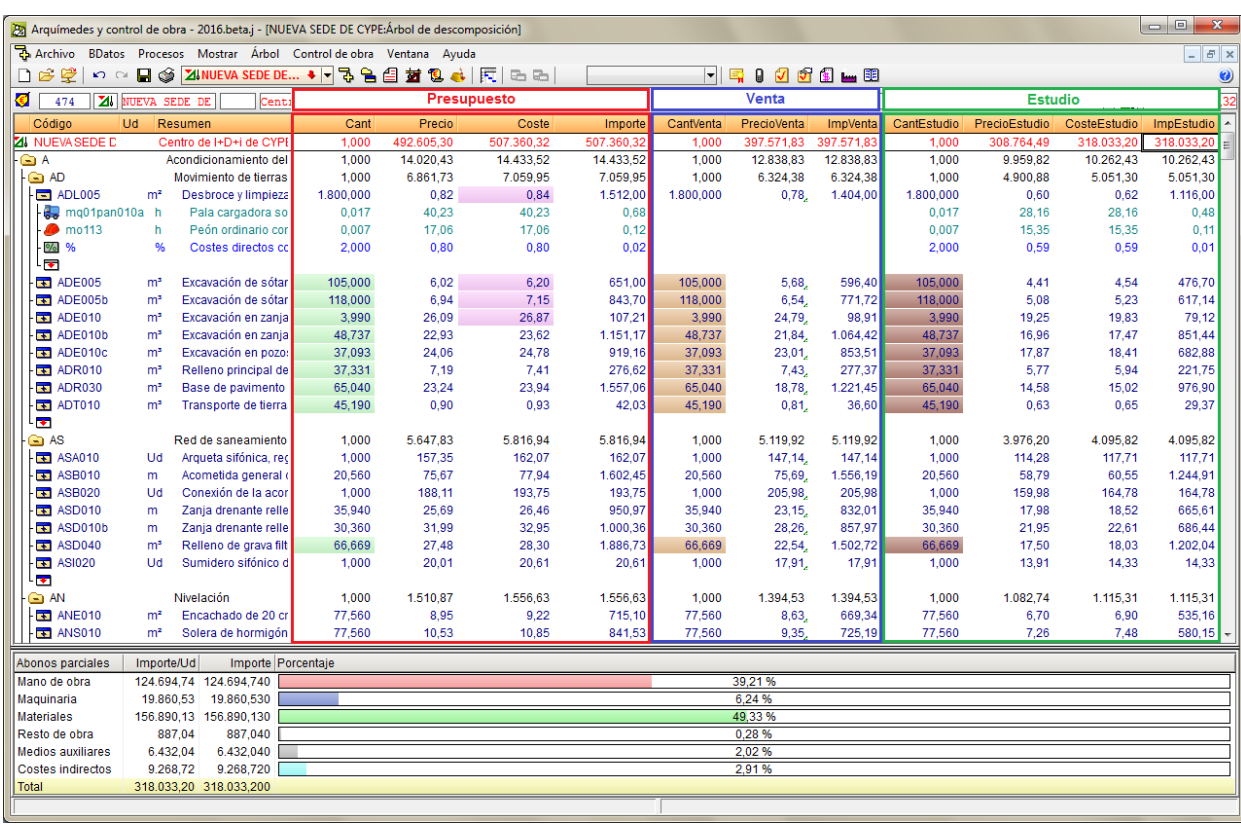

Fig. 1.72

Estas tres estructuras de precios completas comparten la misma estructura de descomposición permitiendo mantener en una misma obra el presupuesto de proyecto, el estudio u objetivo del constructor y la oferta a contrato, tanto si se trata de un proyecto para la administración pública como de promoción privada.

## <span id="page-50-0"></span>**1.2.2.1. Importes de estructuras de precios**

La [Fig. 1.73](#page-50-2) muestra todas las relaciones cantidad - precio para la obtención de los importes que Arquímedes opera.

En verde oscuro se marcan las tres estructuras de precios completas.

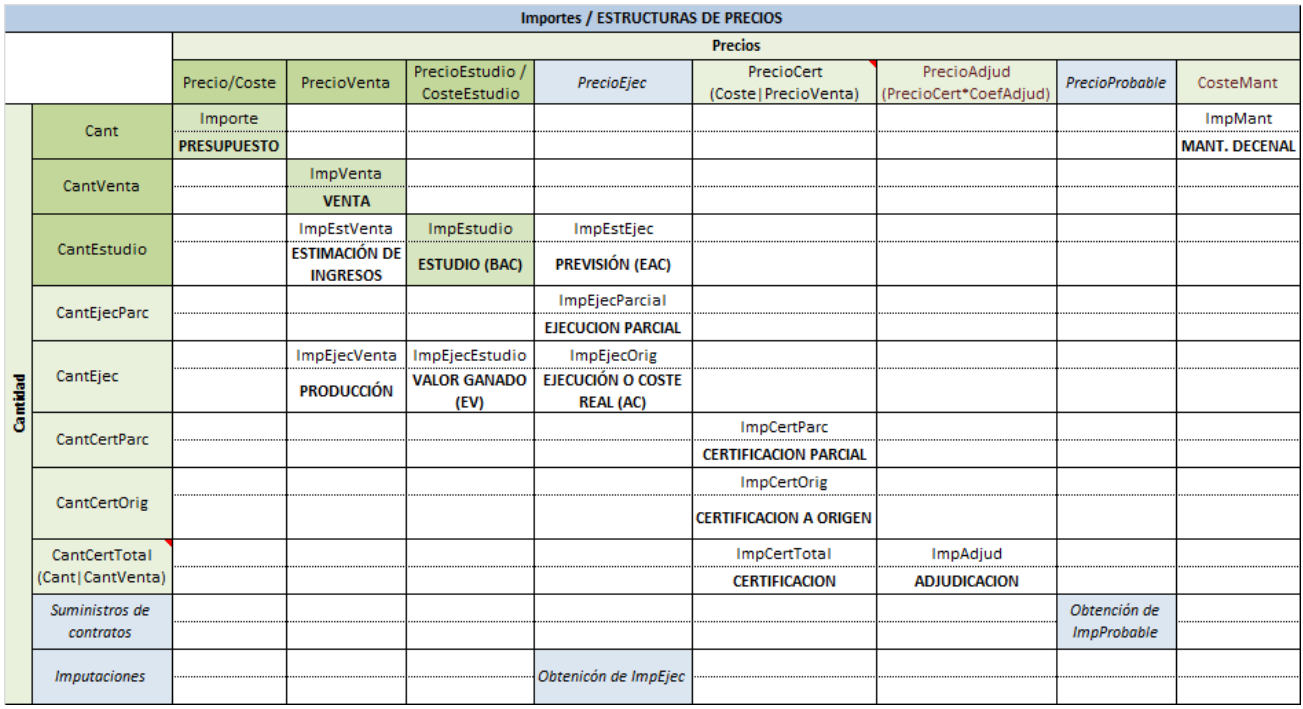

Fig. 1.73

#### <span id="page-50-2"></span><span id="page-50-1"></span>**1.2.2.2. Transferencia de datos entre estructuras de precios**

La herramienta **Estructuras de precios** del menú Procesos > Estructura de precios permite la transferencia de datos entre dichas estructuras de precios y la modificación automatizada de cada una de ellas.

Esta herramienta se compone de cuatro opciones:

#### **Copiar estructura de precios**

Permite copiar las cantidades y precios de una de las tres estructuras de precios (Presupuesto, Venta o Estudio) a otra de ellas, con la posibilidad de aplicar un coeficiente a los precios y de preservar los valores ya existentes en la estructura de destino si fuera necesario [\(Fig. 1.74\)](#page-50-3).

<span id="page-50-3"></span>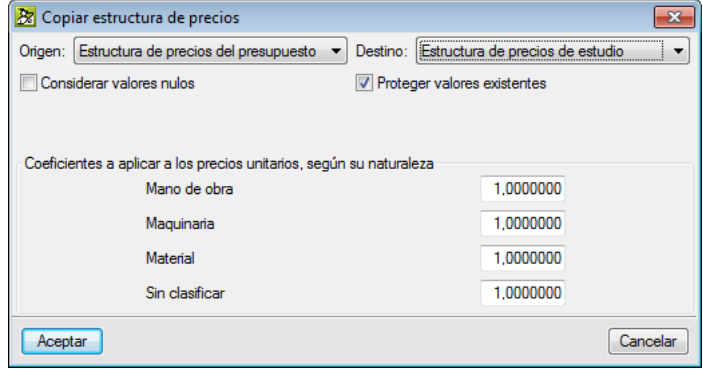

Fig. 1.74

#### **Permutar estructuras de precios**

Permite intercambiar las cantidades y precios entre dos de las estructuras (Presupuesto, Venta o Estudio) [\(Fig. 1.75\)](#page-51-0).

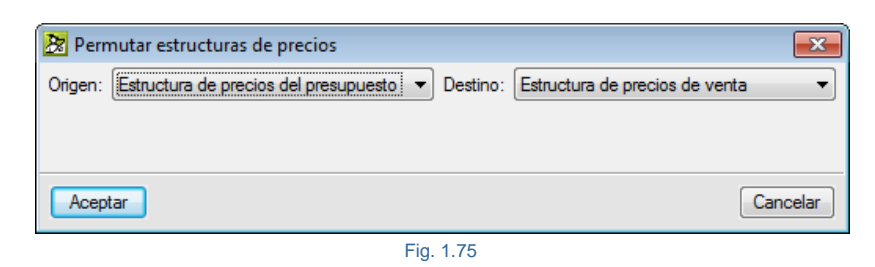

#### <span id="page-51-0"></span>**Anular estructuras de precios**

Elimina las cantidades y precios de la estructura de precios completa que se elija (Presupuesto, Venta o Estudio) [\(Fig. 1.76\)](#page-51-1).

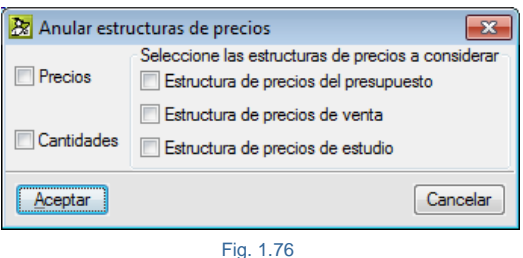

#### <span id="page-51-1"></span>**Generar la oferta partiendo del presupuesto de estudio**

Genera la estructura de precios de Venta, la oferta, partiendo de la estructura de precios de Estudio [\(Fig.](#page-51-2)  [1.77\)](#page-51-2).

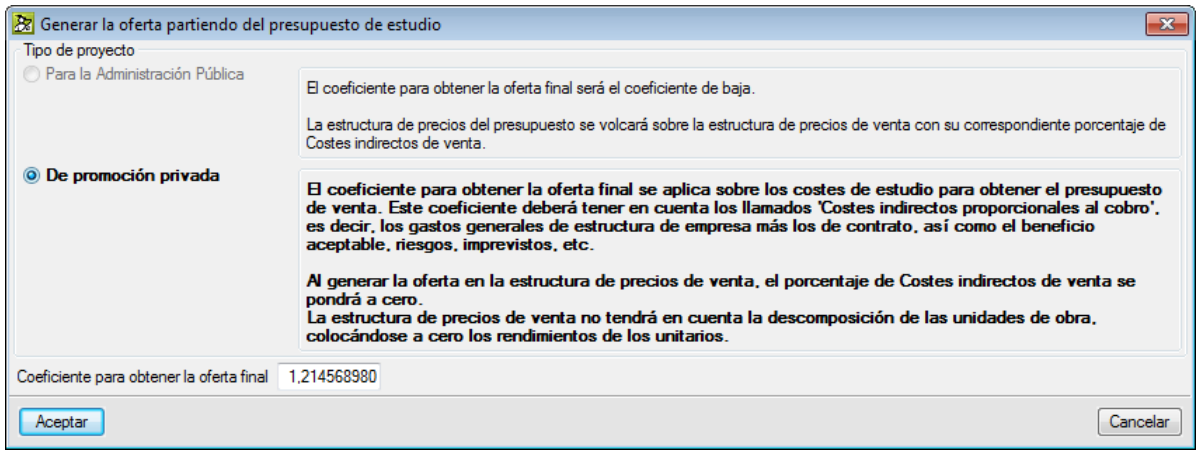

#### Fig. 1.77

<span id="page-51-2"></span>Con esta herramienta es posible, por ejemplo, obtener una oferta a partir del Estudio de costes (Objetivo) transfiriendo la estructura de precio de estudio (Costes Directos + Costes Indirectos) a la de venta aplicando un coeficiente o porcentaje para considerar los gastos proporcionales al cobro o totales. Es decir, la aplicación final al CD + CI de los gastos generales de estructura de empresa más los de contrato, incluido el beneficio aceptable, los imprevistos y el riesgo o los conceptos que se quieran considerar.

## <span id="page-52-0"></span>**1.2.2.3. Copiar cantidades o precios de partidas entre columnas**

El diálogo **Copiar cantidades o precios de partidas entre columnas** del menú Procesos le permite copiar, a nivel de partidas y unitarios, el contenido de una columna de medición o de precio. El objetivo de esta opción es facilitar el tránsito de estos datos entre las distintas fases del presupuesto.

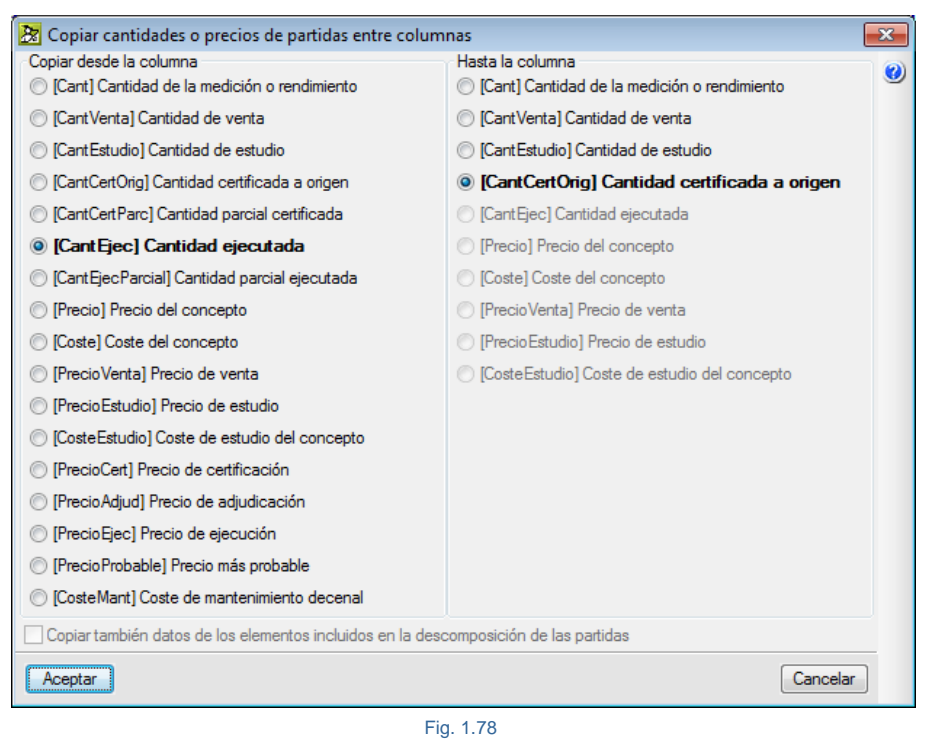

#### <span id="page-52-1"></span>**1.2.2.4. Herramientas del menú Lista para los procesos de 'Cambios en los precios descompuestos'**

Cuando a un precio con descomposición se le introduce directamente un precio sin tener en cuenta su descomposición, Arquímedes pregunta por el tratamiento que se le quiere dar al cambio de precio del descompuesto [\(Fig. 1.13\)](#page-13-0).

Desde la ventana **Lista de conceptos**, a través de su correspondiente menú **Lista**, podemos seleccionar conceptos descompuestos que previamente se les haya realizado un tratamiento a sus precios o que se les quiera cambiar el comportamiento actual que guardan sus precios. Las opciones son:

- **Otros conceptos**
	- o **Conceptos descompuestos con precio fijado.** Abre un diálogo que permite incluir en la lista todos los conceptos descompuestos en los que se ha fijado el precio en las estructuras de precios que en él se seleccionen.
	- o **Conceptos descompuestos con actualización bloqueada.** Esta opción incluye en la lista todos los conceptos a los que se les ha bloqueado su actualización de datos mediante la nueva opción Bloquear actualización de datos.
- **Fijar precio de conceptos descompuestos.** Esta opción abre un diálogo que permite fijar el precio de todos los conceptos descompuestos contenidos en la lista, en las estructuras de precios que en él se seleccionen. Los precios fijados no se recalcularán aunque cambie su descomposición.
- **Desbloquear precio fijado de conceptos descompuestos.** Esta opción abre un diálogo que permite desbloquear los precios fijados de todos los conceptos descompuestos contenidos en la lista que pertenezcan a las estructuras de precios que en él se seleccionen. De este modo, dichos precios se recalcularán de acuerdo a sus descomposiciones.
- **Bloquear actualización de datos.** Esta opción marcará los conceptos contenidos en la lista para que no se actualicen durante los procesos de actualización de datos desde otras bases de datos o desde el Generador de precios de la construcción.
- **Desbloquear actualización de datos.** Esta opción desbloqueará todos los conceptos de la lista que tengan su actualización bloqueada.

### <span id="page-53-0"></span>**1.2.2.5. Tipo de proyecto (menú Mostrar)**

El **Tipo de proyecto** del menú Mostrar > Configuración > Tipo de proyecto permite definir si se trata de una obra para la Administración pública o se trata de una obra privada, esto permite realizar un tratamiento diferenciado del presupuesto y sus documentos asociados según el tipo de proyecto [\(Fig. 1.79\)](#page-53-1).

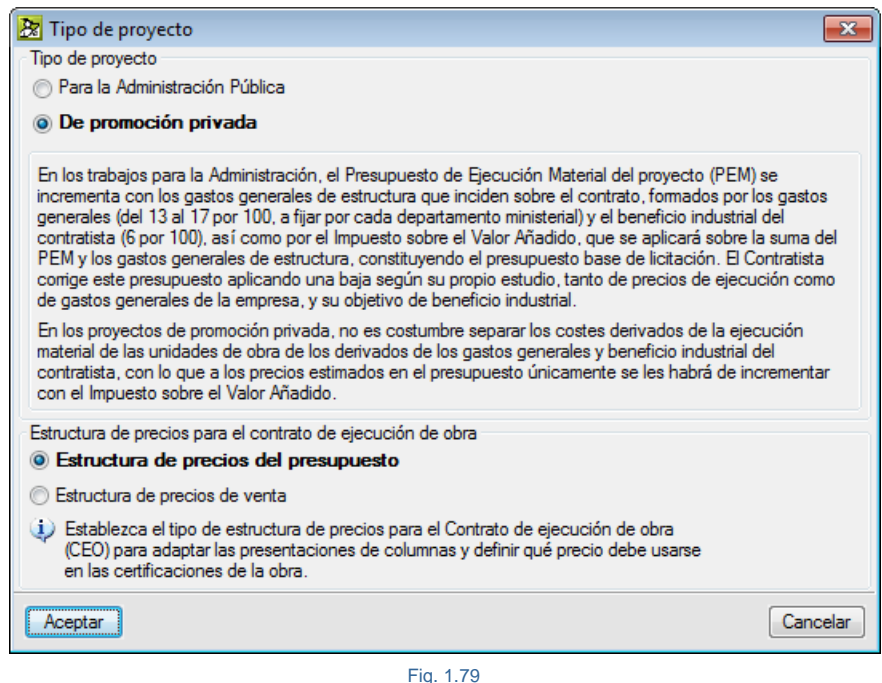

<span id="page-53-1"></span>El apartado **Estructura de precios para el Contrato de Ejecución de Obra**, permite elegir entre las opciones **Estructura de precios del presupuesto** y **Estructura de precios de venta**. La opción elegida permite:

- Establecer el tipo de estructura de precios para el Contrato de Ejecución de Obra (CEO)
- Adaptar las presentaciones de columnas
- Definir el precio que debe usarse en las certificaciones de la obra

El apartado **Estructura de precios para el Contrato de Ejecución de Obra** también aparece en la solapa **Tipo de proyecto** del diálogo **Datos nuevo presupuesto** (menú Archivo > Nuevo > seleccionar Presupuesto > Aceptar).

## <span id="page-54-0"></span>**1.2.2.6. Procesos para la modificación de precios de forma rápida**

Arquímedes dispone de varias opciones para modificar los precios desde la opción **Modificar precios** y desde la opción **Modificaciones de mediciones / certificaciones / ejecución** del menú **Procesos**.

#### **Cambio de moneda (menú Procesos > Modificar precios)**

Permite en un momento dado cambiar la moneda que tiene definida la base de datos. No se podrá cambiar la moneda en un presupuesto si tiene certificaciones cerradas. Para el cambio de moneda se solicita la nueva moneda y su paridad con la moneda actual. Si la moneda no se encuentra definida en el apartado **Selector de moneda,** puede introducirla a mano definiéndola en el apartado **Datos de nueva moneda**. Deberá revisar la paridad en todos los casos si no se trata de una paridad fija como es el caso Euros – Pesetas.

Arquímedes permite un ajuste del presupuesto al aplicar la paridad por motivos de redondeos para que coincida el valor del presupuesto actual con el de la nueva moneda. Puede obtener más información pulsado sobre el botón

**Información** [\(Fig. 1.80\)](#page-54-1) y a continuación sobre el recuadro marcado en azul del **Ajuste de presupuesto**.

Antes de este proceso se realiza automáticamente una copia de la base de datos por si se desea deshacer el proceso más adelante. Para ello, debe acceder a la opción 'Procesos > Lista de copias de la base de datos'. Para deshacer en el momento pulse el botón **Deshacer**\* de la barra de herramientas principal del programa.

*\** Tenga en cuenta que para que funcione la opción Deshacer o Rehacer debe tener activada el uso de esta opción. Puede comprobar y configurarlo desde el menú Archivo > Preferencias > Configuración Deshacer / Rehacer.

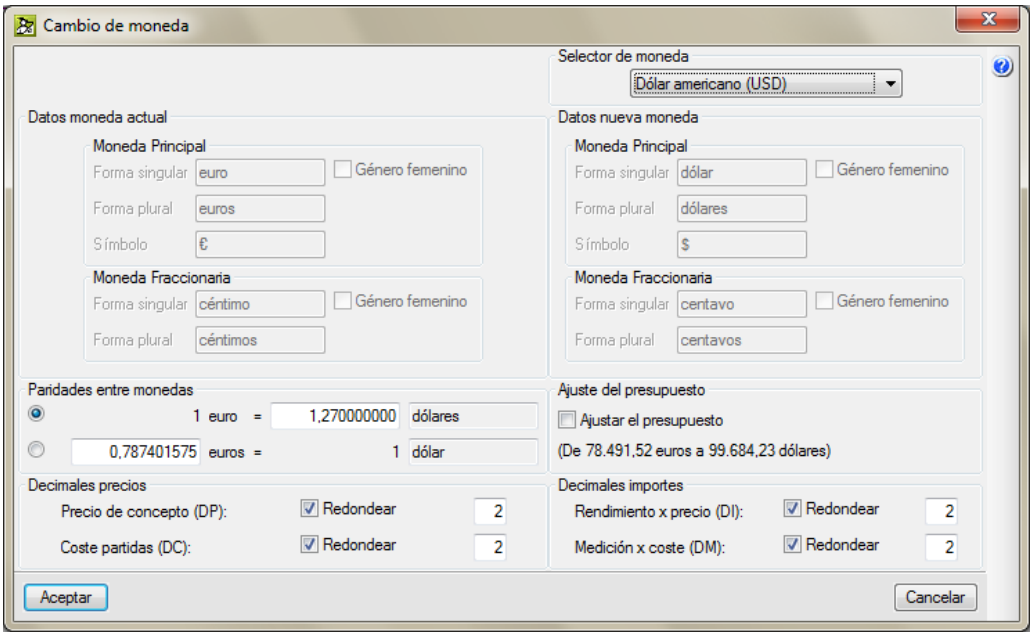

<span id="page-54-1"></span>Fig. 1.80

#### **Incrementar precios (menú Procesos > Modificar precios)**

Permite aumentar o disminuir en un porcentaje determinado los precios de los conceptos en un único proceso de la estructura de precios que se determine. Con esta herramienta podríamos actualizar todos los precios o los seleccionados por medio de la ventana **Lista de conceptos,** por ejemplo, para tener en cuenta el incremento o decremento dado por el Índice de precios al consumo o de cotizaciones (IPC).

Antes de este proceso se realiza automáticamente una copia de la base de datos por si se desea deshacer el proceso más adelante. Para ello, debe acceder a la opción 'Procesos > Lista de copias de la base de datos'. Para deshacer en el momento pulse el botón **Deshacer**  $\Box$  de la barra de herramientas principal del programa.

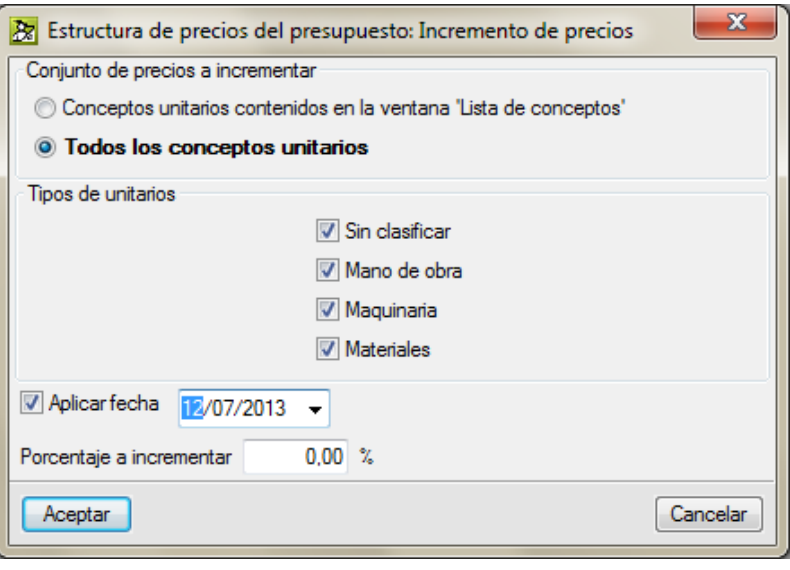

Fig. 1.81

#### **Ajuste del presupuesto (menú Procesos > Modificar precios)**

En ocasiones es necesario alterar el presupuesto obtenido para el proyecto, por ejemplo porque se trate de un proyecto subvencionado, cuyo presupuesto debe coincidir con el impuesto por la Administración debido a dotaciones presupuestarias anteriormente fijadas.

Es importante delimitar el alcance de este proceso. Hay que pensar si todos los capítulos y partidas son ajustables o por el contrario deberá realizarse un ajuste parcial. Por otro lado hay que decidir si se pueden modificar o no todos los precios simples (a veces la mano de obra está sometida a convenio, por lo que hay que respetar sus precios) y qué rendimientos se pueden cambiar (no los de materiales, generalmente). De este modo, las alteraciones que introduzca la herramienta de ajuste automático resultarán aceptables.

Arquímedes dispone de una herramienta para ajustar el Presupuesto de Ejecución Material (PEM) o el Presupuesto de Ejecución por Contrata (PEC) actual a un nuevo importe introduciendo el nuevo valor para el PEM, PEC o el coeficiente de ajuste.

Puede introducir un valor directamente en el precio o coste (de presupuesto, venta o estudio) de un capítulo o de un concepto descompuesto desde la ventana **Árbol de descomposición**, en cualquiera de las estructuras de precios disponibles. El programa le permitirá ajustarlo al valor indicado.

Para facilitar estas operaciones de forma automática abra el menú Procesos y seleccione **Modificaciones de precios > Ajuste del Presupuesto**. Se le preguntará por la estructura de precios que contiene el presupuesto ajustar.

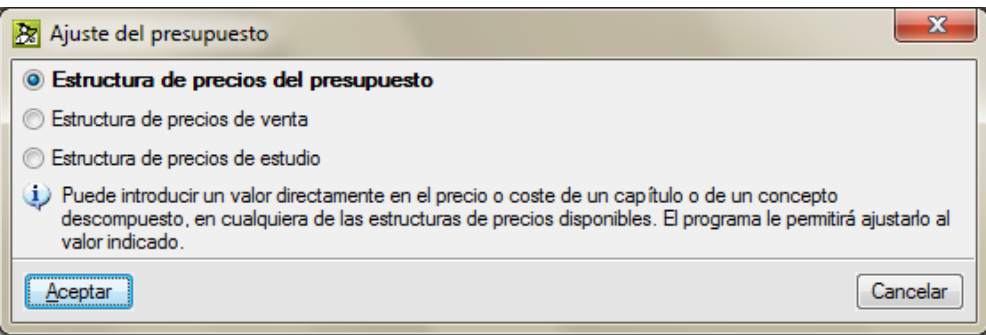

Fig. 1.82

Tras aceptar este diálogo se abrirá una ventana donde debe teclear el nuevo importe en el campo **Ajustar a** además de seleccionar las opciones que se ajusten mejor a su propósito [\(Fig. 1.83\)](#page-56-0).

Con esta herramienta podríamos actualizar todos los precios o los seleccionados por medio de la ventana **Lista de conceptos**.

Pueden elegirse todos los capítulos o conceptos unitarios del árbol de descomposición o sólo algunos de ellos para el ajuste.

Si elige ajustar únicamente los capítulos seleccionados desde la ventana **Lista de conceptos**, no se modificarán los conceptos utilizados también en otros capítulos no seleccionados.

Antes de este proceso se realiza automáticamente una copia de la base de datos por si se desea deshacer el proceso más adelante. Para ello, debe acceder a la opción 'Procesos > Lista de copias de la base de datos'. Para deshacer en el momento pulse el botón **Deshacer**  $\Box$  de la barra de herramientas principal del programa.

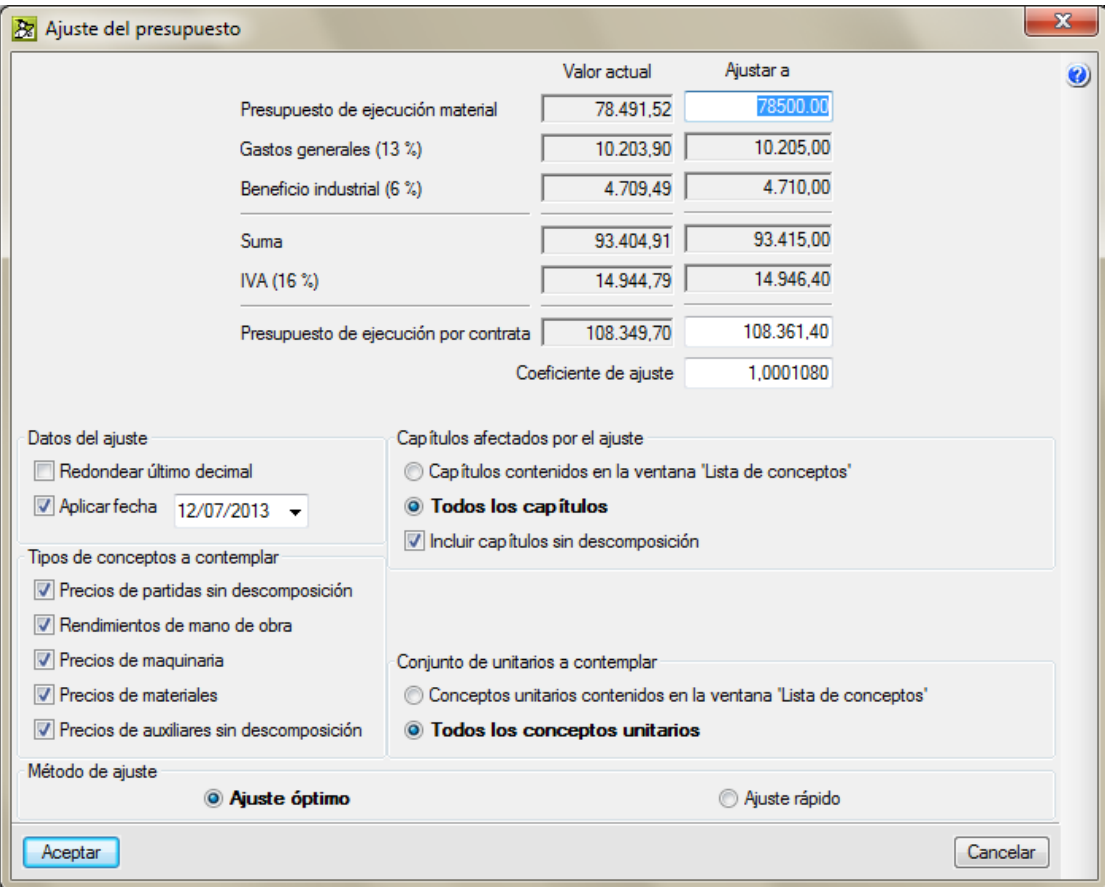

<span id="page-56-0"></span>Fig. 1.83

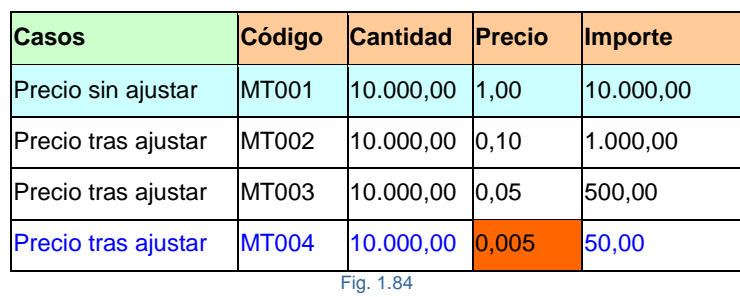

Podrá ocurrir que el ajuste no sea posible, por ejemplo:

<span id="page-57-0"></span>En el ejemplo adjunto [\(Fig. 1.84\)](#page-57-0), suponga que al concepto MT001 (perteneciente a la descomposición de un presupuesto) se le pretende hacer un ajuste de su importe en el que el valor actual es de 10.000,00 y se quiere ajustar a 50,00. Si la configuración de decimales para el precio es de 2 decimales, no se podrá realizar el ajuste [\(Fig.](#page-57-0)  [1.84\)](#page-57-0).

Para consultar los resultados del ajuste pulse el botón **Ver detalle** y obtendrá el consumo (Rendimiento unitario por la cantidad de la partida más los costes indirectos. y medios auxiliares) de cada uno de los conceptos seleccionados, el valor actual y el valor del ajuste [\(Fig. 1.85\)](#page-57-1).

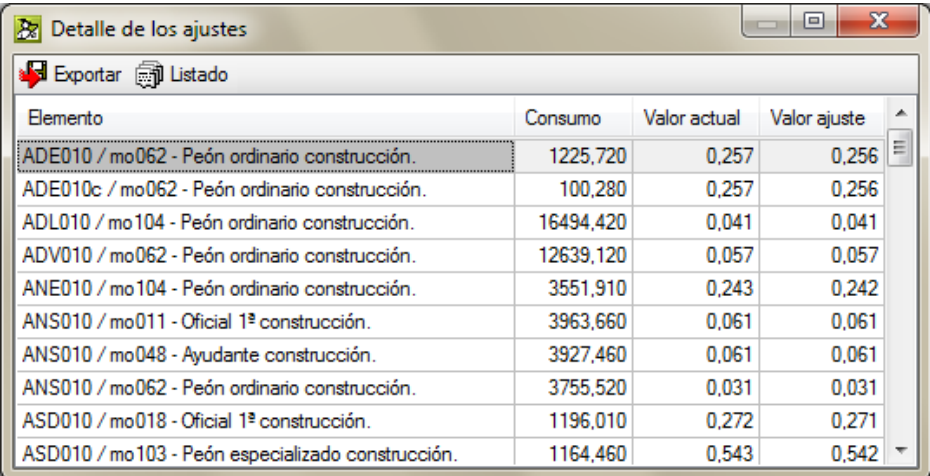

Fig. 1.85

#### <span id="page-57-1"></span>**Ajuste parcial (menú Procesos > Modificar precios)**

Funciona de forma análoga al 'Ajuste del presupuesto', aunque en este caso sólo ajusta el precio y no el coste del concepto que seleccione (capítulo, partida o precio auxiliar).

Para realizar esta operación abra el **menú Procesos** y seleccione **Modificaciones de precios > Ajuste parcial.** Se le preguntará por la estructura de precios que contiene el presupuesto ajustar.

Para ajustar el coste puede introducir un valor directamente en el coste o precio (de presupuesto, venta o estudio) de un capítulo o de un concepto descompuesto desde la ventana **Árbol de descomposición**, en cualquiera de las estructuras de precios disponibles. El programa le permitirá ajustarlo al valor indicado.

Puede contemplar únicamente unitarios contenidos exclusivamente en el nivel en el que se encuentra el capítulo, partida o precio auxiliar a ajustar. Esto requiere que todos los unitarios se empleen únicamente por el concepto a ajustar. De lo contrario no se podrá realizar el ajuste al ser empleado o empleados los unitarios por distintos conceptos (capítulo, partida o precio auxiliar). En este caso se mostrar un aviso indicando que es imposible realizar ningún ajuste, ya que no se dispone de ningún elemento ajustable.

Antes de este proceso de ajuste se realiza automáticamente una copia de la base de datos por si se desea deshacer el proceso más adelante. Para ello, debe acceder a la opción 'Procesos > Lista de copias de la base de datos'. Para deshacer en el momento pulse el botón **Deshacer o de la barra de herramientas principal del programa.** 

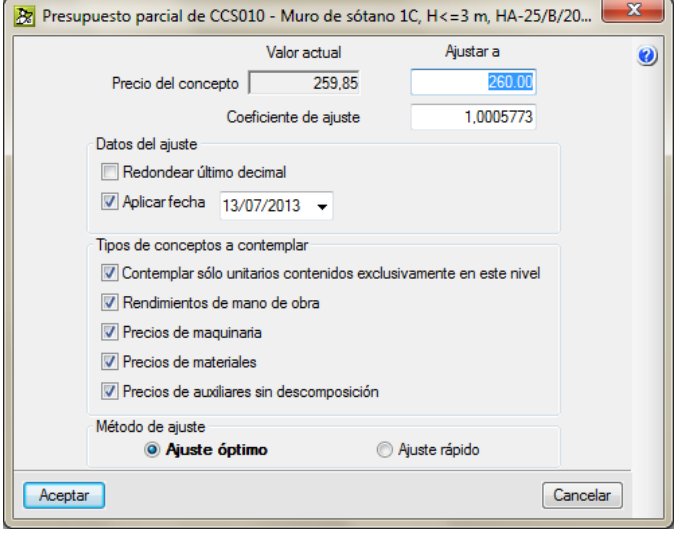

Fig. 1.86

## **Ajuste medición/certificación (menú Procesos > Modificaciones de mediciones / certificaciones / ejecución)**

Esta opción permite ajustar el presupuesto de ejecución material o la certificación en curso, modificando el valor de la cantidad medida o certificada en las partidas.

#### Para realizar esta operación abra el **menú Procesos** y seleccione **Modificaciones de mediciones / certificaciones / ejecución > Ajuste de medición/certificación**.

Antes de este proceso de ajuste se realiza automáticamente una copia de la base de datos por si se desea deshacer el proceso más adelante. Para ello, debe acceder a la opción 'Procesos > Lista de copias de la base de datos'. Para deshacer en el momento pulse el botón Deshacer  $\blacktriangleright$  de la barra de herramientas principal del programa.

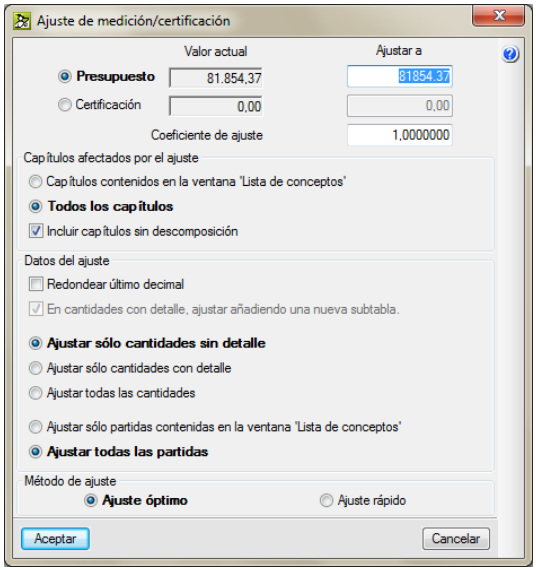

Fig. 1.87

## **Actualizar un presupuesto en función de la nueva versión de base de datos empleada en la creación del presupuesto**

En muchas ocasiones creamos un presupuesto arrastrando o copiando partidas de un banco de precios manteniendo referencias. Si con el tiempo queremos actualizar los precios del presupuesto con el nuevo banco de precios que tenemos actualizado, los pasos para llevar a cabo esta actualización de precios antiguos son:

- 1. Deberán tener los mismos códigos de conceptos para poder ser actualizados y que estos sigan coincidiendo con el concepto antiguo.
- 2. Eliminar las referencias al banco de precios antiguo desde el menú **Mostrar > BD utilizadas > Eliminar referencias**.
- 3. Copiar una partida cualquiera desde el nuevo banco de precios al presupuesto. Posteriormente a la actualización de datos, esta partida podrá ser eliminada si así se desea.
- 4. Conectar las partidas al nuevo banco de precios mediante la opción del menú **Procesos > Reconstruir referencias externas**. Elegir el nuevo banco de precios actualizado.
- 5. Una vez conectados todas las partidas se podrán actualizar los precios, desde el menú **Mostrar > Base de datos utilizadas > Actualizar datos**.